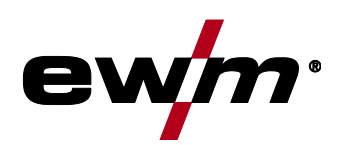

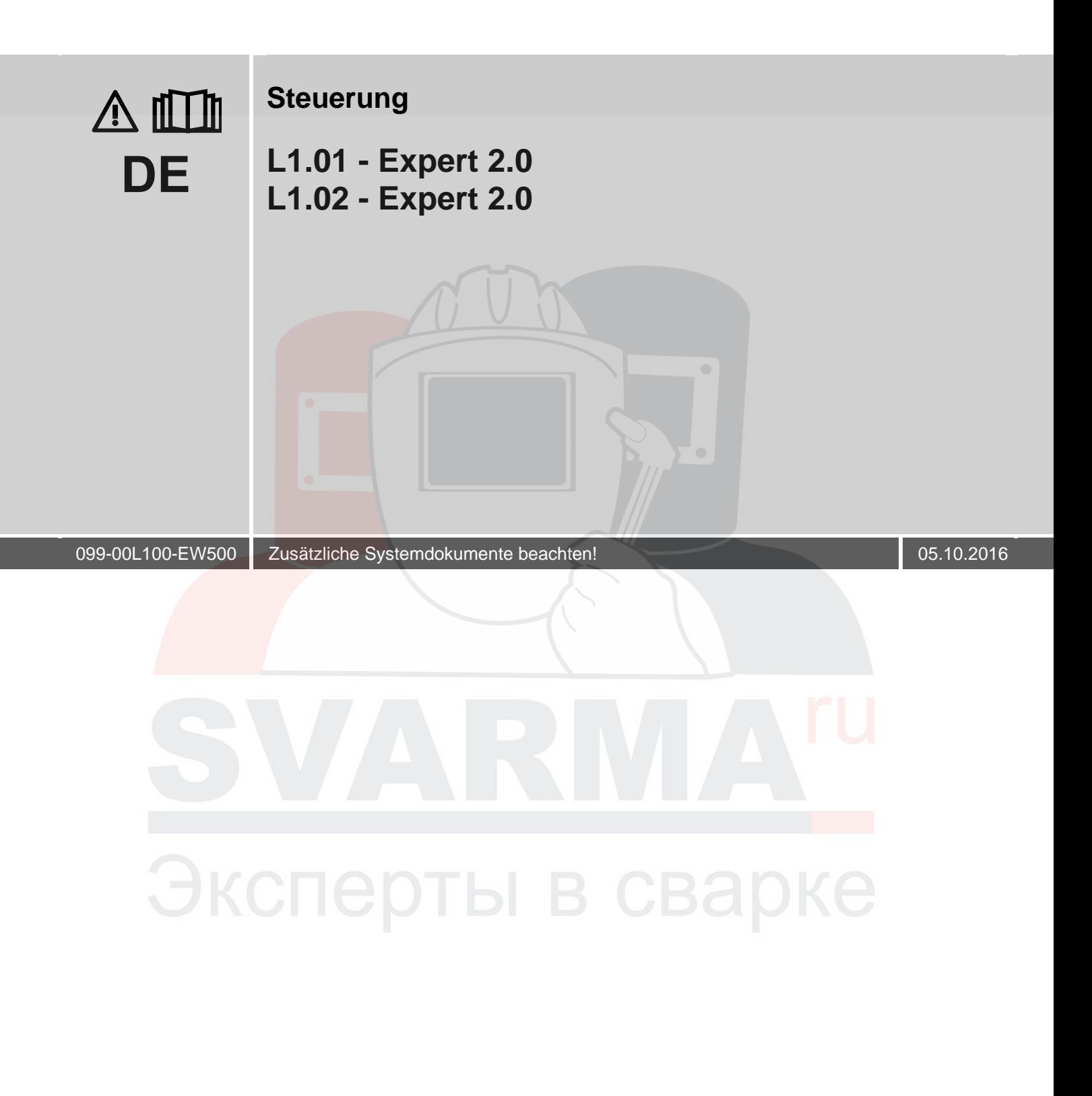

## **Allgemeine Hinweise**

### **WARNUNG**

#### **Die Betriebsanleitung führt in den sicheren Umgang mit den Produkten ein.**

**Betriebsanleitung lesen!**

- Betriebsanleitung sämtlicher Systemkomponenten, insbesondere die Sicherheits- und Warnhinweise lesen und befolgen!
- Unfallverhütungsvorschriften und Länderspezifische Bestimmungen beachten!
- Die Betriebsanleitung ist am Einsatzort des Gerätes aufzubewahren.
- Sicherheits- und Warnschilder am Gerät geben Auskunft über mögliche Gefahren. Sie müssen stets erkennbar und lesbar sein.
- Das Gerät ist entsprechend dem Stand der Technik und den Regeln bzw. Normen hergestellt und darf nur von Sachkundigen betrieben, gewartet und repariert werden.
- Technische Änderungen, durch Weiterentwicklung der Gerätetechnik, können zu unterschiedlichem Schweißverhalten führen.

*Wenden Sie sich bei Fragen zu Installation, Inbetriebnahme, Betrieb, Besonderheiten am*   $\mathbb{R}$ *Einsatzort sowie dem Einsatzzweck an Ihren Vertriebspartner oder an unseren Kundenservice unter +49 2680 181-0.*

#### *Eine Liste der autorisierten Vertriebspartner finden Sie unter www.ewm-group.com.*

Die Haftung im Zusammenhang mit dem Betrieb dieser Anlage ist ausdrücklich auf die Funktion der Anlage beschränkt. Jegliche weitere Haftung, gleich welcher Art, wird ausdrücklich ausgeschlossen. Dieser Haftungsausschluss wird bei Inbetriebnahme der Anlage durch den Anwender anerkannt. Sowohl das Einhalten dieser Anleitung als auch die Bedingungen und Methoden bei Installation, Betrieb, Verwendung und Wartung des Gerätes können vom Hersteller nicht überwacht werden.

Eine unsachgemäße Ausführung der Installation kann zu Sachschäden führen und in der Folge Personen gefährden. Daher übernehmen wir keinerlei Verantwortung und Haftung für Verluste, Schäden oder Kosten, die sich aus fehlerhafter Installation, unsachgemäßen Betrieb sowie falscher Verwendung und Wartung ergeben oder in irgendeiner Weise damit zusammenhängen.

**© EWM AG Dr. Günter-Henle-Straße 8 D-56271 Mündersbach** 

Das Urheberrecht an diesem Dokument verbleibt beim Hersteller.

Vervielfältigung, auch auszugsweise, nur mit schriftlicher Genehmigung.

Der Inhalt dieses Dokumentes wurde sorgfältig recherchiert, überprüft und bearbeitet, dennoch bleiben Änderungen, Schreibfehler und Irrtümer vorbehalten.

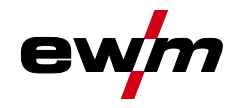

#### <span id="page-2-0"></span>Inhaltsverzeichnis  $\overline{1}$

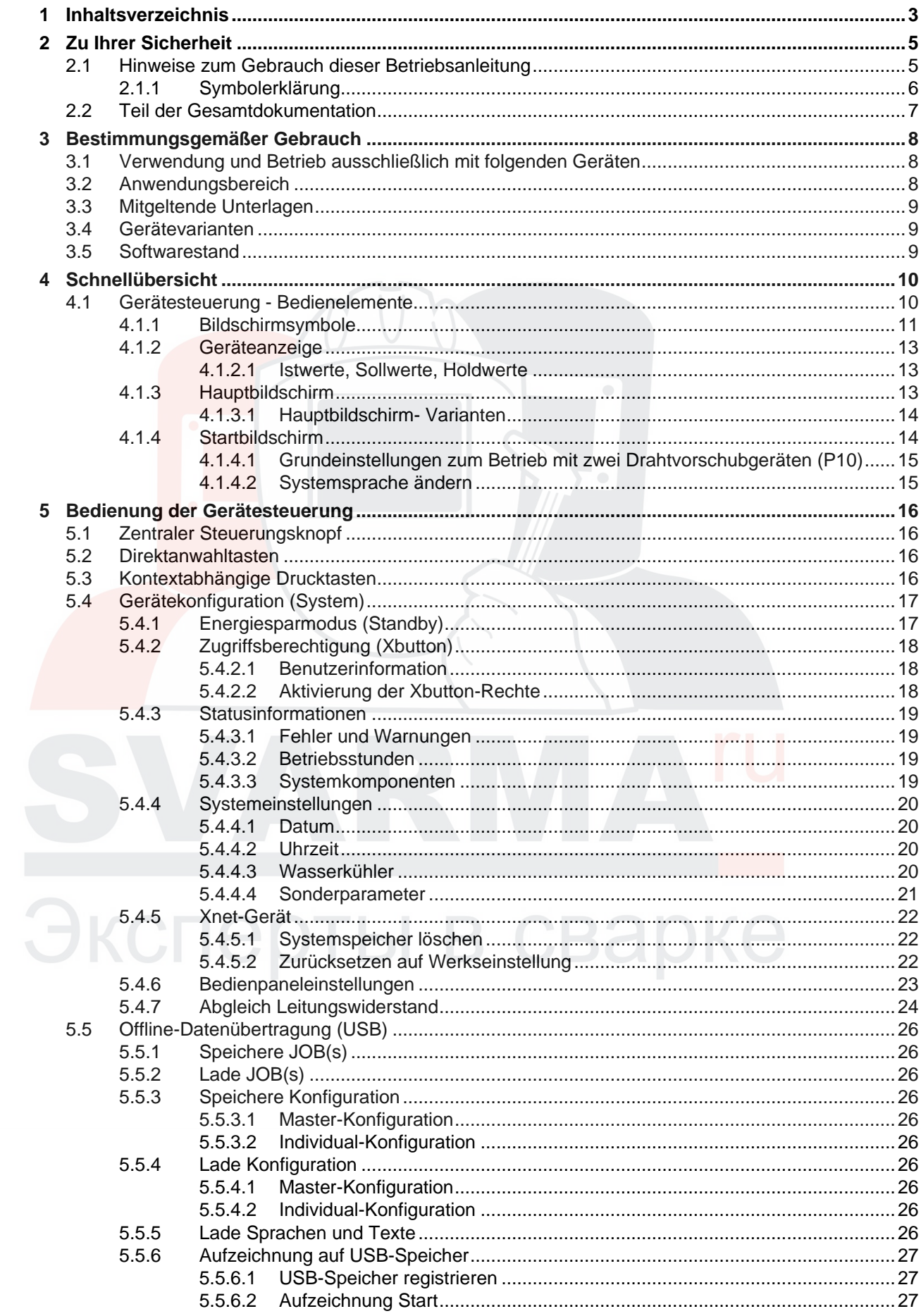

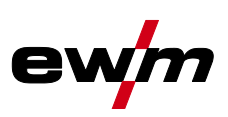

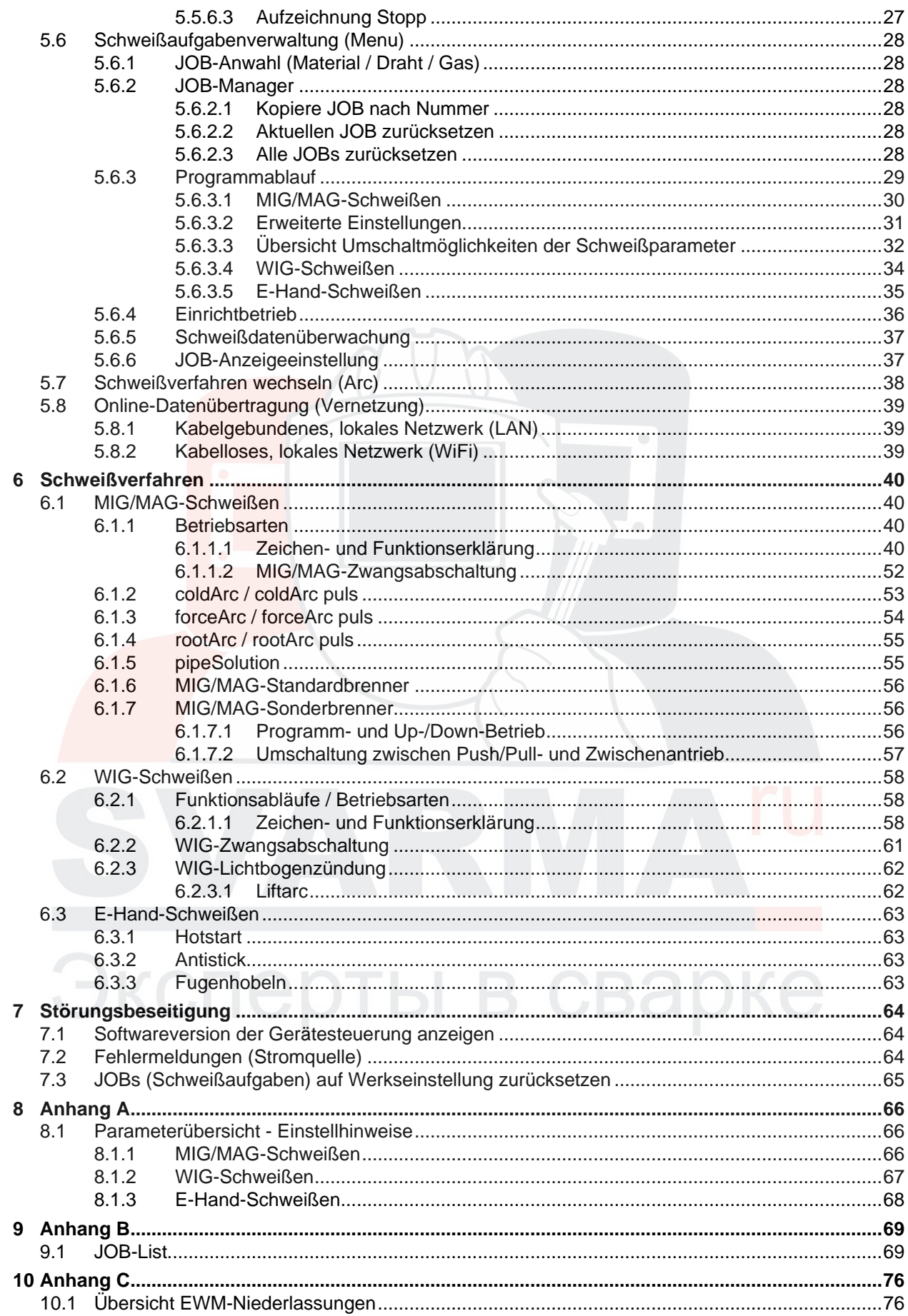

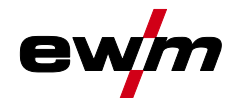

## <span id="page-4-0"></span>**2 Zu Ihrer Sicherheit**

## <span id="page-4-1"></span>**2.1 Hinweise zum Gebrauch dieser Betriebsanleitung**

## **GEFAHR**

**Arbeits- oder Betriebsverfahren, die genau einzuhalten sind, um eine unmittelbar bevorstehende schwere Verletzung oder den Tod von Personen auszuschließen.**

- Der Sicherheitshinweis beinhaltet in seiner Überschrift das Signalwort "GEFAHR" mit einem generellen Warnsymbol.
- Außerdem wird die Gefahr mit einem Piktogramm am Seitenrand verdeutlicht.

## **WARNUNG**

**Arbeits- oder Betriebsverfahren, die genau einzuhalten sind, um eine mögliche, schwere Verletzung oder den Tod von Personen auszuschließen.**

- Der Sicherheitshinweis beinhaltet in seiner Überschrift das Signalwort "WARNUNG" mit einem generellen Warnsymbol.
- Außerdem wird die Gefahr mit einem Piktogramm am Seitenrand verdeutlicht.

## **A VORSICHT**

**Arbeits- oder Betriebsverfahren, die genau einzuhalten sind, um eine mögliche, leichte Verletzung von Personen auszuschließen.**

- Der Sicherheitshinweis beinhaltet in seiner Überschrift das Signalwort "VORSICHT" mit einem generellen Warnsymbol.
- Die Gefahr wird mit einem Piktogramm am Seitenrand verdeutlicht.

#### *Technische Besonderheiten, die der Benutzer beachten muss.*  $\mathbb{R}$

Handlungsanweisungen und Aufzählungen, die Ihnen Schritt für Schritt vorgeben, was in bestimmten Situationen zu tun ist, erkennen Sie am Blickfangpunkt z. B.:

• Buchse der Schweißstromleitung in entsprechendes Gegenstück einstecken und verriegeln.

# Экспе

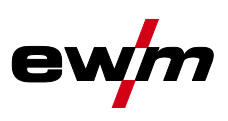

<span id="page-5-0"></span>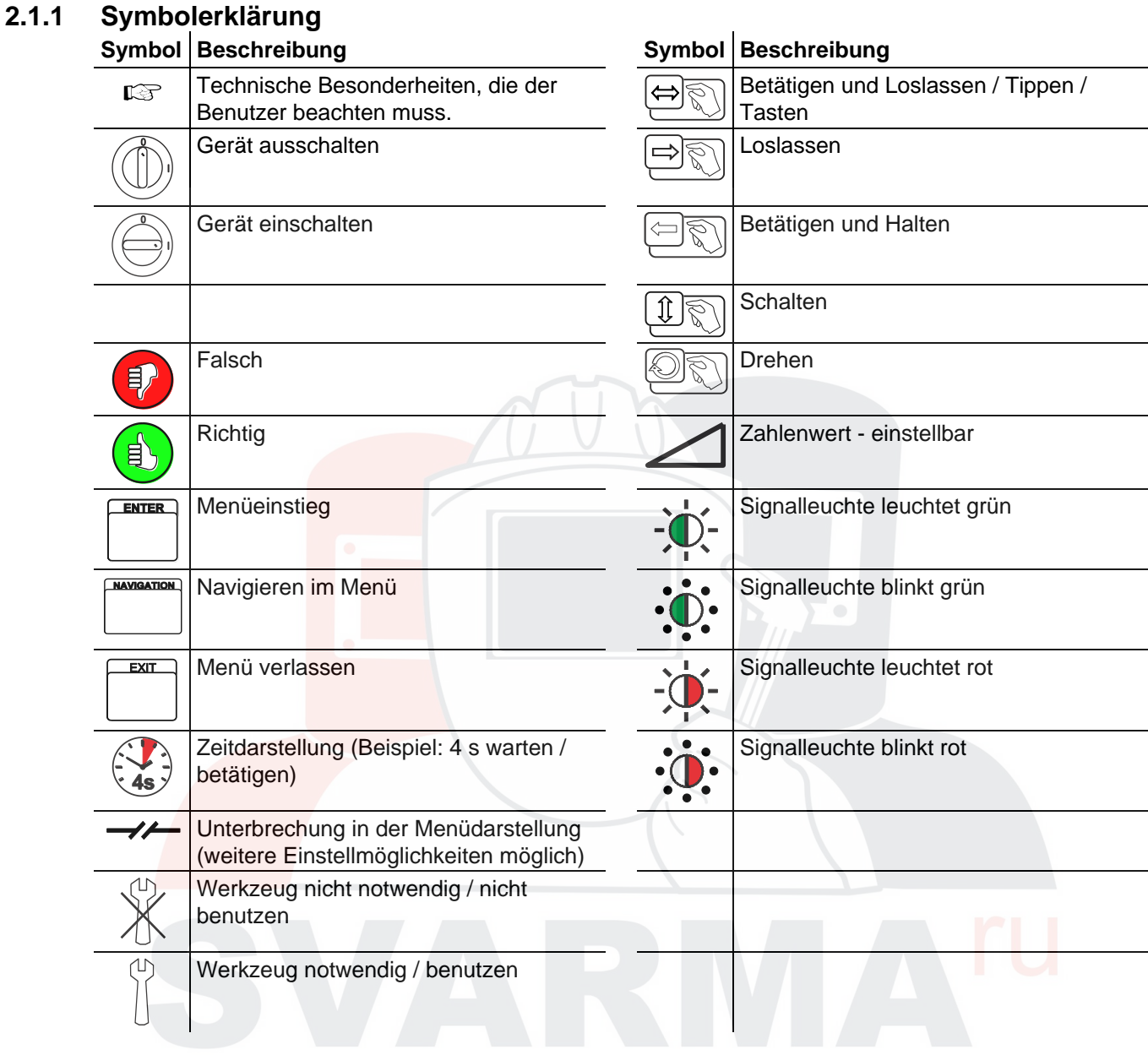

## Эксперты в сварке

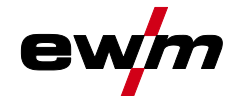

## <span id="page-6-0"></span>**2.2 Teil der Gesamtdokumentation**

#### $\mathbb{R}$ *Diese Betriebsanleitung ist Teil der Gesamtdokumentation und nur in Verbindung mit allen Teil-Dokumenten gültig! Betriebsanleitungen sämtlicher Systemkomponenten, insbesondere der Sicherheitshinweise lesen und befolgen!*

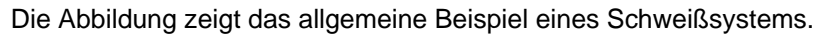

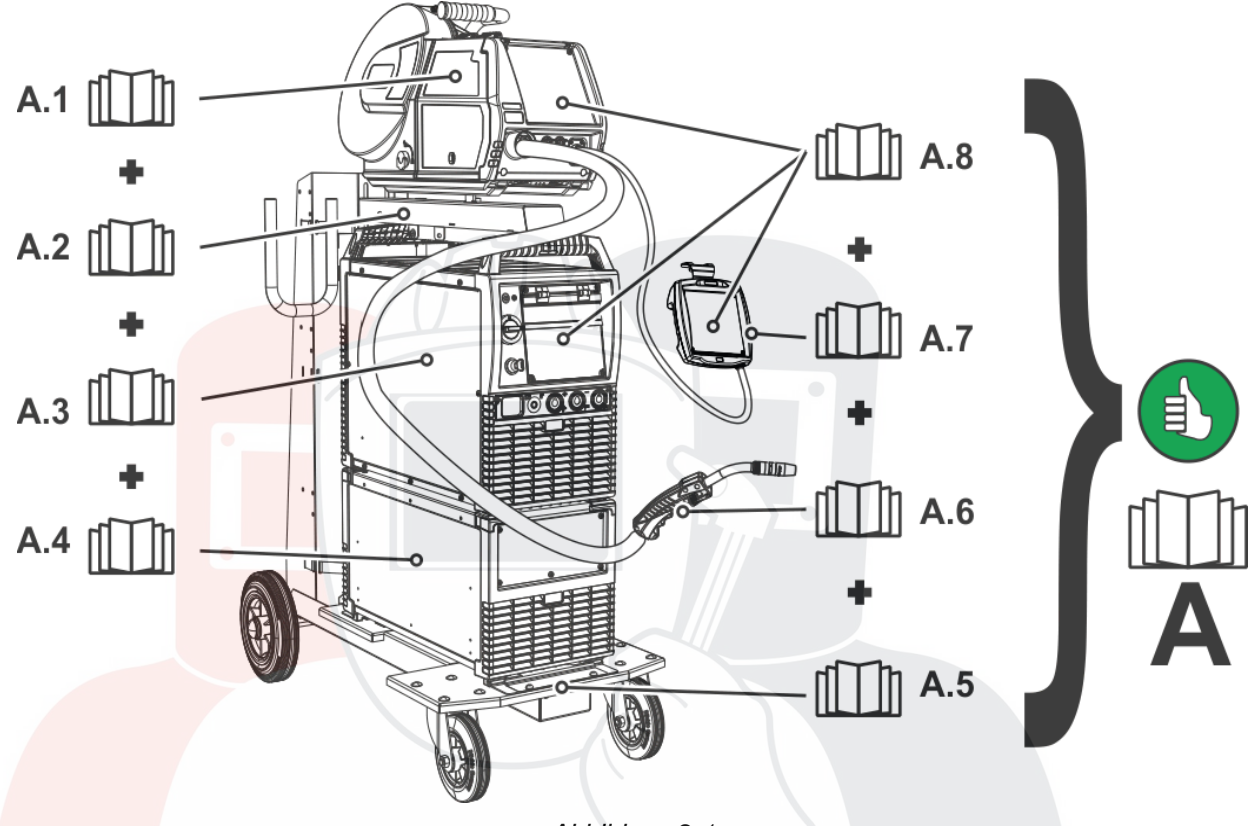

*Abbildung 2-1* 

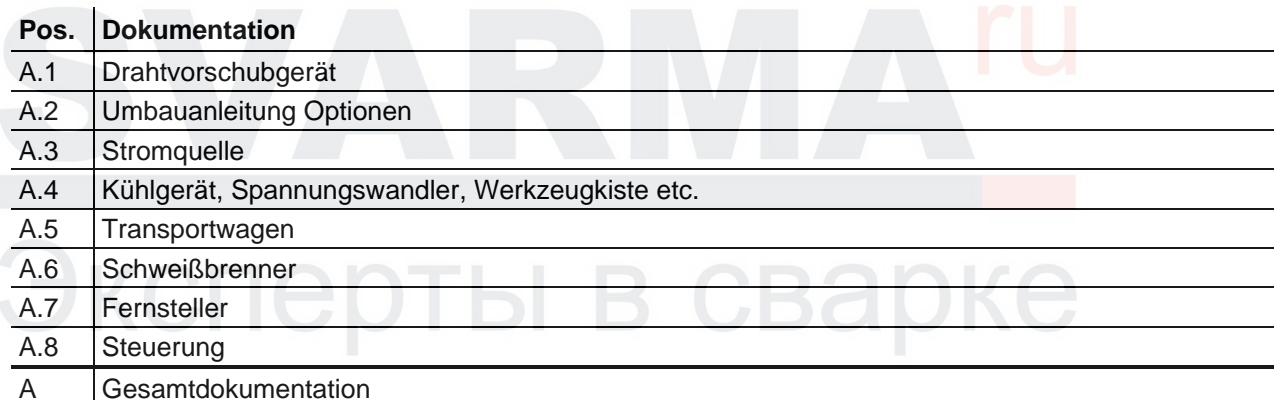

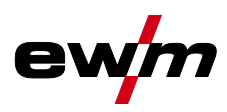

## <span id="page-7-0"></span>**3 Bestimmungsgemäßer Gebrauch**

## **WARNUNG**

**Gefahren durch nicht bestimmungsgemäßen Gebrauch!**

**Das Gerät ist entsprechend dem Stand der Technik und den Regeln bzw. Normen für den Einsatz in Industrie und Gewerbe hergestellt. Es ist nur für die auf dem Typenschild vorgegebenen Schweißverfahren bestimmt. Bei nicht bestimmungsgemäßem Gebrauch können vom Gerät Gefahren für Personen, Tiere und Sachwerte ausgehen. Für alle daraus entstehenden Schäden wird keine Haftung übernommen!**

- Gerät ausschließlich bestimmungsgemäß und durch unterwiesenes, sachkundiges Personal verwenden!
- Gerät nicht unsachgemäß verändern oder umbauen!

## <span id="page-7-1"></span>**3.1 Verwendung und Betrieb ausschließlich mit folgenden Geräten**

Diese Beschreibung darf ausschließlich auf Geräte mit Gerätesteuerung Expert 2.0 angewendet werden.

## <span id="page-7-2"></span>**3.2 Anwendungsbereich**

Ş

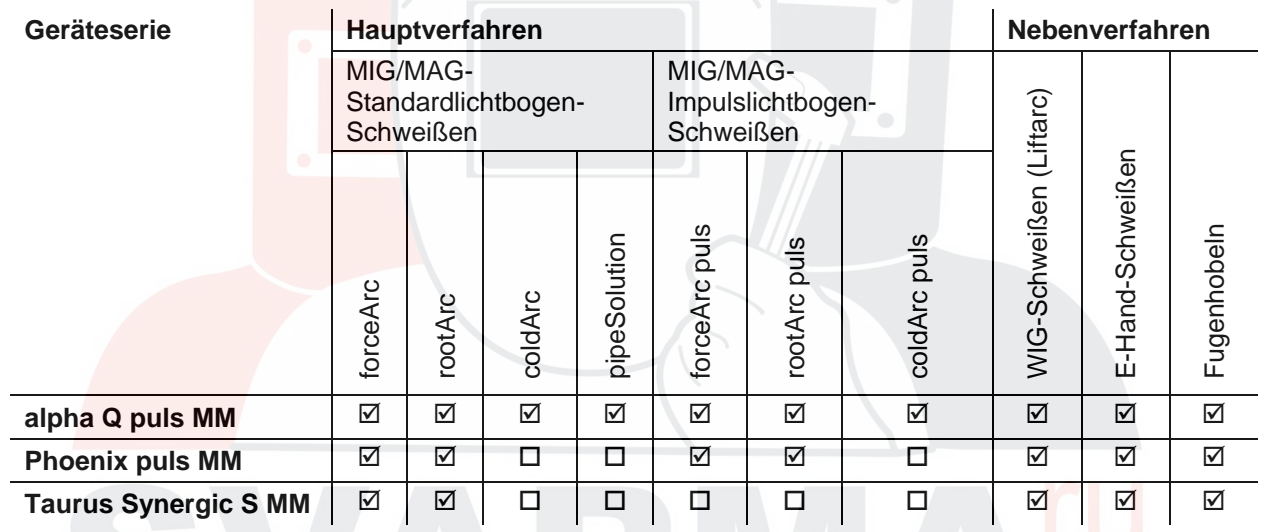

**Ø** möglich

□ nicht möglich

## Эксперты в сва

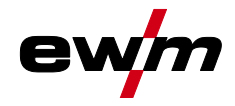

Mitgeltende Unterlagen

## <span id="page-8-0"></span>**3.3 Mitgeltende Unterlagen**

- Betriebsanleitungen der verbundenen Schweißgeräte
- Dokumente der optionalen Erweiterungen

### <span id="page-8-1"></span>**3.4 Gerätevarianten**

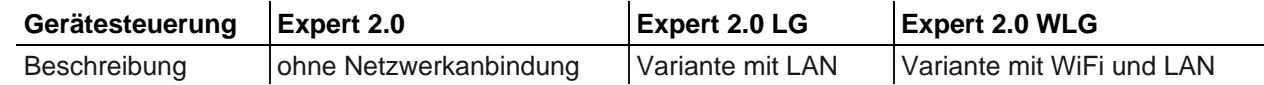

#### <span id="page-8-2"></span>**3.5 Softwarestand**

Diese Anleitung beschreibt folgende Softwareversion: 0.0.7.1

#### *Die Softwareversion der Gerätesteuerung wird während dem Startvorgang im Startbildschirm*   $\mathbb{R}$ *angezeigt > siehe Kapitel [4.1.4.](#page-13-1)*

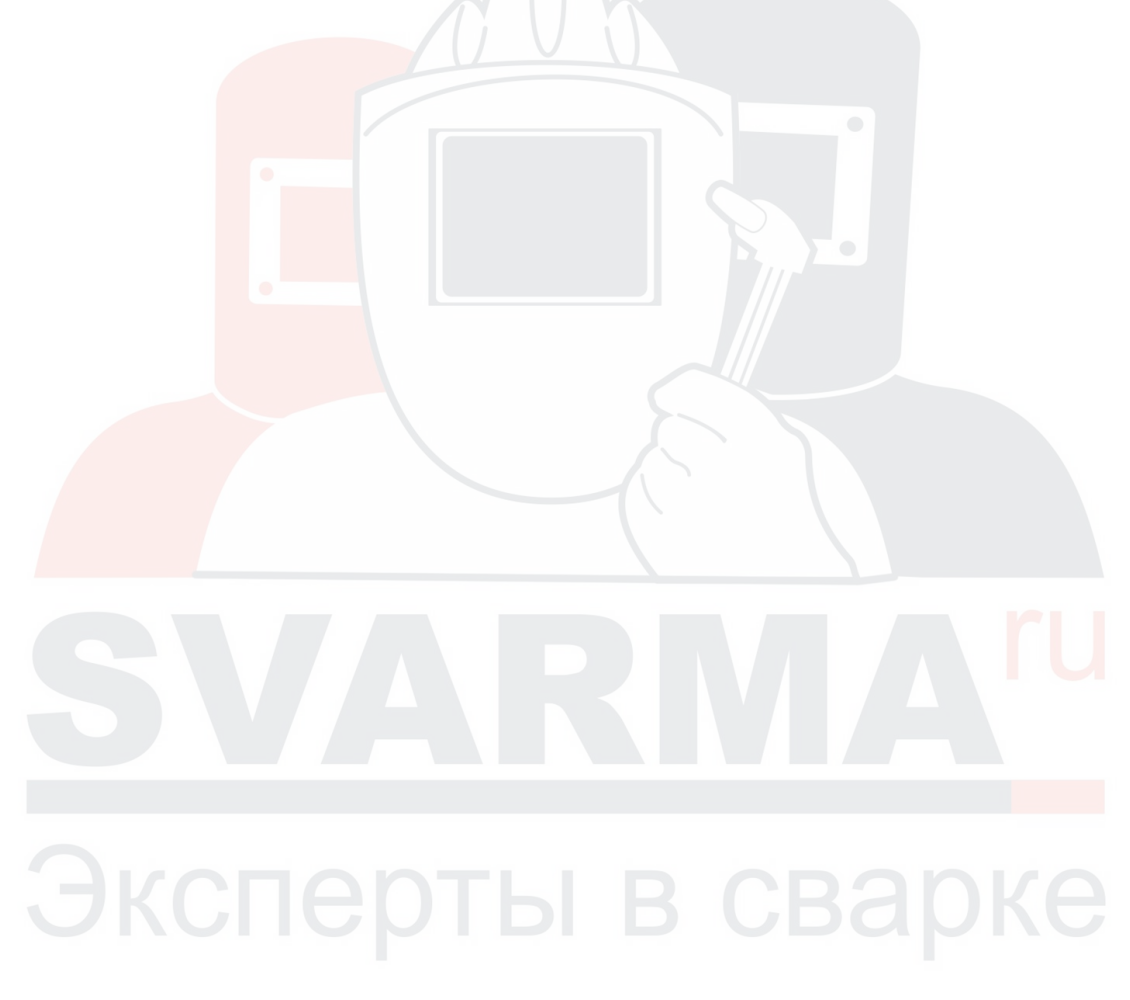

## **Schnellübersicht**

Gerätesteuerung - Bedienelemente

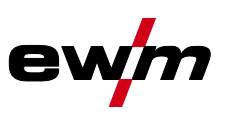

## <span id="page-9-0"></span>**4 Schnellübersicht**

## <span id="page-9-1"></span>**4.1 Gerätesteuerung - Bedienelemente**

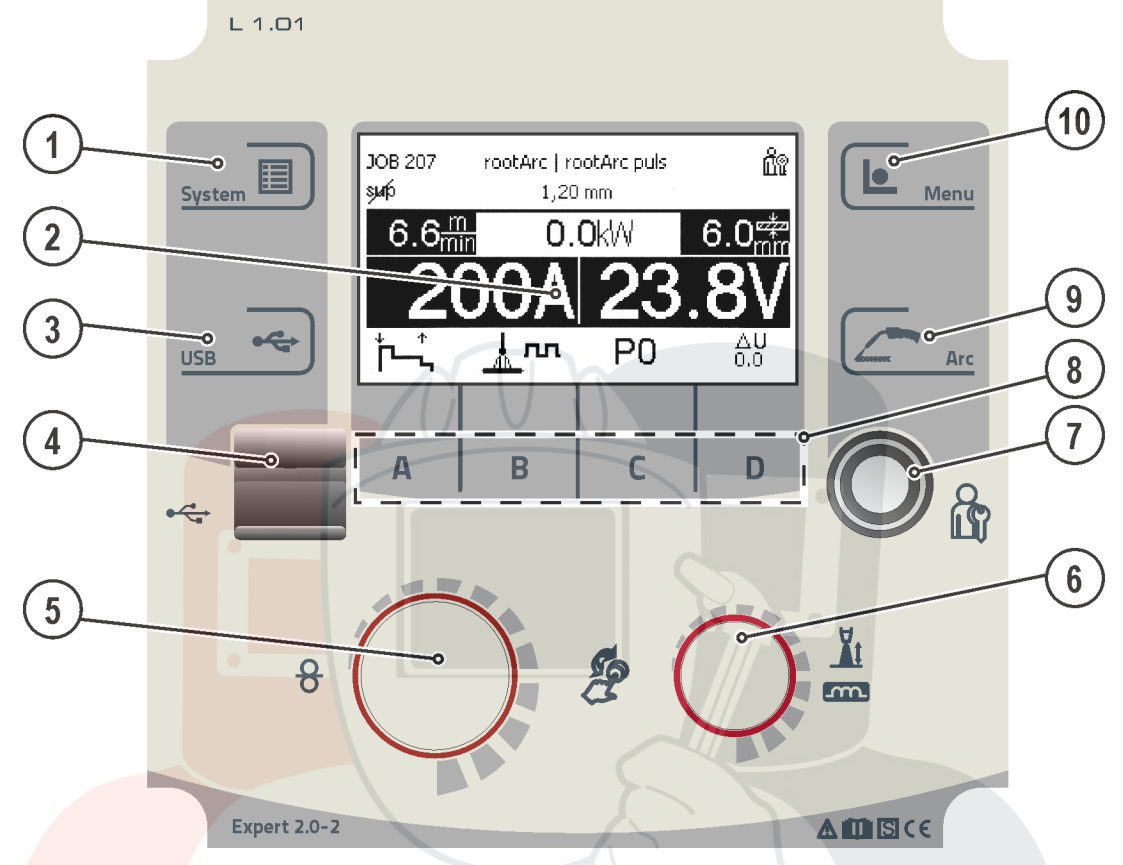

*Abbildung 4-1* 

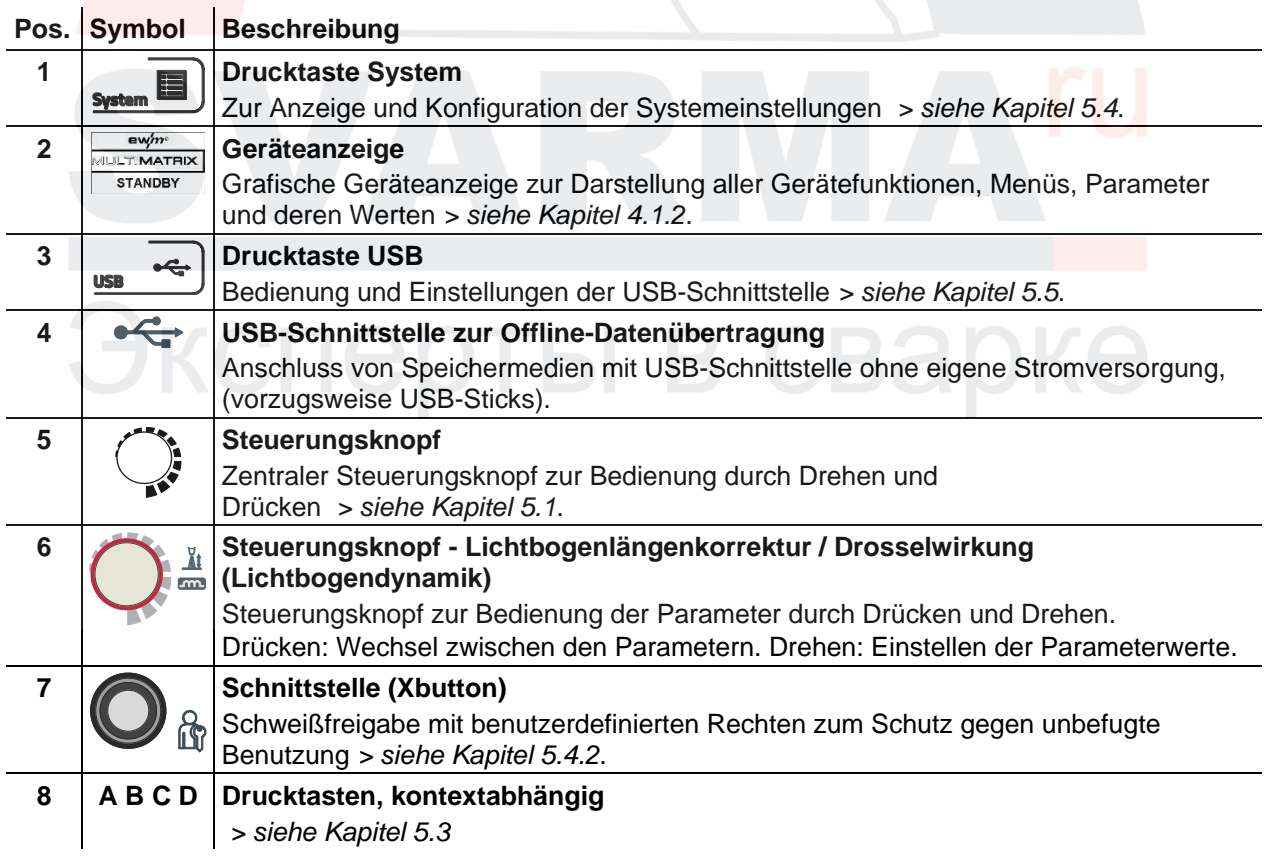

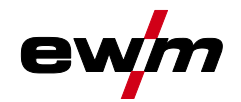

<span id="page-10-0"></span>**4.1.1 Bildschirmsymbole**

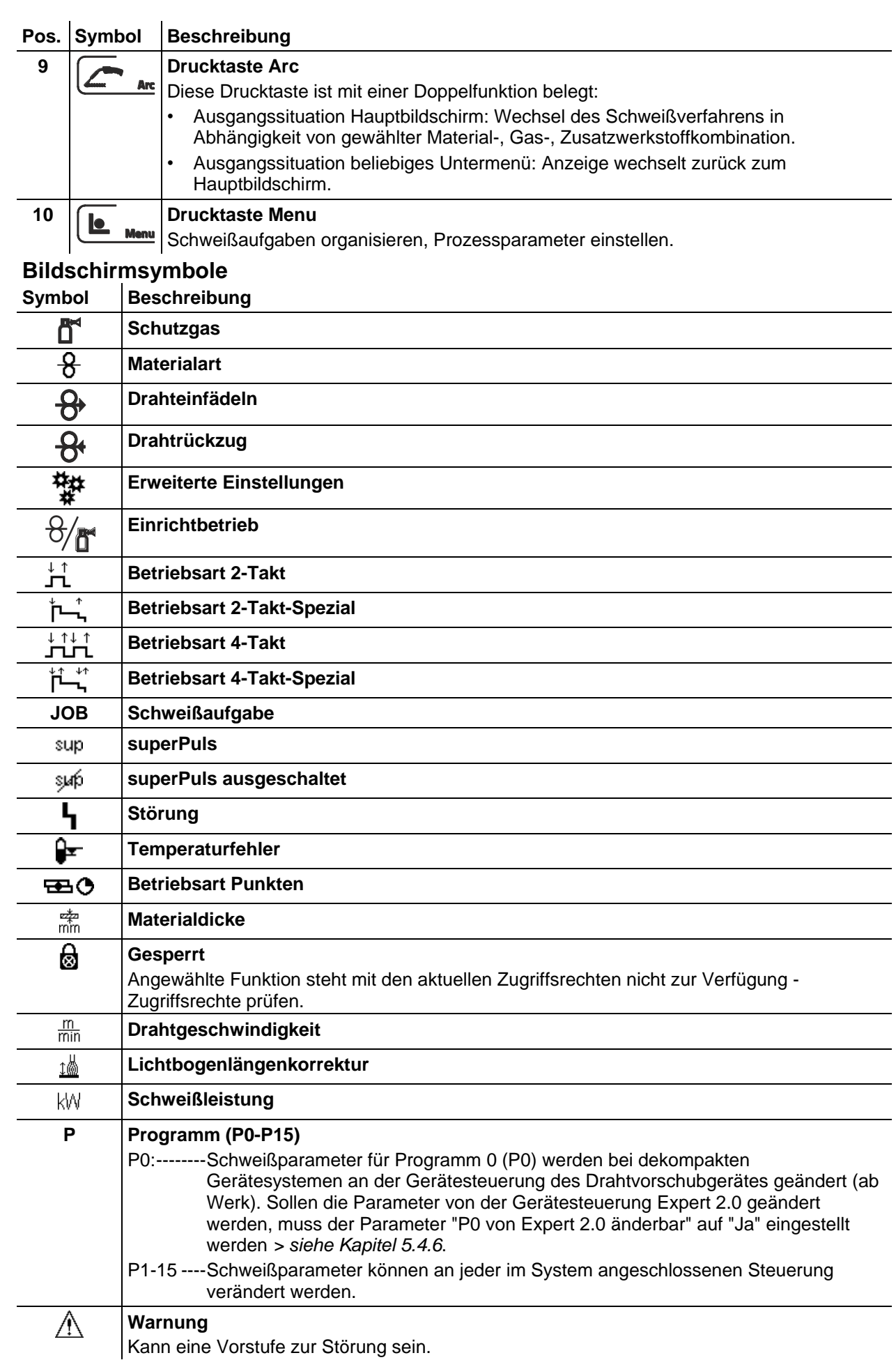

## **Schnellübersicht**

Gerätesteuerung - Bedienelemente

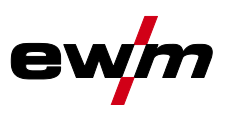

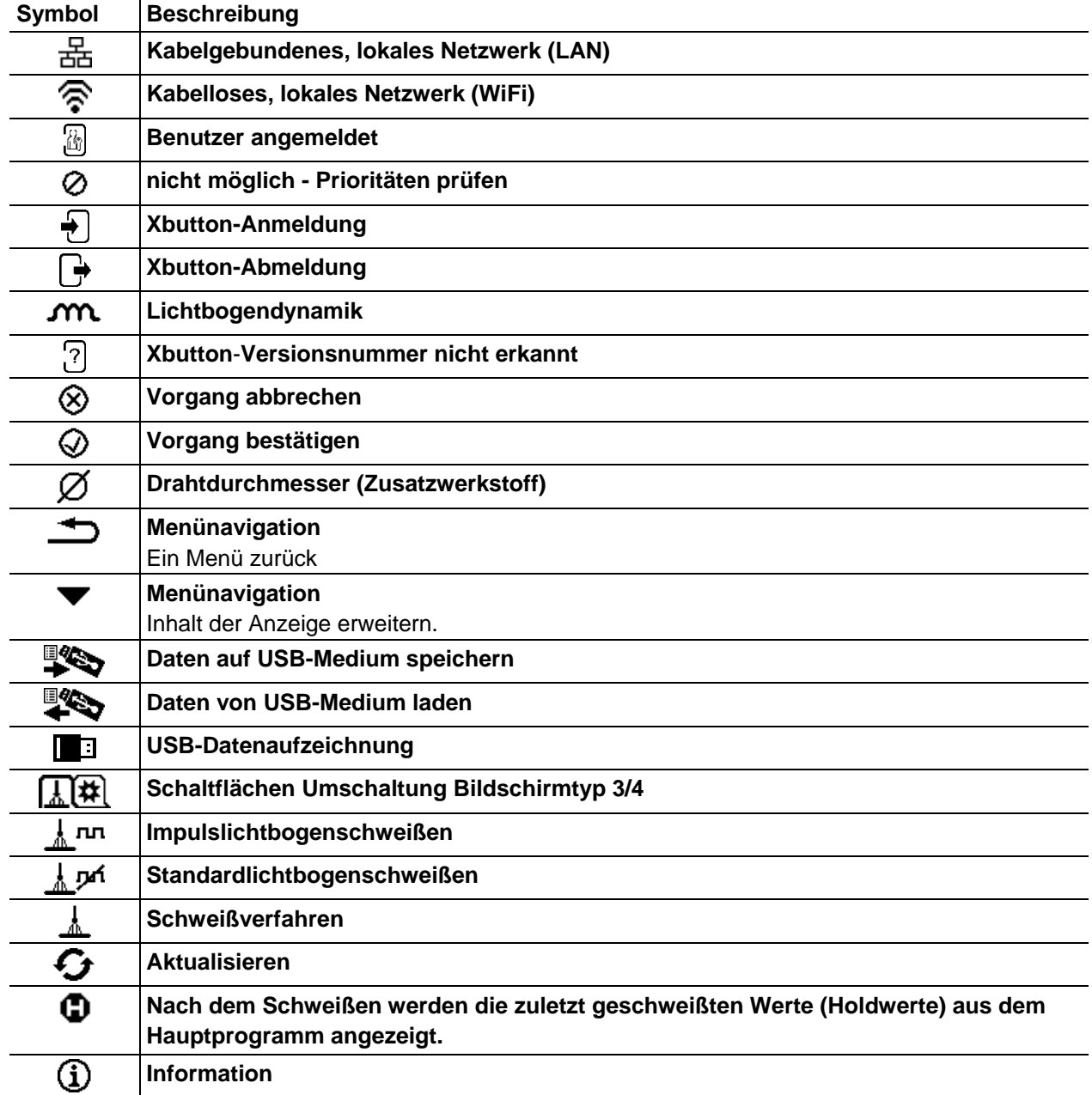

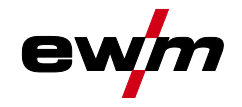

#### <span id="page-12-0"></span>**4.1.2 Geräteanzeige**

In der Geräteanzeige werden alle für den Anwender erforderlichen Informationen in Text- und/oder grafischer Form dargestellt.

#### <span id="page-12-1"></span>**4.1.2.1 Istwerte, Sollwerte, Holdwerte**

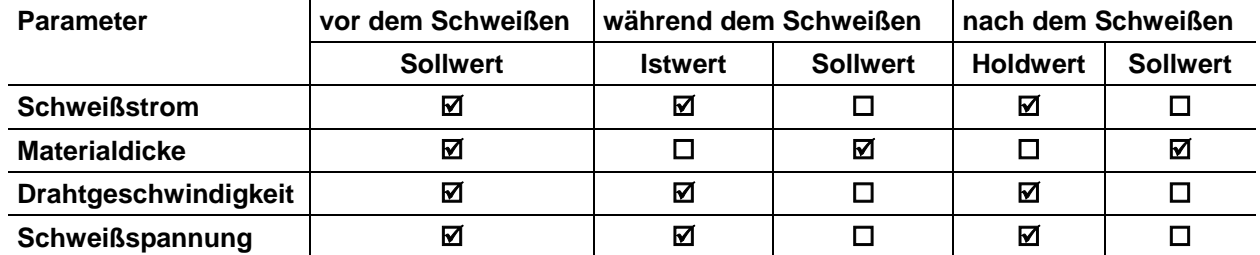

#### <span id="page-12-2"></span>**4.1.3 Hauptbildschirm**

Der Hauptbildschirm enthält alle für den Schweißprozess erforderlichen Informationen vor, während und nach dem Schweißvorgang. Darüber hinaus werden ständig Statusinformationen über den Gerätezustand ausgegeben. Die Belegung der kontextabhängigen Drucktasten wird ebenfalls im Hauptbildschirm dargestellt.

Dem Anwender stehen verschiedene, frei wählbare Hauptbildschirme zur Verfügung *> siehe Kapitel [4.1.3.1](#page-13-0)*.

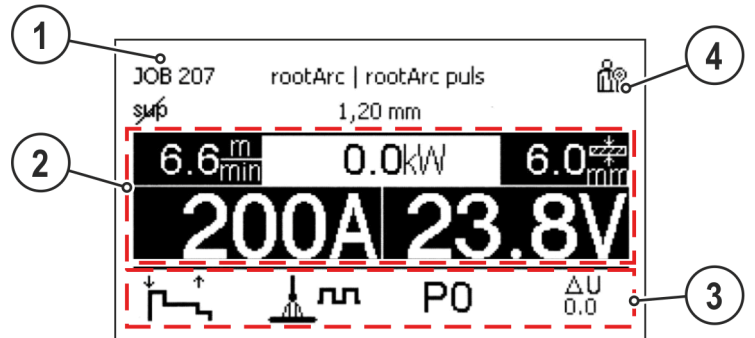

*Abbildung 4-2*

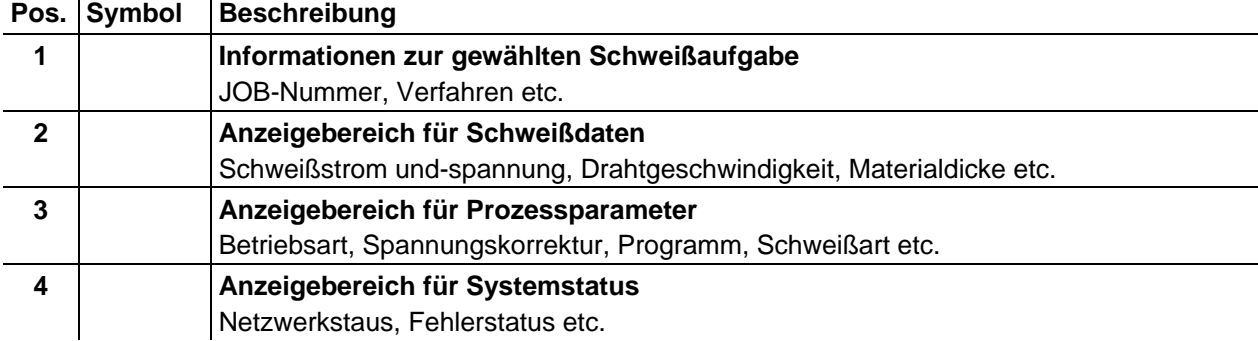

Durch langes Drücken der Drucktaste A (auf dem Hauptbildschirm Betriebsart) kann direkt zum Programmablauf gewechselt werden.

## **Schnellübersicht**

Gerätesteuerung - Bedienelemente

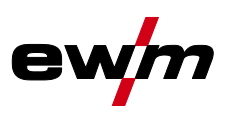

#### <span id="page-13-0"></span>**4.1.3.1 Hauptbildschirm- Varianten**

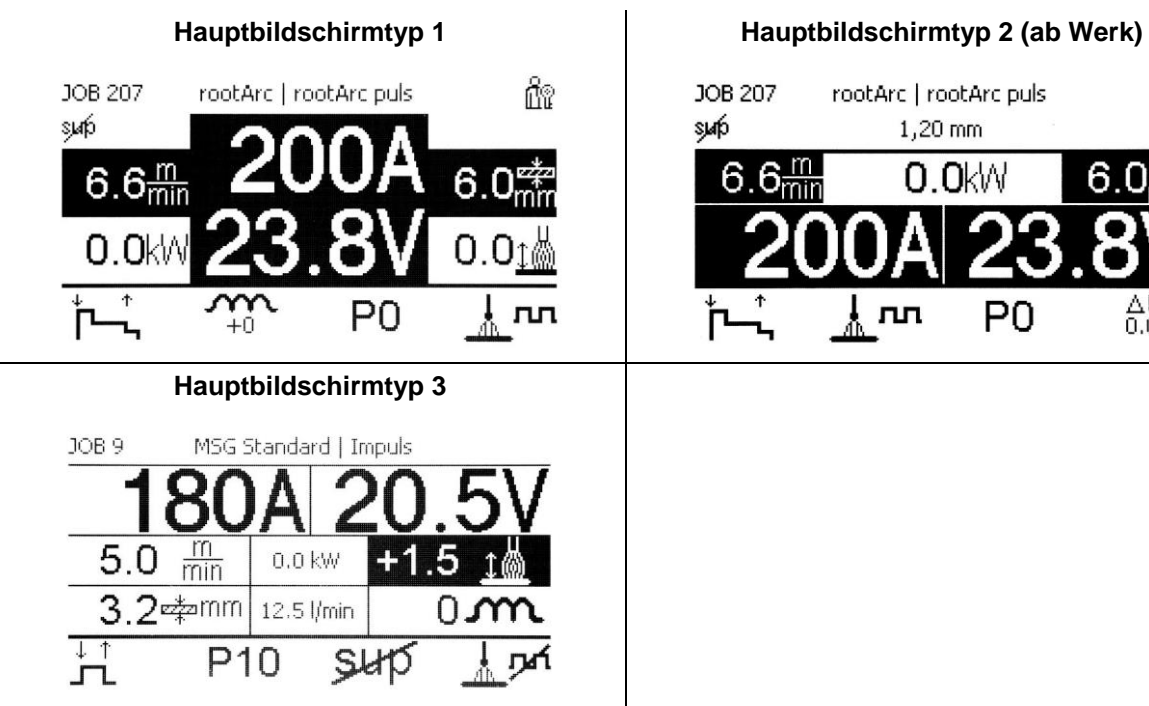

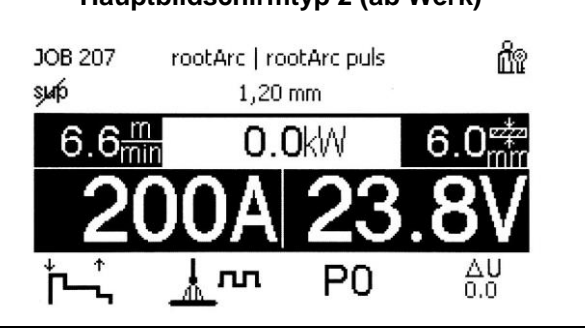

*Abbildung 4-3*

Die Auswahl der entsprechenden Variante (Hauptbildschirmtyp) erfolgt im Menü Gerätekonfiguration (System) *> siehe Kapitel [5.4.6](#page-22-0)*.

#### <span id="page-13-1"></span>**4.1.4 Startbildschirm**

Während dem Startvorgang werden auf dem Bildschirm Steuerungsname, Version der Gerätesoftware und die Sprachauswahl angezeigt.

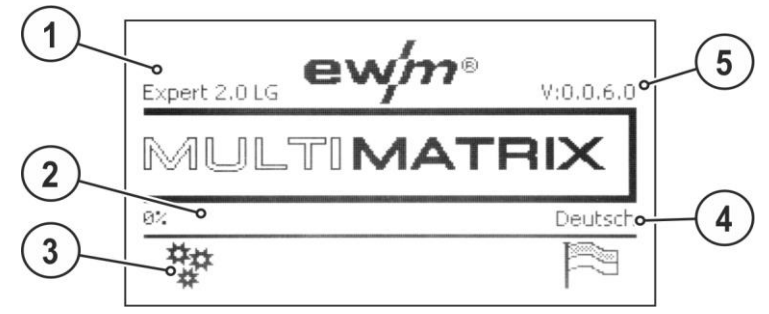

*Abbildung 4-4*

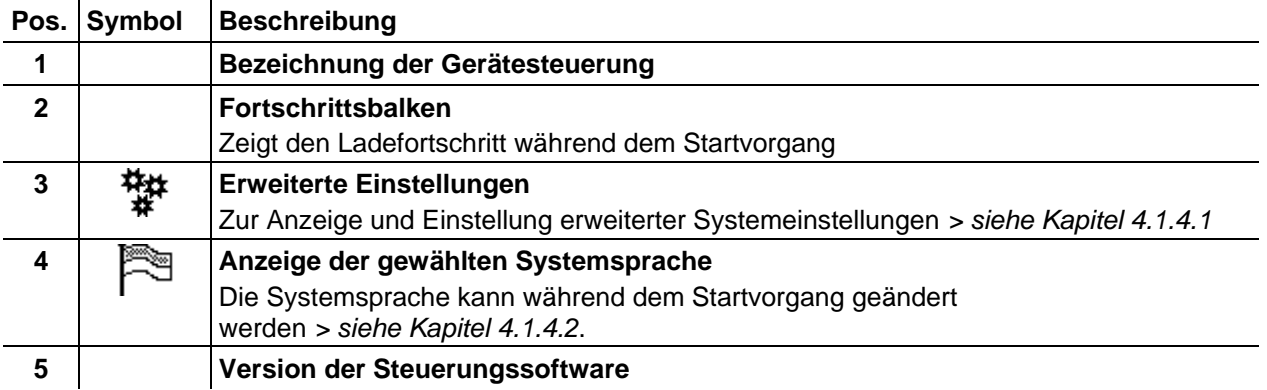

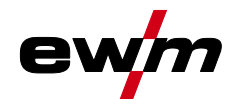

#### <span id="page-14-0"></span>**4.1.4.1 Grundeinstellungen zum Betrieb mit zwei Drahtvorschubgeräten (P10)**

- Die Einstellung ist ausschließlich verfügbar bzw. erforderlich, wenn
- sich die Steuerung im Drahtvorschubgerät oder
- bei kompakter Bauweise in der Stromquelle befindet.

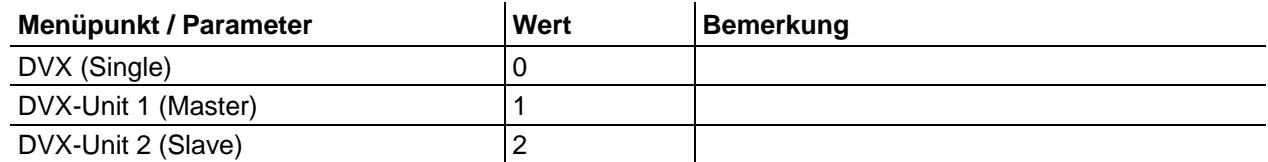

#### **Im Einzelbetrieb (P10 = 0) darf kein zweites Drahtvorschubgerät angeschlossen sein!**

• Verbindungen zum zweiten Drahtvorschubgerät entfernen

**Im Doppelbetrieb (P10 = 1 oder 2) müssen beide Drahtvorschubgeräte angeschlossen und für diese Betriebsart an den Steuerungen unterschiedlich konfiguriert sein!**

- Ein Drahtvorschubgerät als Master konfigurieren (P10 = 1)
- Das andere Drahtvorschubgerät als Slave konfigurieren (P10 = 2)

#### **Zugriffssteuerung**

Sollte ein Gerät im Schweißsystem mit einem Schlüsselschalter zur Zugriffssteuerung ausgestattet sein, muss dieses als Master (P10 = 1) konfiguriert werden. Sind bei Doppelbetrieb mehrere Geräte mit Schlüsselschalter ausgestattet kann die Zuordnung wahlweise erfolgen. Das als Master konfigurierte Drahtvorschubgerät ist nach Einschalten des Schweißgerätes aktiv. Weitere Funktionsunterschiede zwischen den Drahtvorschubgeräten ergeben sich nicht.

#### <span id="page-14-1"></span>**4.1.4.2 Systemsprache ändern**

Der Anwender kann während dem Startvorgang der Gerätesteuerung die Systemsprache wählen bzw. wechseln.

- Gerät aus- und wiedereinschalten.
- Während der Startphase (Schriftzug MULTIMATRIX sichtbar) kontextabhängige Drucktaste [D] betätigen.
- Geforderte Sprache durch Drehen des Steuerungsknopfes wählen.
- Gewählte Sprache durch Drücken des Steuerungsknopfes bestätigen (der Anwender kann das Menü auch durch Drücken der kontextabhängigen Drucktaste [A] ohne Änderungen verlassen.

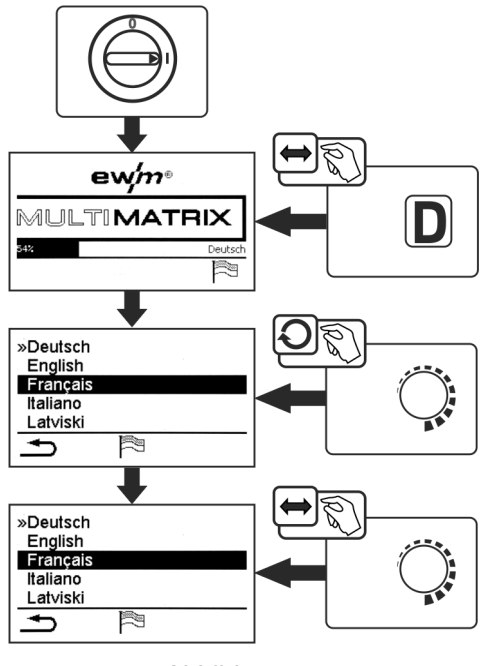

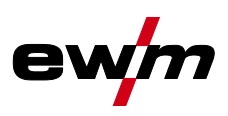

## <span id="page-15-0"></span>**5 Bedienung der Gerätesteuerung**

Die primäre Bedienung erfolgt mit dem zentralen Steuerungsknopf unterhalb der Geräteanzeige. Entsprechenden Menüpunkt durch Drehen (navigieren) und Drücken (bestätigen) des zentralen Steuerungsknopfes anwählen. Zusätzlich bzw. alternativ können die kontextbezogenen Drucktasten unterhalb der Geräteanzeige zum Bestätigen genutzt werden.

## <span id="page-15-1"></span>**5.1 Zentraler Steuerungsknopf**

Durch die Drehbewegung navigiert der Anwender durch die verschiedenen Menüpunkte bzw. Parameter. Die invertierte Darstellung des gewählten Menüpunktes oder Parameters zeigt die Auswahl an. Durch Drücken des Knopfes werden entsprechende Menüpunkte bzw. Parameter ausgewählt. Wiederholtes Drehen des Knopfes ändert die gewählten Parameterwerte. Durch erneutes Drücken des Knopfes kehrt man zur Navigation zurück.

Durch Betätigen der Drucktaste Arc kann der Anwender jederzeit zur Anzeige der Schweißparameter zurückschalten.

## <span id="page-15-2"></span>**5.2 Direktanwahltasten**

Rechts und links neben der Anzeige sind diverse Drucktasten zur Direktanwahl der wichtigsten Menüs angeordnet.

## <span id="page-15-3"></span>**5.3 Kontextabhängige Drucktasten**

Die unteren Drucktasten sind sogenannte kontextabhängige Bedienelemente. Die Auswahlmöglichkeiten dieser Tasten passen sich den entsprechenden Bildschirminhalten an.

Wenn in der Anzeige das Symbol  $\Rightarrow$  erscheint kann der Anwender wieder einen Menüpunkt zurück springen (oft belegt mit Drucktaste [A]).

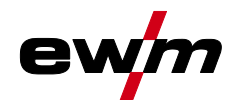

## <span id="page-16-0"></span>**5.4 Gerätekonfiguration (System)**

Im Menü System kann der Anwender die grundlegende Gerätekonfiguration vornehmen. **Menüeinstieg:**

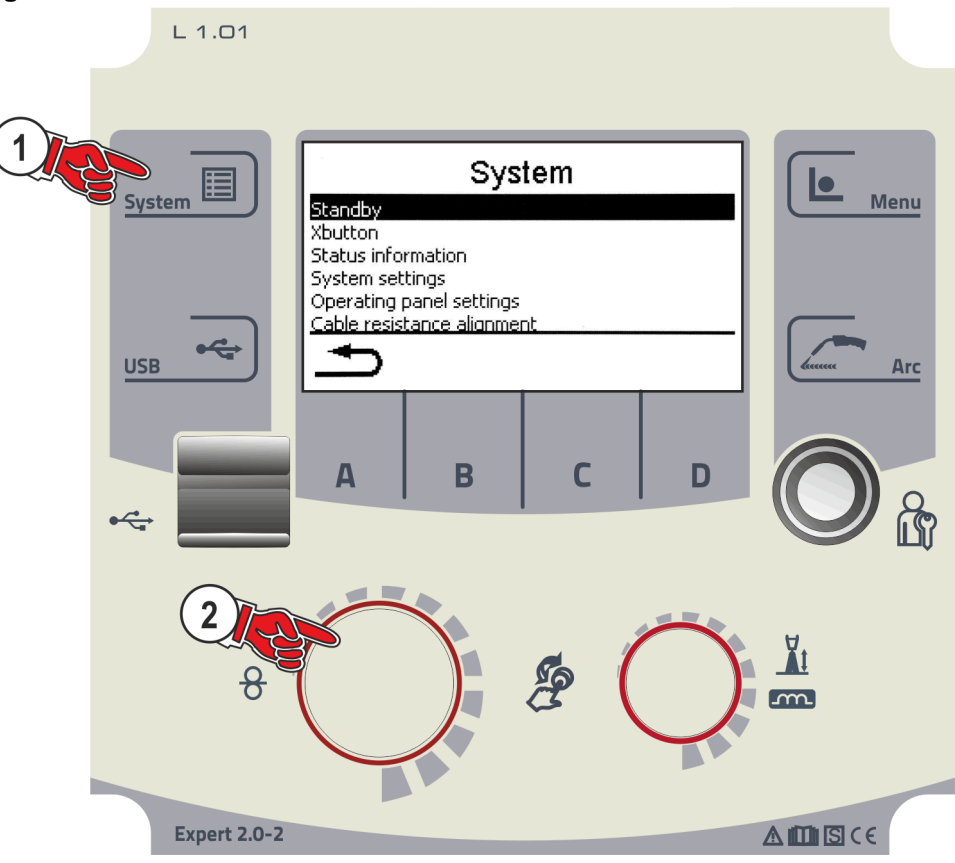

*Abbildung 5-1*

#### <span id="page-16-1"></span>**5.4.1 Energiesparmodus (Standby)**

Der Energiesparmodus kann wahlweise auf drei Arten aktiviert werden:

- 1. Direkte Aktivierung durch einen verlängerten Tastendruck an der Steuerung des Drahtvorschubgerätes (dekompakte Geräte).
- 2. Direkte Aktivierung durch Anwahl Menüpunkt "Sofort auslösen" der Gerätesteuerung Expert 2.0
- 3. oder durch einen einstellbaren Parameter im Konfigurationsmenü (zeitabhängiger Energiesparmodus).

Bei aktivem Energiesparmodus wird die Anzeige der Gerätesteuerung Expert 2.0 verdunkelt und in den Geräteanzeigen des Drahtvorschubgerätes wird lediglich der mittlere Querdigit der Anzeige dargestellt. Durch das beliebige Betätigen eines Bedienelementes (z. B. Tippen des Brennertasters) wird der Energiesparmodus deaktiviert und das Gerät wechselt wieder zur Schweißbereitschaft.

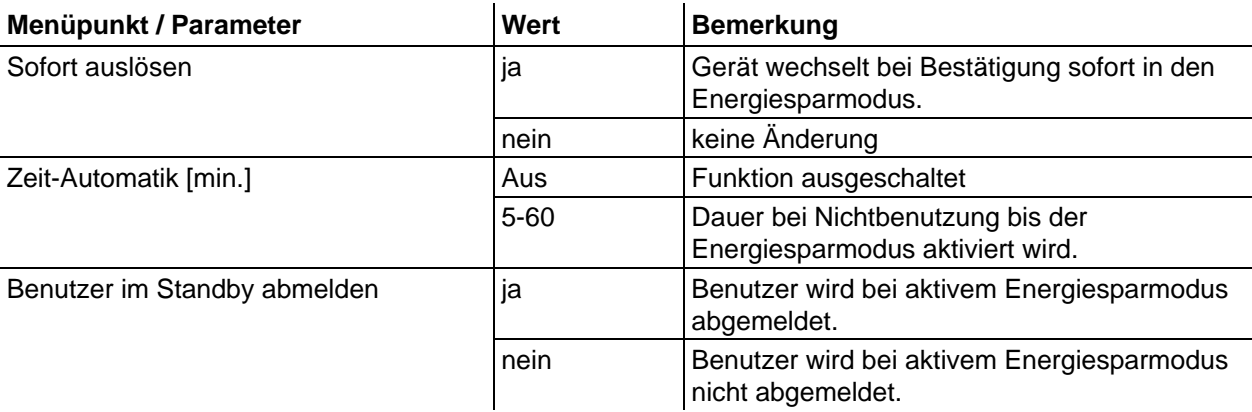

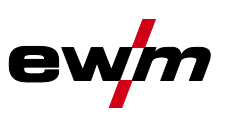

#### <span id="page-17-0"></span>**5.4.2 Zugriffsberechtigung (Xbutton)**

Um Schweißparameter gegen unbefugten Zugriff oder versehentliches Verstellen zu sperren, gibt es im Schweißsystem zwei Möglichkeiten:

- 1 Schlüsselschalter (je nach Geräteausführung vorhanden). In Schlüsselstellung 1 sind alle Funktionen und Parameter uneingeschränkt einstellbar. In der Stellung 0 sind vorgegebene Schweißparameter bzw. Funktionen nicht veränderbar (siehe entsprechende Dokumentation).
- 2 Xbutton. Jedem Benutzer können Zugriffsrechte auf frei definierbare Bereiche der Gerätesteuerung vergeben werden. Hierzu benötigt der Anwender einen digitalen Schlüssel (Xbutton) um sich am Gerät über die Xbutton-Schnittstelle anzumelden. Die Konfiguration dieses Schlüssels erfolgt durch den Systemanwender (Schweißaufsicht).

Bei aktivierter Xbutton-Funktion wird der Schlüsselschalter bzw. seine Funktion deaktiviert.

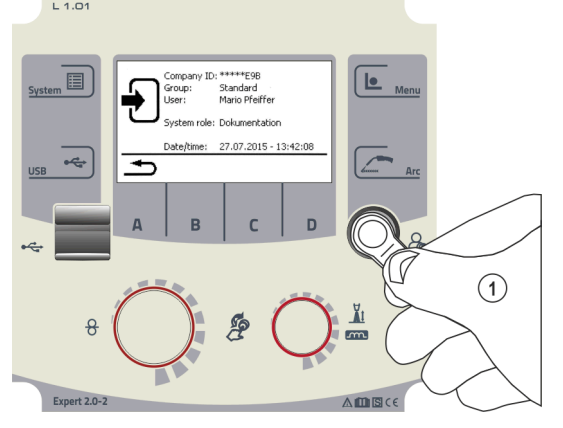

*Abbildung 5-2*

Um die Xbutton-Rechte zu aktivieren, sind folgende Schritte nötig:

- 1. Schlüsselschalter auf Stellung 1,
- 2. Anmelden mit einem Xbutton incl. Administratorrechten,
- 3. Menüpunkt "Xbutton-Rechte aktiv:" auf "ja" stellen.

Diese Vorgehensweise verhindert, dass man sich versehentlich aussperrt, ohne einen Xbutton mit Administratorrechten zu besitzen.

#### <span id="page-17-1"></span>**5.4.2.1 Benutzerinformation**

Benutzerinformationen wie z.B. Firmen-ID, Benutzername, Gruppe etc. werden angezeigt

#### <span id="page-17-2"></span>**5.4.2.2 Aktivierung der Xbutton-Rechte Menüführung:**

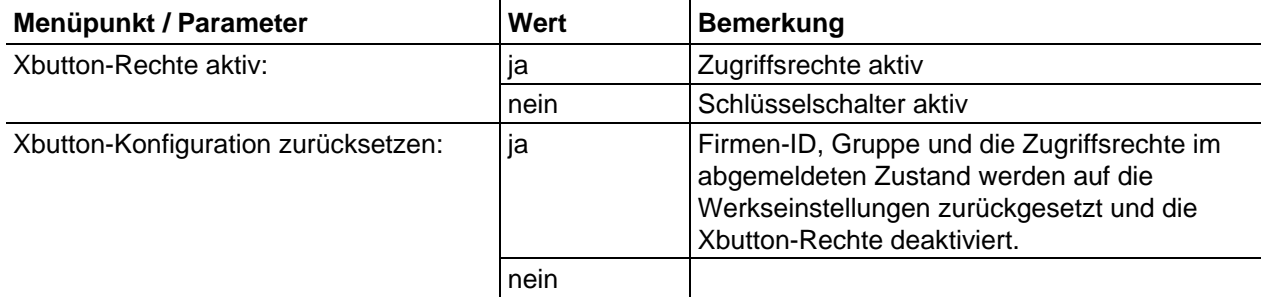

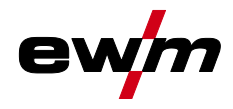

#### <span id="page-18-0"></span>**5.4.3 Statusinformationen**

In diesem Menü kann sich der Anwender über aktuelle Systemstörungen und Warnungen informieren.

#### <span id="page-18-1"></span>**5.4.3.1 Fehler und Warnungen**

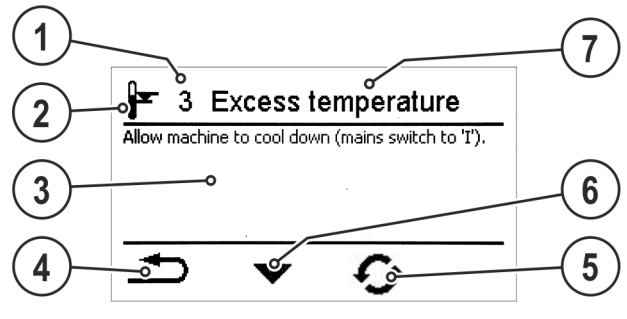

*Abbildung 5-3*

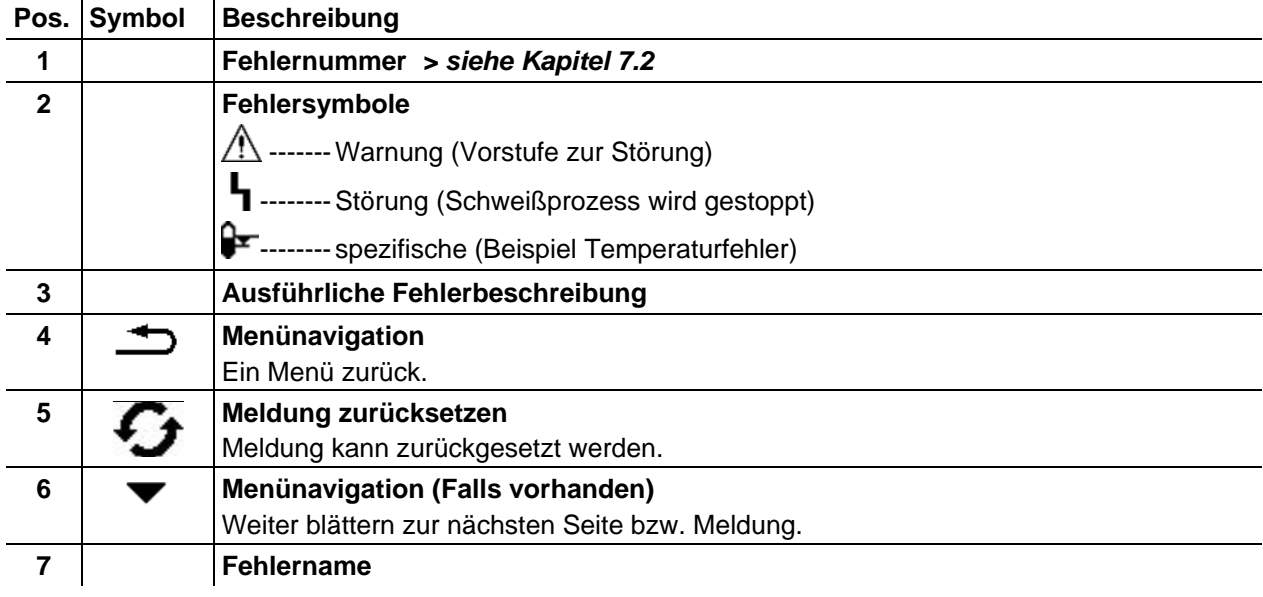

#### <span id="page-18-2"></span>**5.4.3.2 Betriebsstunden**

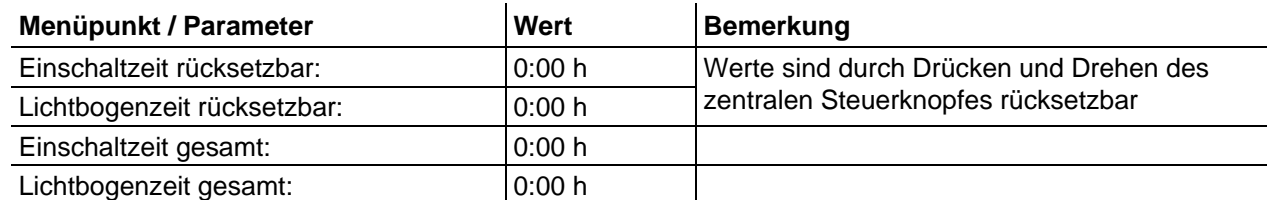

#### <span id="page-18-3"></span>**5.4.3.3 Systemkomponenten**

Es wird eine Liste aller im System vorhandenen Komponenten angezeigt mit ID-Nummer, Softwareversion und Bezeichnung.

Gerätekonfiguration (System)

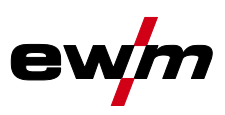

#### <span id="page-19-0"></span>**5.4.4 Systemeinstellungen**

Hier kann der Anwender erweiterte Systemeinstellungen vornehmen.

#### <span id="page-19-1"></span>**5.4.4.1 Datum**

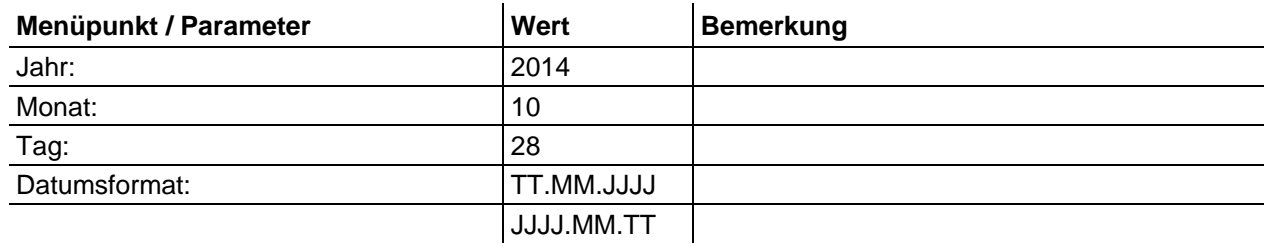

#### <span id="page-19-2"></span>**5.4.4.2 Uhrzeit**

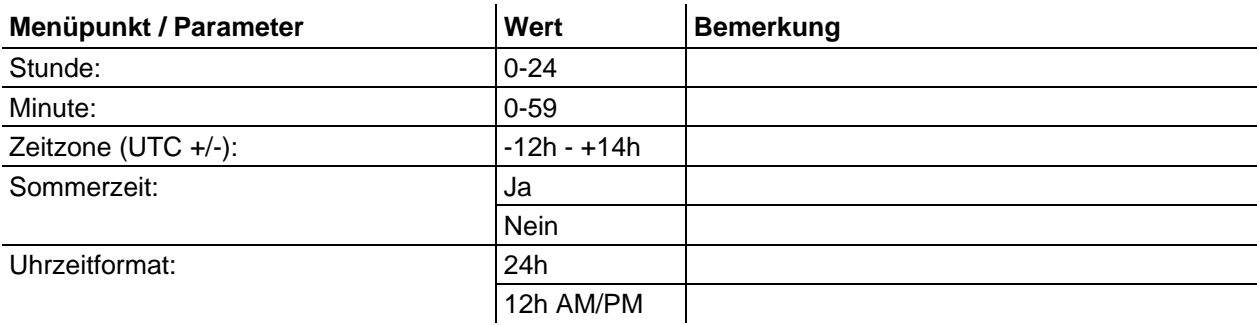

#### <span id="page-19-3"></span>**5.4.4.3 Wasserkühler**

Ein dauerhaftes Ausschalten der Wasserkühlung kann zu Beschädigungen des Schweißbrenners führen.

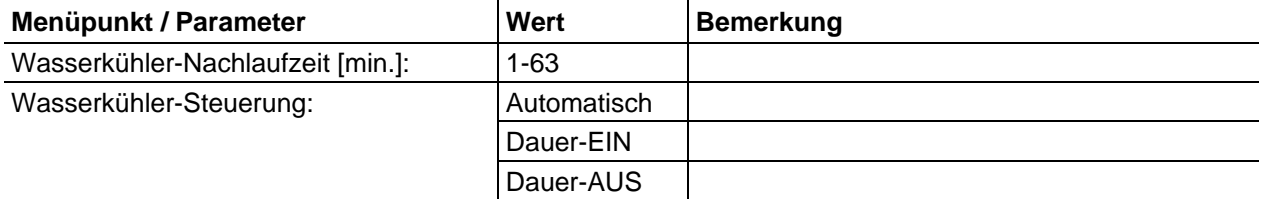

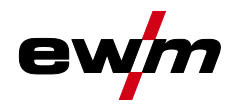

#### <span id="page-20-0"></span>**5.4.4.4 Sonderparameter**

Die Sonderparameter der Drahtvorschubgerätesteuerung werden zur kundenspezifischen Konfiguration der Gerätefunktionen verwendet.

Die Anzahl der anwählbaren Sonderparameter kann zwischen den im Schweißsystem verwendeten Gerätesteuerungen abweichen. Die detaillierte Beschreibung der Sonderparameter entnehmen Sie der Betriebsanleitung des Drahtvorschubgerätes.

Zur Aktivierung einer Parameteränderung kann ein Geräte-Neustart erforderlich sein.

Bei Systemen mit zwei Drahtvorschubgerätesteuerungen werden ausschließlich die Parameter des aktiven Drahtvorschubgerätes angezeigt (Sonderparameter U1 oder Sonderparameter U2).

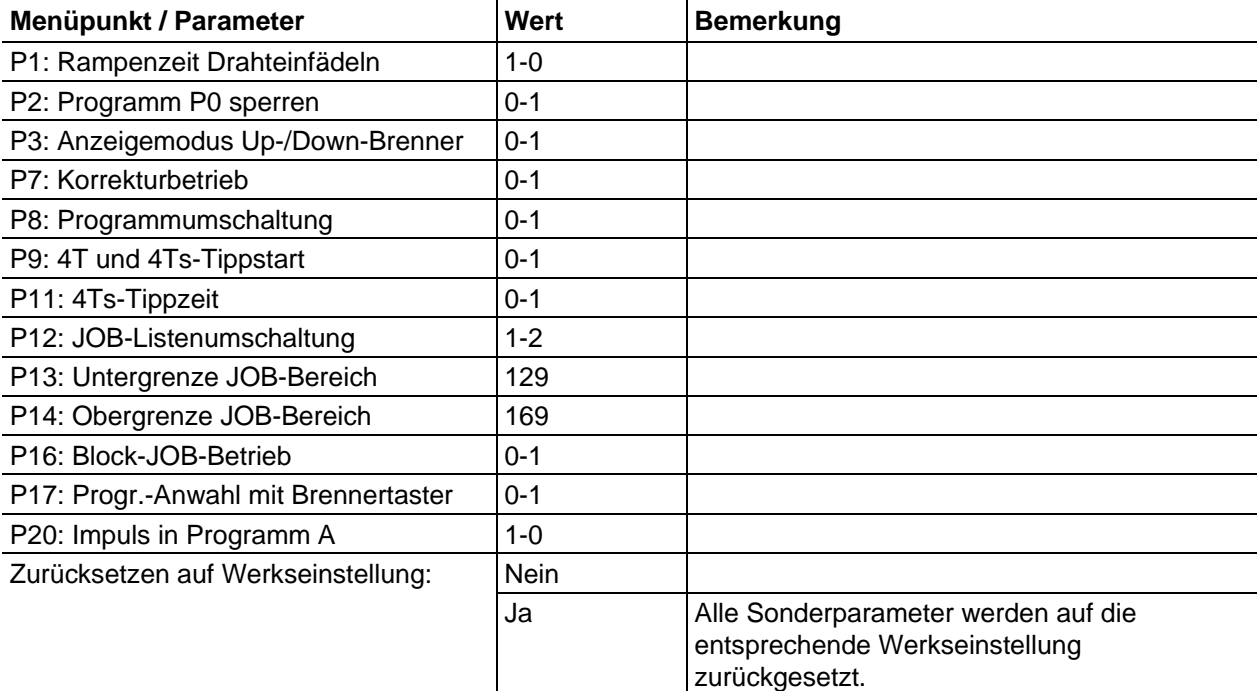

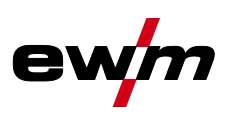

#### <span id="page-21-0"></span>**5.4.5 Xnet-Gerät**

Das Xnet-Gerät definiert die zum Betreiben des Systems Xnet notwendige Systemkomponente als Teil einer Expert 2.0 Net / Gateway zum Vernetzen von Schweißstromquellen sowie der Aufzeichnung von Schweißdaten.

#### <span id="page-21-1"></span>**5.4.5.1 Systemspeicher löschen**

Setzt den zum Abspeichern von Schweiß- und Logdaten verwendeten, internen Systemspeicher zurück und löscht alle Daten.

#### *Alle bis zu diesem Zeitpunkt aufgezeichneten Schweißdaten, die noch nicht mittels*   $\mathbb{F}$ *USB-Speicher/Netzwerk zum Xnet-Server übertragen wurden, werden endgültig gelöscht.*

#### <span id="page-21-2"></span>**5.4.5.2 Zurücksetzen auf Werkseinstellung**

Alle das Xnet betreffenden Konfigurationsdaten des Gerätes werden auf die Werkseinstellungen zurück gesetzt. Die Daten des Systemspeichers sind davon nicht betroffen, d.h. aufgezeichnete Schweiß- und Logdaten bleiben erhalten.

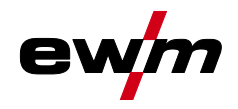

#### Gerätekonfiguration (System)

## <span id="page-22-0"></span>**5.4.6 Bedienpaneleinstellungen**

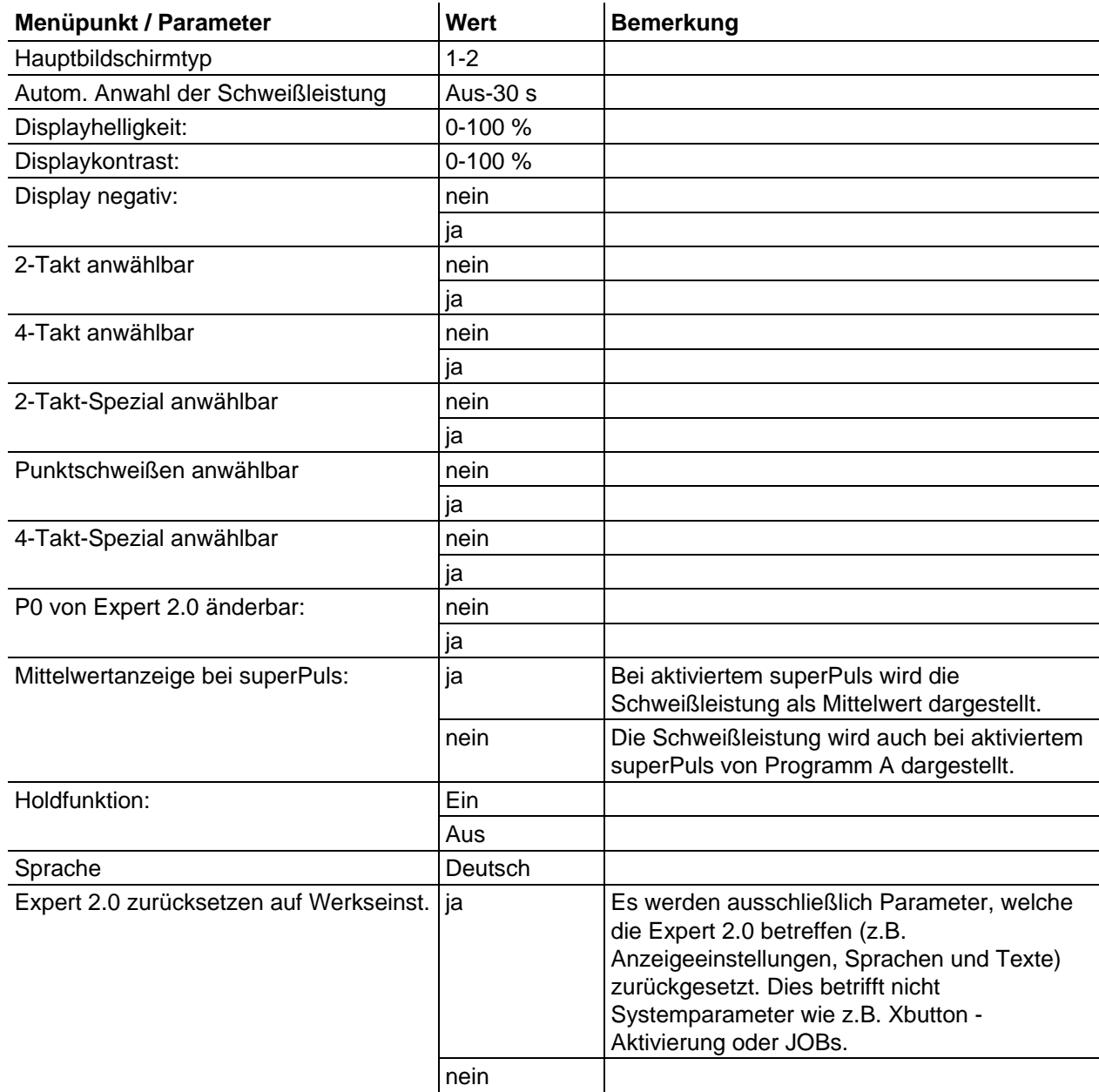

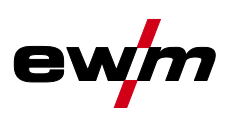

#### <span id="page-23-0"></span>**5.4.7 Abgleich Leitungswiderstand**

Der Widerstandswert der Leitungen kann direkt eingestellt oder auch durch die Stromquelle abgeglichen werden. Im Auslieferungszustand ist der Leitungswiderstand der Stromquellen auf 8 mΩ eingestellt. Dieser Wert entspricht einer 5 m Masseleitung, einem 1,5 m Zwischenschlauchpaket und einem 3 m wassergekühlten Schweißbrenner. Bei anderen Schlauchpaketlängen ist deshalb eine +/- Spannungskorrektur zur Optimierung der Schweißeigenschaften nötig. Durch ein erneutes Abgleichen des Leitungswiderstandes kann der Spannungskorrekturwert wieder nahe Null gestellt werden. Der elektrische Leitungswiderstand sollte nach jedem Wechsel einer Zubehörkomponente wie z.B. Schweißbrenner oder Zwischenschlauchpaket neu abgeglichen werden.

Sollte im Schweißsystem ein zweites Drahtvorschubgerät zum Einsatz kommen muss für dieses der Parameter (rL2) eingemessen werden. Für alle anderen Konfigurationen genügt der Abgleich des Parameters (rL1).

#### **1 Vorbereitung**

- Schweißgerät ausschalten.
- Gasdüse des Schweißbrenners abschrauben.
- Schweißdraht an der Stromdüse bündig abschneiden.
- Schweißdraht am Drahtvorschubgerät ein Stück (ca. 50 mm) zurückziehen. In der Stromdüse sollte sich jetzt kein Schweißdraht mehr befinden.

#### **2 Konfiguration**

- Schweißgerät einschalten
- Drucktaste "System" betätigen.
- Mit dem zentralen Steuerungsknopf den Parameter "Abgleich Leitungswiderstand" wählen. Parameter RL1 muss bei allen Gerätekombinationen abgeglichen werden. Bei Schweißsystemen mit einem zweiten Stromkreis, wenn z. B. zwei Drahtvorschubgeräte an einer Stromquelle betrieben werden, muss ein zweiter Abgleich mit Parameter RL2 durchgeführt werden. Um das geforderte Drahtvorschubgerät für die Messung zu aktivieren, muss der Brennertaster an diesem Gerät kurz Betätigt werden (Brennertaster tippen).

#### **3 Abgleich / Messung**

- Drucktaste "D" betätigen
- Schweißbrenner mit der Stromdüse auf einer sauberen, gereinigten Stelle am Werkstück mit etwas Druck aufsetzen und Brennertaster ca. 2 s betätigen. Es fließt kurzzeitig ein Kurzschluss-Strom, mit dem der neue Leitungswiderstand bestimmt und angezeigt wird. Der Wert kann zwischen 0 mΩ und 40 mΩ betragen. Der neu erstellte Wert wird sofort gespeichert und bedarf keiner weiteren Bestätigung. Wird in der Anzeige kein Wert dargestellt, ist die Messung misslungen. Die Messung muss wiederholt werden.
- Drucktaste "A" nach erfolgreicher Messung betätigen.
- **4 Schweißbereitschaft wiederherstellen**
- Schweißgerät ausschalten.
- Gasdüse des Schweißbrenners wieder aufschrauben.
- Schweißgerät einschalten.
- Schweißdraht wieder einfädeln.

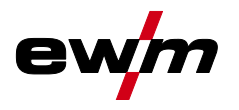

## **Bedienung der Gerätesteuerung**

Gerätekonfiguration (System)

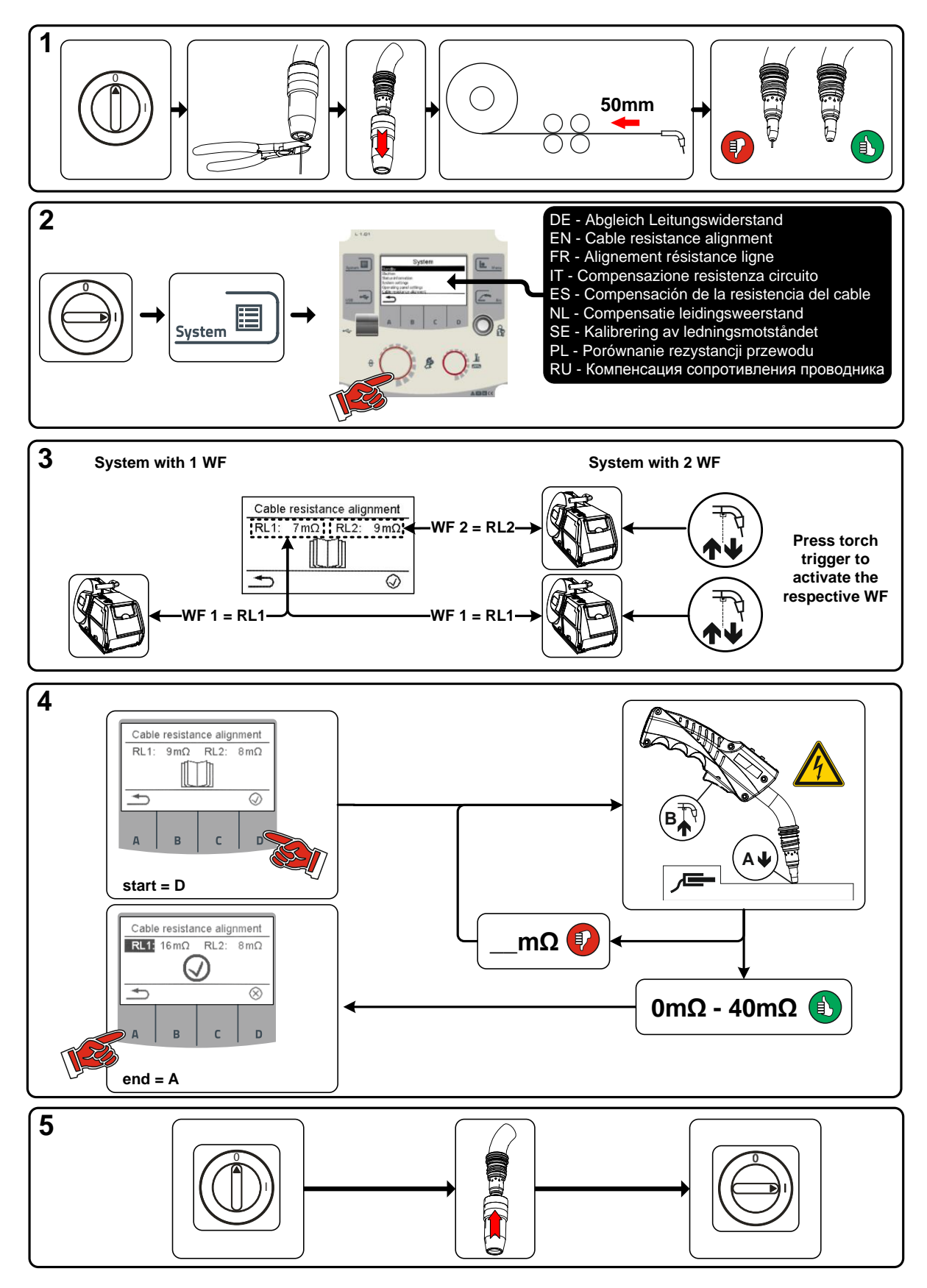

*Abbildung 5-4*

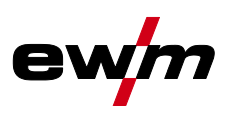

## <span id="page-25-0"></span>**5.5 Offline-Datenübertragung (USB)**

*Diese USB-Schnittstelle darf lediglich zum Datenaustausch mit einem USB-Stick verwendet*   $\mathbb{R}$ *werden. Um Geräteschäden vorzubeugen dürfen keinerlei andere USB-Geräte wie Tastaturen, Festplatten, Handys, Kameras oder sonstige Geräte dort angeschlossen werden. Außerdem bietet die Schnittstelle keinerlei Ladefunktion.*

Über die USB-Schnittstelle können Daten zwischen der Gerätesteuerung und einem USB-Speichermedium ausgetauscht werden.

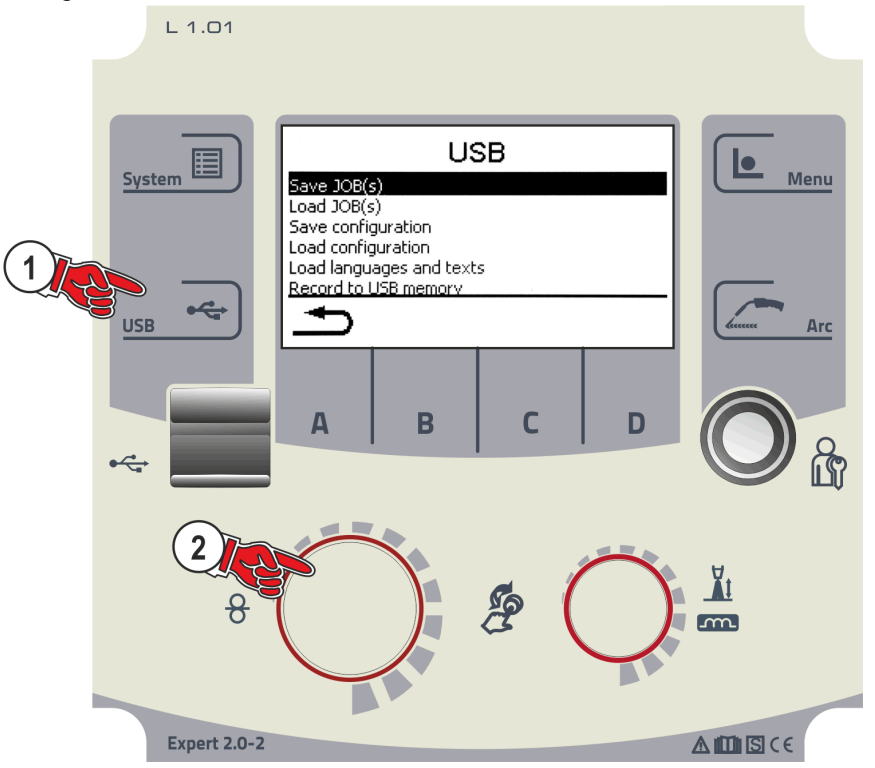

*Abbildung 5-5*

#### <span id="page-25-1"></span>**5.5.1 Speichere JOB(s)**

Speichern eines einzelnen JOBs, oder eines Bereiches (von - bis) von Schweißaufgaben (JOBs) vom Schweißgerät auf ein Speichermedium (USB).

#### <span id="page-25-2"></span>**5.5.2 Lade JOB(s)**

Laden eines einzelnen JOBs, oder eines Bereiches (von - bis) von Schweißaufgaben (JOBs) vom Speichermedium (USB) in das Schweißgerät.

#### <span id="page-25-3"></span>**5.5.3 Speichere Konfiguration**

#### <span id="page-25-4"></span>**5.5.3.1 Master-Konfiguration**

Kerndaten zur Netzwerk-Kommunikation (geräteunabhängig).

#### <span id="page-25-5"></span>**5.5.3.2 Individual-Konfiguration**

Geräteabhängige Konfigurationsdaten ausschließlich passend zur aktuellen Stromquelle.

#### <span id="page-25-6"></span>**5.5.4 Lade Konfiguration**

#### <span id="page-25-7"></span>**5.5.4.1 Master-Konfiguration**

Kerndaten zur Netzwerk-Kommunikation (geräteunabhängig).

#### <span id="page-25-8"></span>**5.5.4.2 Individual-Konfiguration**

Geräteabhängige Konfigurationsdaten ausschließlich passend zur aktuellen Stromquelle.

#### <span id="page-25-9"></span>**5.5.5 Lade Sprachen und Texte**

Laden eines Sprach- und Textpaketes vom Speichermedium (USB) in das Schweißgerät.

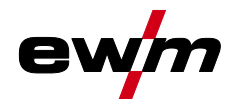

#### <span id="page-26-0"></span>**5.5.6 Aufzeichnung auf USB-Speicher**

Schweißdaten können auf einem Speichermedium aufgezeichnet und bei Bedarf mit der Qualitätsmanagementsoftware Xnet ausgelesen und analysiert werden. Ausschließlich für Gerätevarianten mit Netzwerkunterstützung (LG/WLG)!

#### <span id="page-26-1"></span>**5.5.6.1 USB-Speicher registrieren**

Zur Identifikation und Zuordnung der Schweißdaten zwischen Stromquelle und Speichermedium muss dieses einmalig registriert werden. Dies geschieht entweder durch Betätigen des entsprechenden Menüpunktes "USB-Speicher registrieren" oder durch das Starten einer Datenaufzeichnung. Die erfolgreiche Registrierung wird durch einen Haken hinter dem entsprechenden Menüpunkt registriert. Ist beim Einschalten der Stromquelle das Speichermedium angeschlossen und registriert beginnt automatisch die Aufzeichnung der Schweißdaten.

#### <span id="page-26-2"></span>**5.5.6.2 Aufzeichnung Start**

Nach der Bestätigung für den Start der Datenaufzeichnung wird das Speichermedium ggf. registriert (falls zuvor nicht schon geschehen). Die Datenaufzeichnung beginnt und wird im Hauptbildschirm durch langsames blinken des Symbols angezeigt.

#### <span id="page-26-3"></span>**5.5.6.3 Aufzeichnung Stopp**

Um Datenverlust zu vermeiden muss vor dem Abziehen des USB-Speichers oder dem Ausschalten des Gerätes die Aufzeichnung mit diesem Menüpunkt beendet werden.

#### *Schweißdaten müssen mit Hilfe der Software XWDImport in die Qualitätsmanagementsoftware*   $\mathbb{R}$ *Xnet importiert werden! Die Software ist Bestandteil der Xnet Installation.*

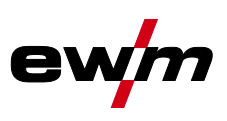

## <span id="page-27-0"></span>**5.6 Schweißaufgabenverwaltung (Menu)**

In diesem Menü kann der Anwender alle Aufgaben rundum die Organisation der Schweißaufgabe (JOB) durchführen.

Diese Geräteserie zeichnet sich durch einfache Bedienung bei hohem Funktionsumfang aus.

- eine Vielzahl von Schweißaufgaben (JOBs), bestehend aus Schweißverfahren, Materialart, Drahtdurchmesser und Schutzgasart) sind bereits vordefiniert *> siehe Kapitel [9.1](#page-68-1)*.
- Benötigte Prozessparameter werden in Abhängigkeit vom vorgegebenen Arbeitspunkt (Einknopfbedienung über Drehgeber Drahtgeschwindigkeit) vom System errechnet.
- Weitere Parameter können bei Bedarf an der Gerätesteuerung oder auch mit der Schweißparametersoftware PC300.NET angepasst werden.

#### **Menüeinstieg:**

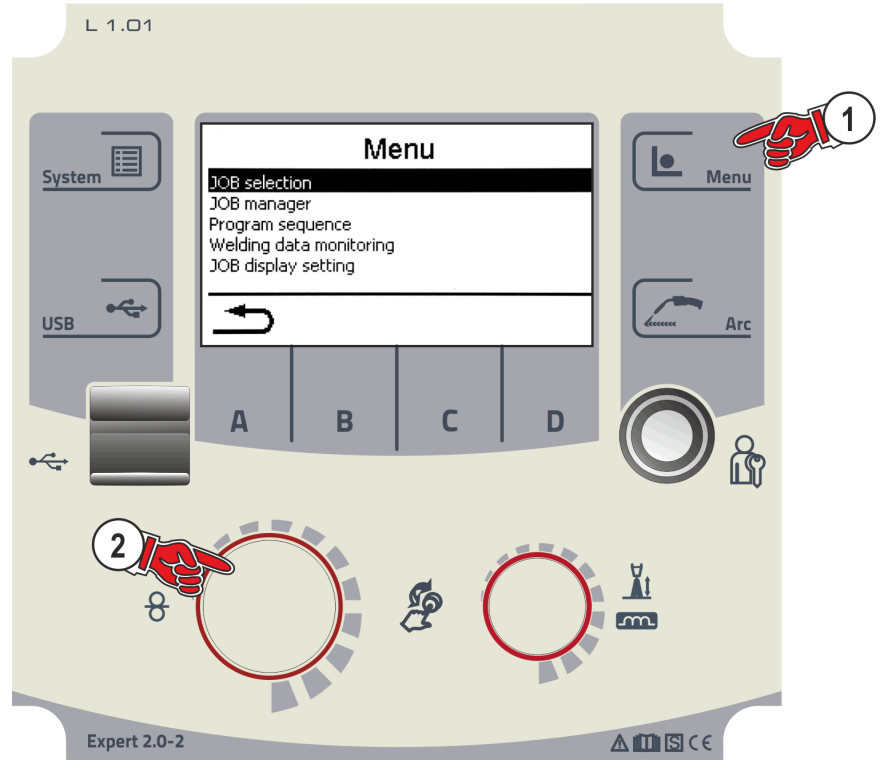

*Abbildung 5-6*

#### <span id="page-27-1"></span>**5.6.1 JOB-Anwahl (Material / Draht / Gas)**

Die Schweißaufgabe (JOB) kann auf zwei unterschiedliche Arten eingestellt werden: a) Anwahl durch Eingabe der entsprechenden JOB-Nummer. Jeder Schweißaufgabe ist eine dreistellige JOB-Nummer zugeordnet (vordefinierte JOBs *> siehe Kapitel [9.1](#page-68-1)* im Anhang oder Aufkleber am Gerät). b) Eingabe der Grundschweißparameter bestehend aus Schweißverfahren, Materialart, Drahtdurchmesser und Schutzgasart.

#### <span id="page-27-2"></span>**5.6.2 JOB-Manager**

#### <span id="page-27-3"></span>**5.6.2.1 Kopiere JOB nach Nummer**

JOB auf eine Nummer im freien Speicherbereich (129-169) kopieren.

#### <span id="page-27-4"></span>**5.6.2.2 Aktuellen JOB zurücksetzen**

Alle Parameter des aktuell gewählten JOBs auf die Werkseinstellung zurücksetzen.

#### <span id="page-27-5"></span>**5.6.2.3 Alle JOBs zurücksetzen**

Zurücksetzten aller JOBs auf die Werkseinstellung, ausgenommen der JOBs im freien Speicherbereich (129-169).

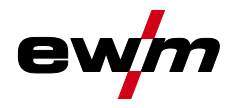

#### <span id="page-28-0"></span>**5.6.3 Programmablauf**

#### $\mathbb{R}$ *Die Einstellbereiche der Parameterwerte sind im Kapitel Parameterübersicht zusammengefasst > siehe Kapitel [8.1.](#page-65-1)*

Im Programmablauf können Schweißparameter angewählt und deren Werte eingestellt werden. Die Anzahl der angezeigten Parameter variiert mit der gewählten Betriebsart. Darüber hinaus kann der Anwender erweiterte Einstellungen und den Einrichtbetrieb erreichen.

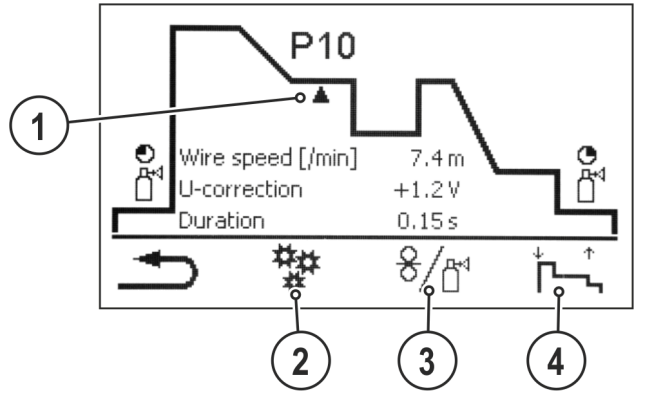

*Abbildung 5-7*

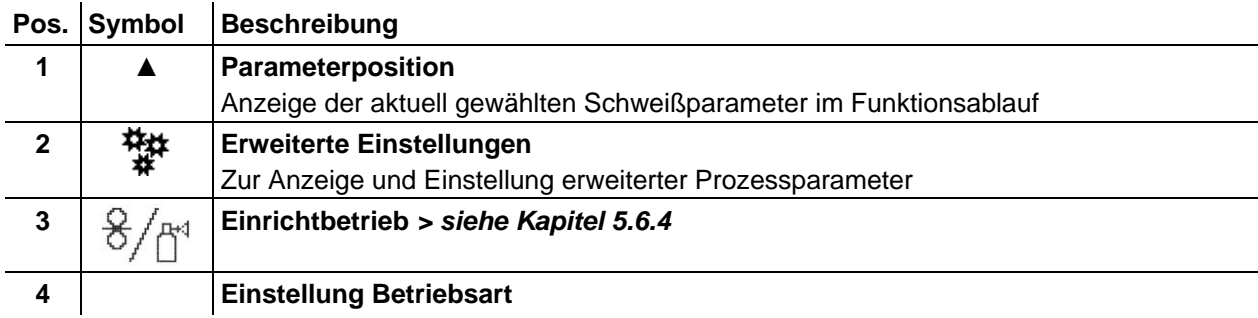

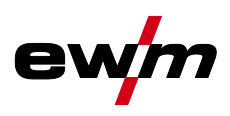

#### <span id="page-29-0"></span>**5.6.3.1 MIG/MAG-Schweißen**

In jedem JOB kann für das Start-, verminderte Haupt- und Endprogramm getrennt festgelegt werden, ob ins Impulsverfahren gewechselt werden soll.

Diese Eigenschaften werden mit dem JOB im Schweißgerät gespeichert. So sind ab Werk in allen forceArc JOBs Impulsverfahren während des Endprogramms aktiv.

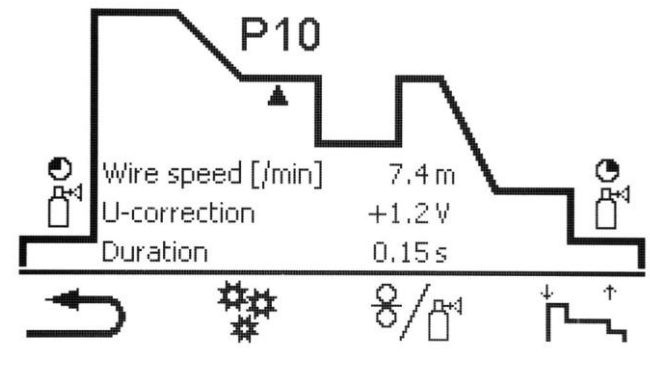

*Abbildung 5-8*

 $\mathbb{F}$ *PSTART, PB, und PEND sind ab Werk Relativprogramme. Sie sind prozentual abhängig vom Drahtvorschubwert des Hauptprogramms PA. Diese Programme können bei Bedarf auch absolut eingestellt werden (siehe Parameter Absolutwertvorgabe) > siehe Kapitel [5.6.6.](#page-36-1)*

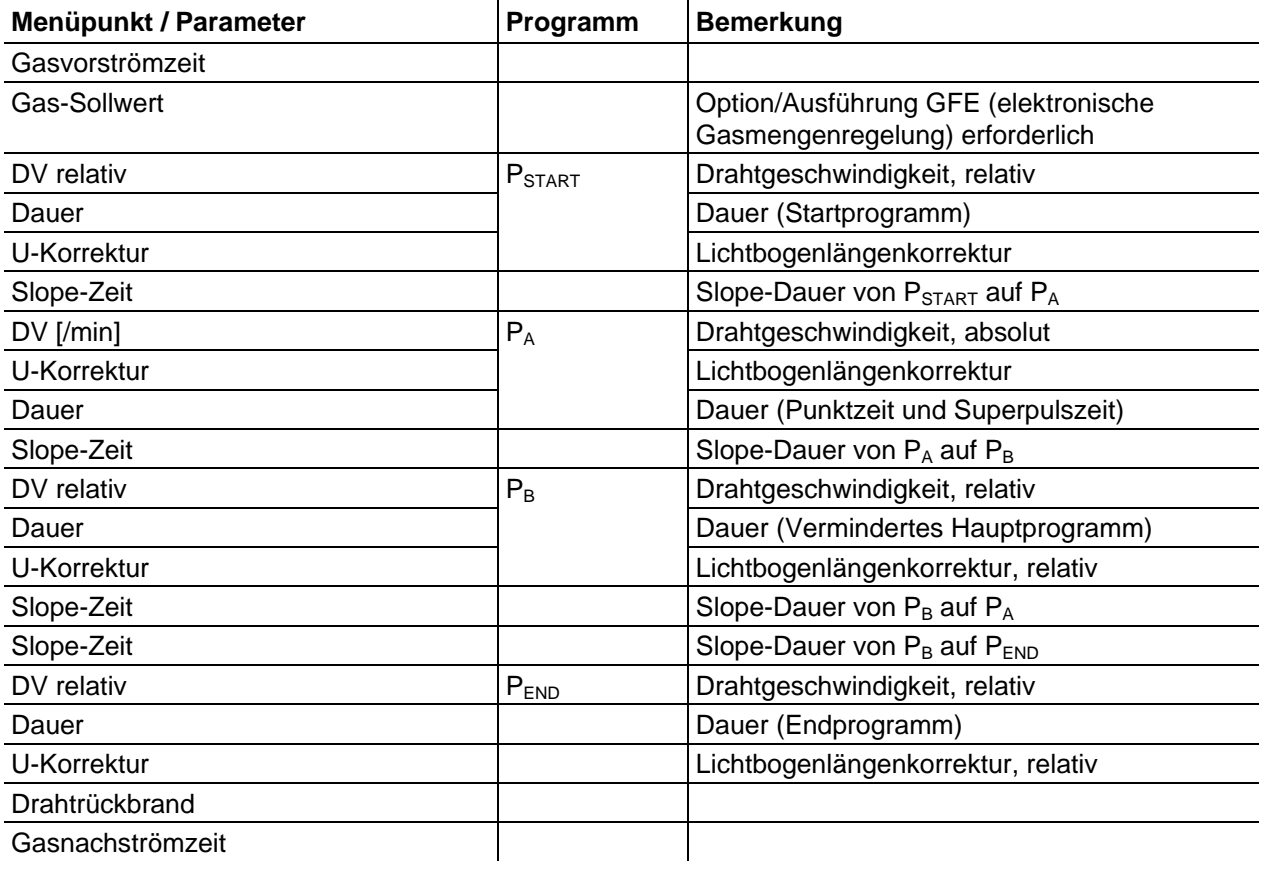

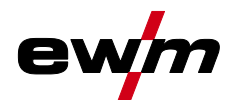

Schweißaufgabenverwaltung (Menu)

#### <span id="page-30-0"></span>**5.6.3.2 Erweiterte Einstellungen**

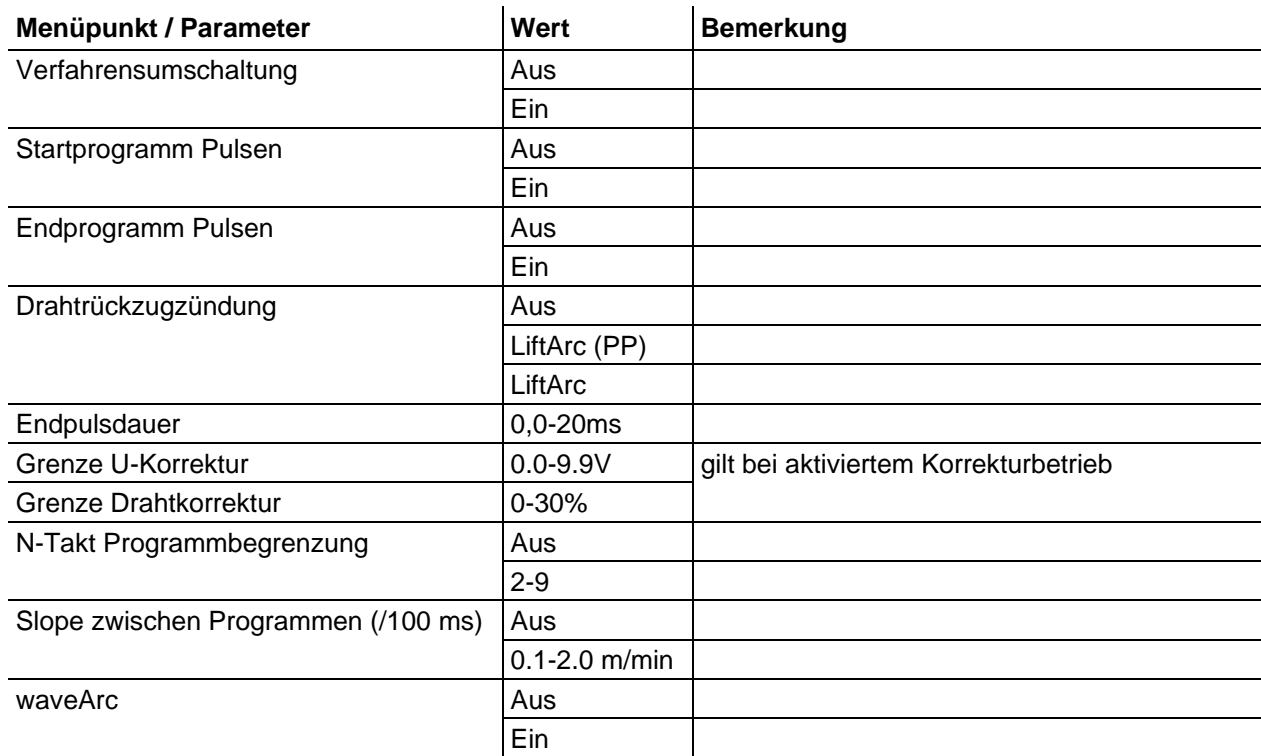

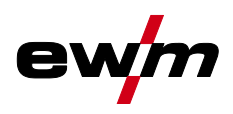

#### <span id="page-31-0"></span>**5.6.3.3 Übersicht Umschaltmöglichkeiten der Schweißparameter**

Verschiedene Schweißaufgaben oder Positionen an einem Werkstück benötigen unterschiedliche Schweißleistungen (Arbeitspunkte) bzw. Schweißprogramme. In jedem der bis zu 16 Programme werden folgende Parameter gespeichert:

- Betriebsart
- Schweißart
- superPuls (EIN/AUS)
- Drahtvorschubgeschwindigkeit (DV2)
- Spannungskorrektur (U2)
- Dynamik (DYN2)

Der Anwender kann mit folgenden Komponenten die Schweißparameter der Hauptprogramme ändern.

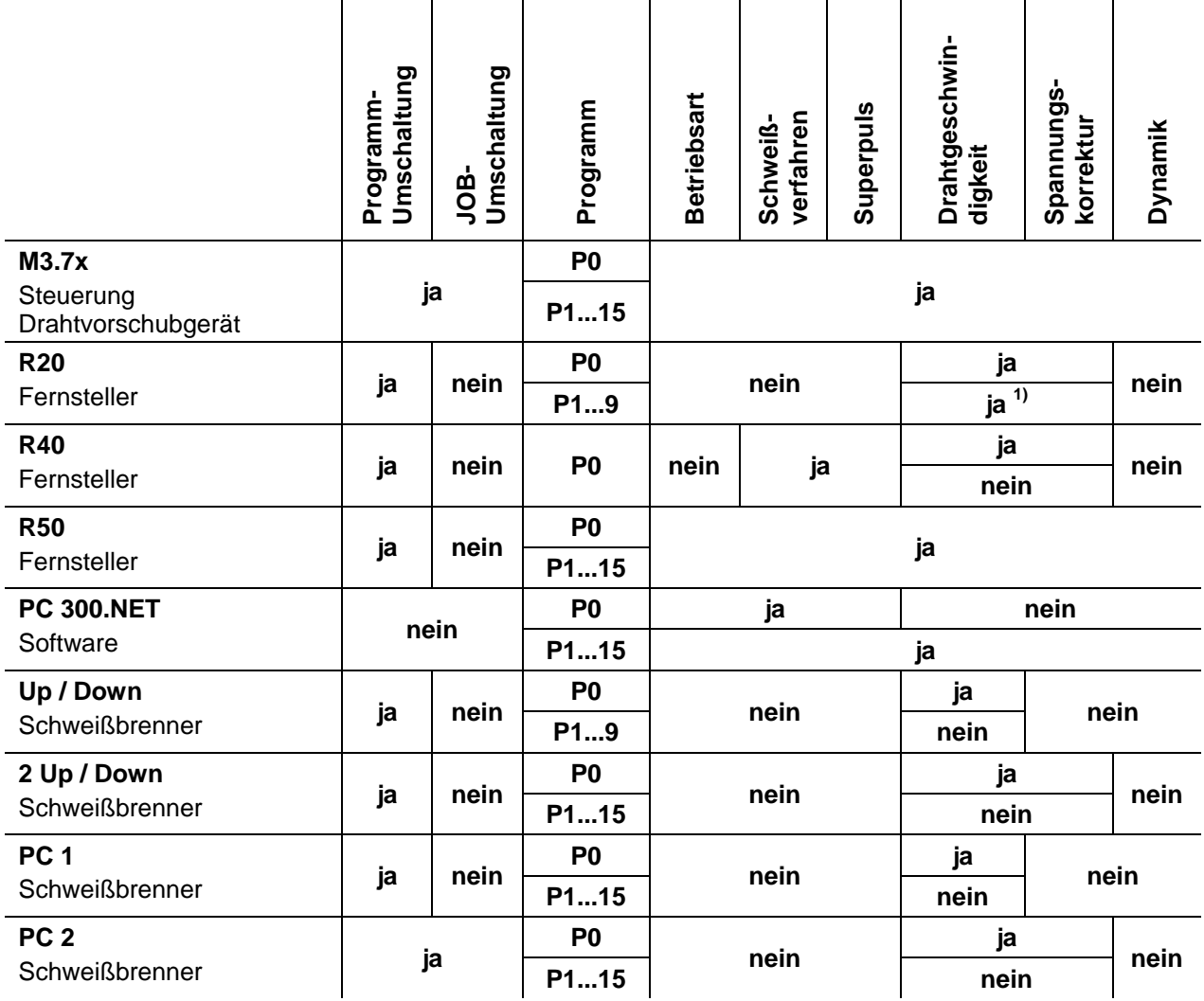

1) bei Korrekturbetrieb, siehe Sonderparameter "P7 - Korrekturbetrieb, Grenzwerteinstellung"

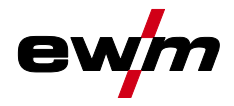

**Beispiel 1: Werkstücke mit unterschiedlichen Blechdicken schweißen (2-Takt)**

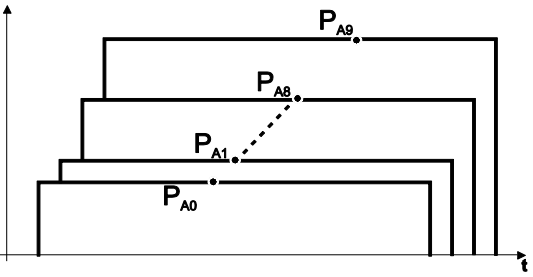

*Abbildung 5-9*

**Beispiel 2: Verschiedene Positionen an einem Werkstück schweißen (4-Takt)**

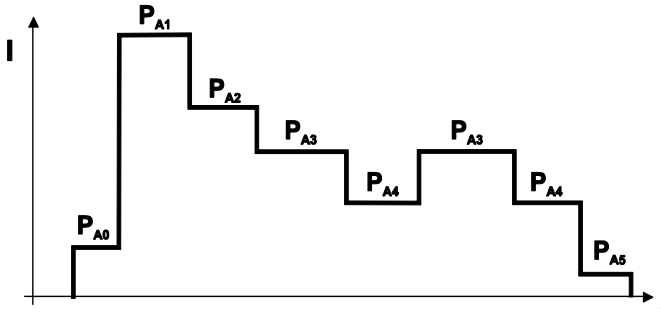

*Abbildung 5-10*

**Beispiel 3: Aluminium-Schweißen unterschiedlicher Blechdicken (2 oder 4-Takt-Spezial)**

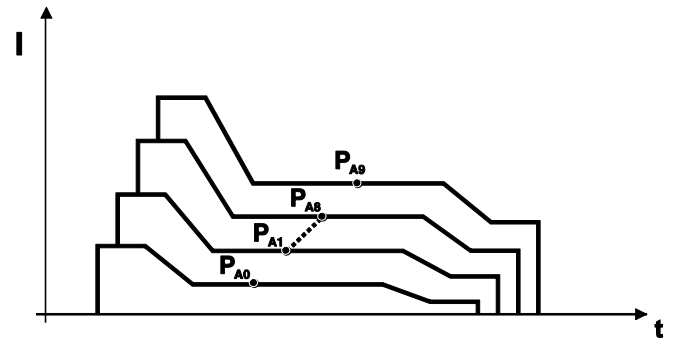

*Abbildung 5-11*

 $\mathbb{F}$ *Es können bis zu 16 Programme (PA0 bis PA15) definiert werden. In jedem Programm kann ein Arbeitspunkt (Drahtgeschwindigkeit, Korrektur der Lichtbogenlänge, Dynamik / Drosselwirkung) fest hinterlegt werden. Ausgenommen ist Programm P0: Die Arbeitspunkteinstellung erfolgt hier manuell. Änderungen der Schweißparameter werden sofort abgespeichert!*

Schweißaufgabenverwaltung (Menu)

#### <span id="page-33-0"></span>**5.6.3.4 WIG-Schweißen**

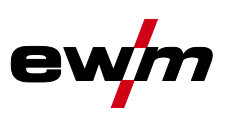

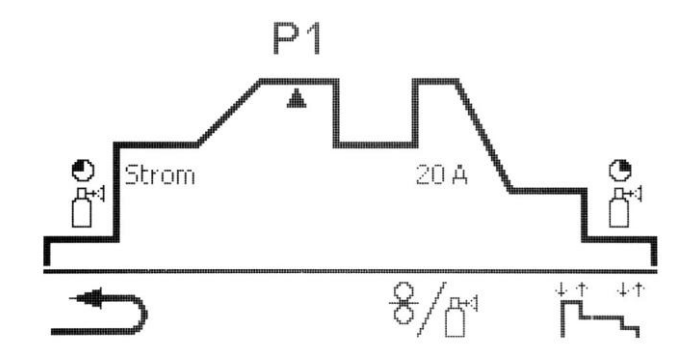

*Abbildung 5-12*

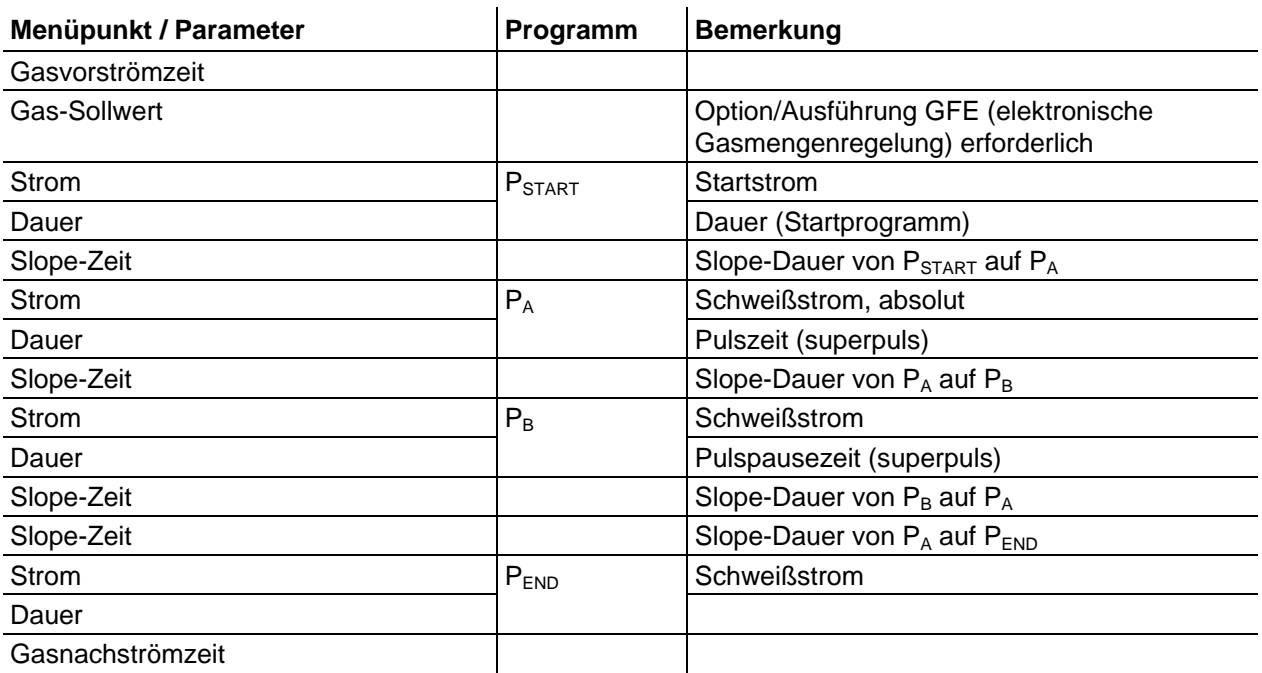

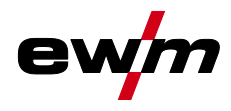

#### <span id="page-34-0"></span>**5.6.3.5 E-Hand-Schweißen**

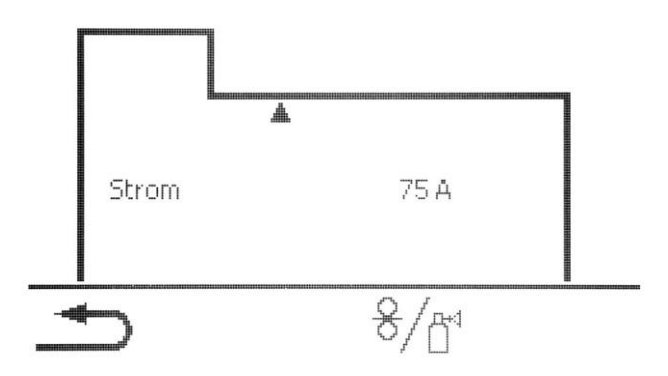

*Abbildung 5-13*

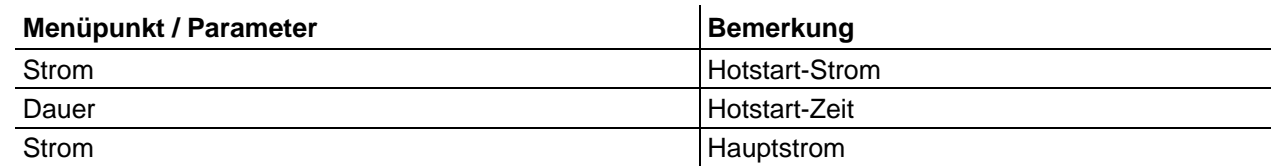

*Der Hotstart-Strom ist prozentual abhängig vom gewählten Schweißstrom.* $\mathbb{R}$ 

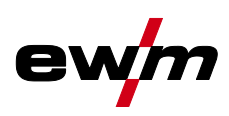

#### <span id="page-35-0"></span>**5.6.4 Einrichtbetrieb**

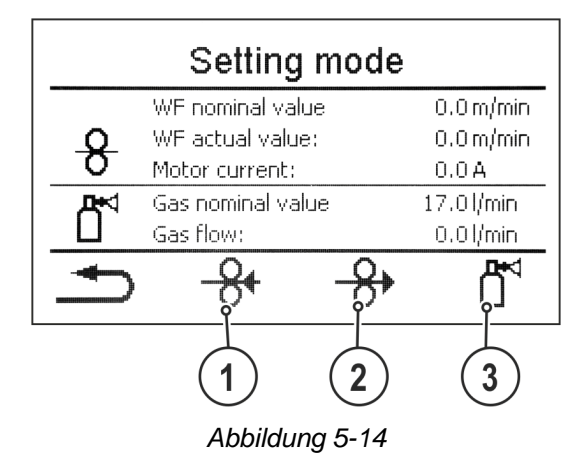

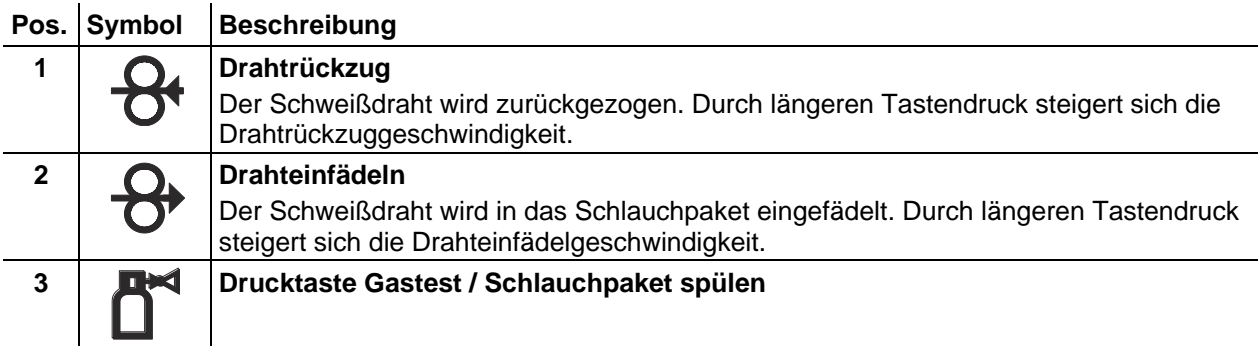

Alle Funktionen werden stromlos durchgeführt (Einrichtungsphase). Hierdurch wird ein hohes Maß an Sicherheit für den Schweißer gewährt, weil ein versehentliches Zünden des Lichtbogens nicht möglich ist. Folgende Parameter können während der Drahteinrichtung überwacht werden:

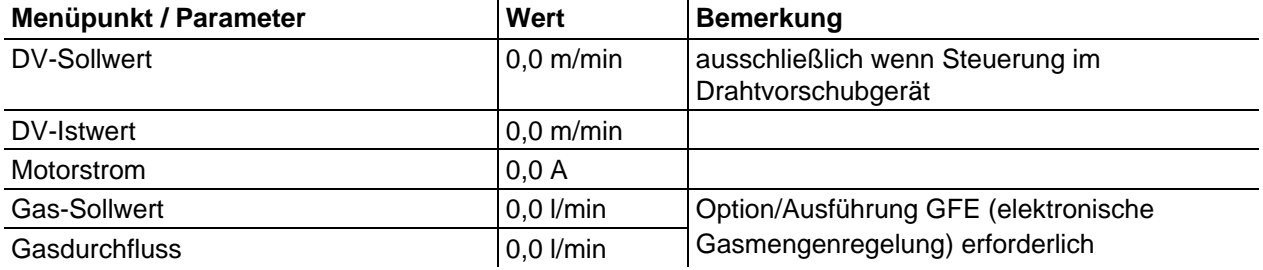
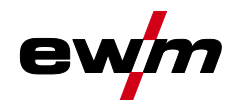

## **5.6.5 Schweißdatenüberwachung**

Die Parameter der Schweißdatenüberwachung werden von einer extern angeschlossenen Überwachungseinrichtung verwendet.

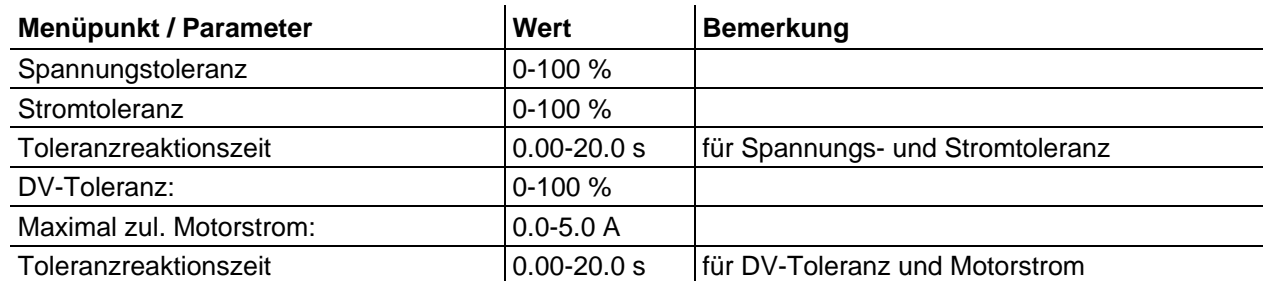

## **5.6.6 JOB-Anzeigeeinstellung**

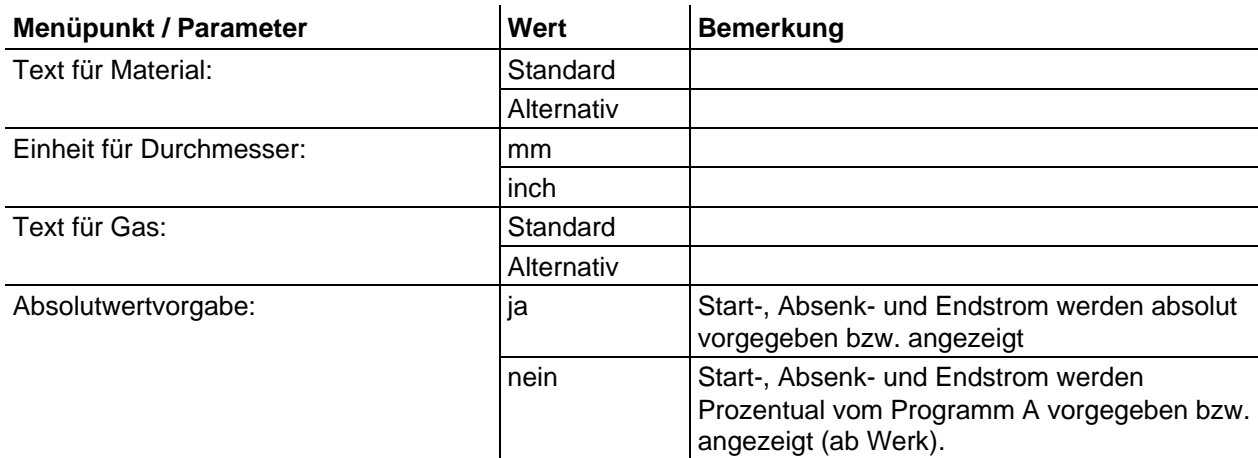

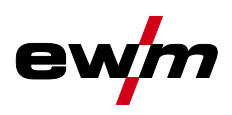

## **5.7 Schweißverfahren wechseln (Arc)**

In diesem Menü kann der Anwender das Schweißverfahren in Abhängigkeit von der vorgewählten Material-, Draht-, Gaskombination wechseln (Schweißaufgabenabhängiger Verfahrenswechsel). Für den Wechsel der Schweißaufgabe (JOB) *> siehe Kapitel [5.6](#page-27-0)*. **Menüeinstieg:**

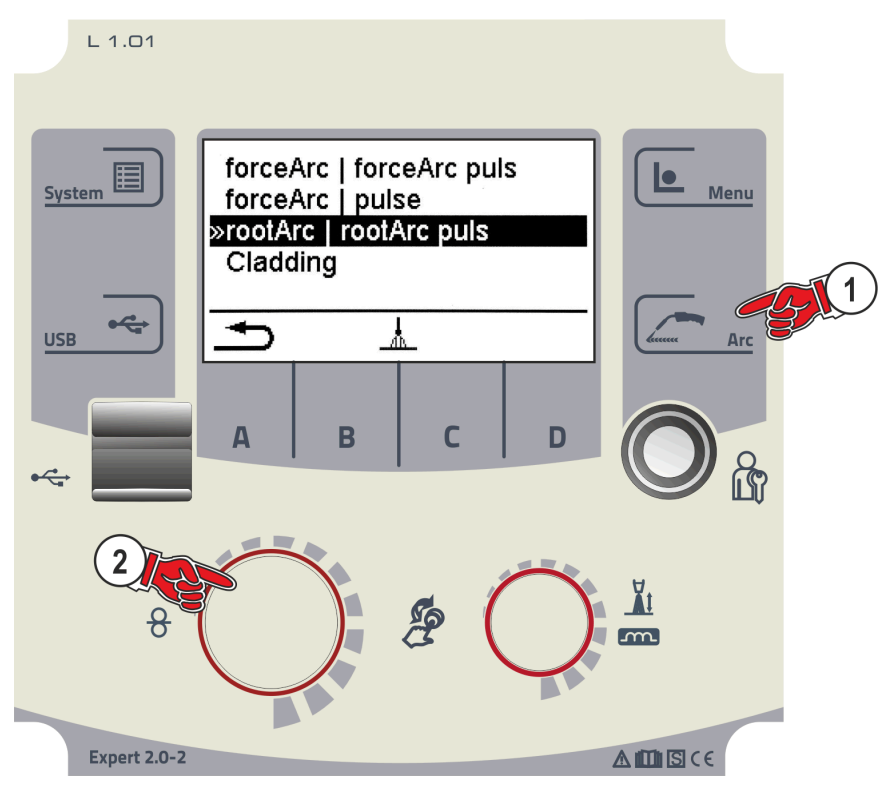

*Abbildung 5-15*

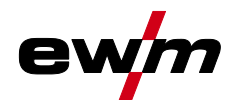

## **5.8 Online-Datenübertragung (Vernetzung)**

#### *Ausschließlich für Gerätevarianten mit Netzwerkunterstützung (LG/WLG)!*   $\mathbb{R}$

Die Vernetzung dient dem Austausch der Schweißdaten von manuellen, automatisierten und Roboterschweißgeräten. Das Netzwerk kann um beliebig viele Schweißgeräte und Computer erweitert werden, wobei die gesammelten Daten von einem oder mehreren Server-PCs abgerufen werden können. Die Software Xnet ermöglicht dem Anwender die Echtzeitkontrolle aller Schweißparameter und/oder die anschließende Analyse der gespeicherten Schweißdaten. Die Ergebnisse können für Prozessoptimierungen, Schweißkalkulationen oder das Prüfen von Schweißdrahtchargen verwendet werden.

Je nach Schweißgerät werden die Daten per LAN/WiFi an den Server gesendet und können von dort über ein Browserfenster abgerufen werden. Die Bedienoberfläche und das webbasierte Konzept der Software ermöglichen die Analyse und Überwachung der Schweißdaten via Tablet-PCs.

#### **5.8.1 Kabelgebundenes, lokales Netzwerk (LAN)**

Status des LANs:

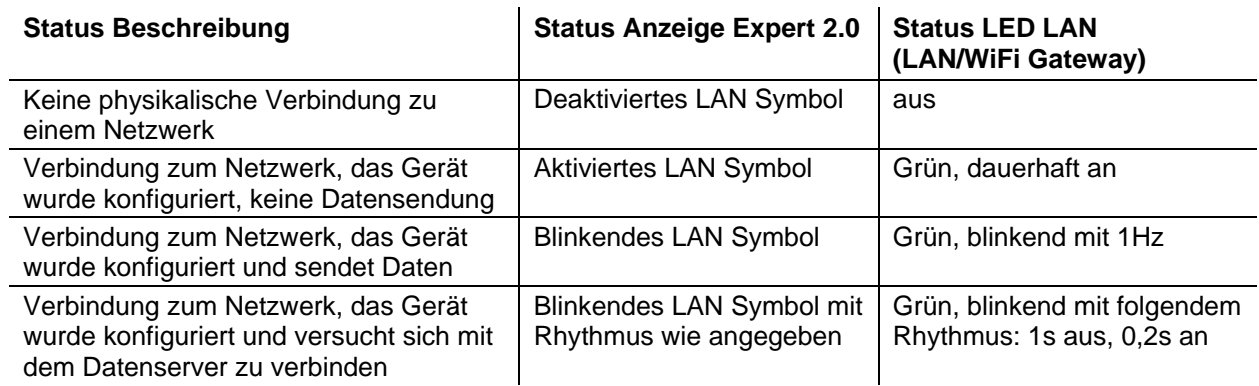

### **5.8.2 Kabelloses, lokales Netzwerk (WiFi)**

WiFi-Status:

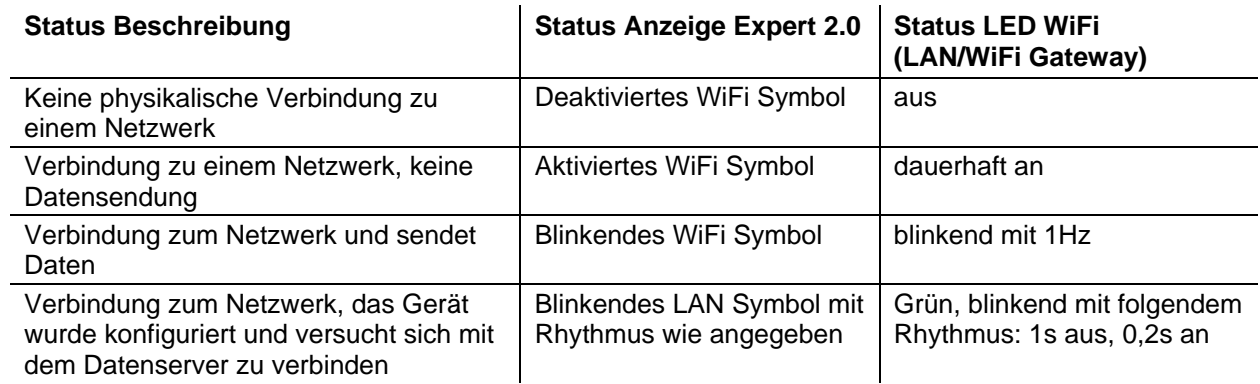

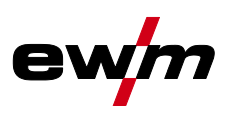

## **6 Schweißverfahren**

Die Anwahl der Schweißaufgabe erfolgt im Menü JOB-Anwahl (Material / Draht / Gas) *> siehe Kapitel [5.6.1](#page-27-1)*.

Die Grundeinstellungen im entsprechenden Schweißverfahren wie Betriebsart oder Korrektur der Lichtbogenlänge sind direkt auf dem Hauptbildschirm im Anzeigebereich für Prozessparameter anwählbar *> siehe Kapitel [4.1.3](#page-12-0)*.

Die Einstellungen der entsprechenden Funktionsabläufe werden im Menü Programmanlauf eingestellt *> siehe Kapitel [5.6.3](#page-28-0)*.

## **6.1 MIG/MAG-Schweißen**

### **6.1.1 Betriebsarten**

*Schweißparameter wie z. B. Gasvorströmen, Drahtrückbrand etc. sind für eine Vielzahl von*   $\mathbb{F}$ *Anwendungen optimal voreingestellt (können jedoch bei Bedarf angepasst werden).*

#### **6.1.1.1 Zeichen- und Funktionserklärung**

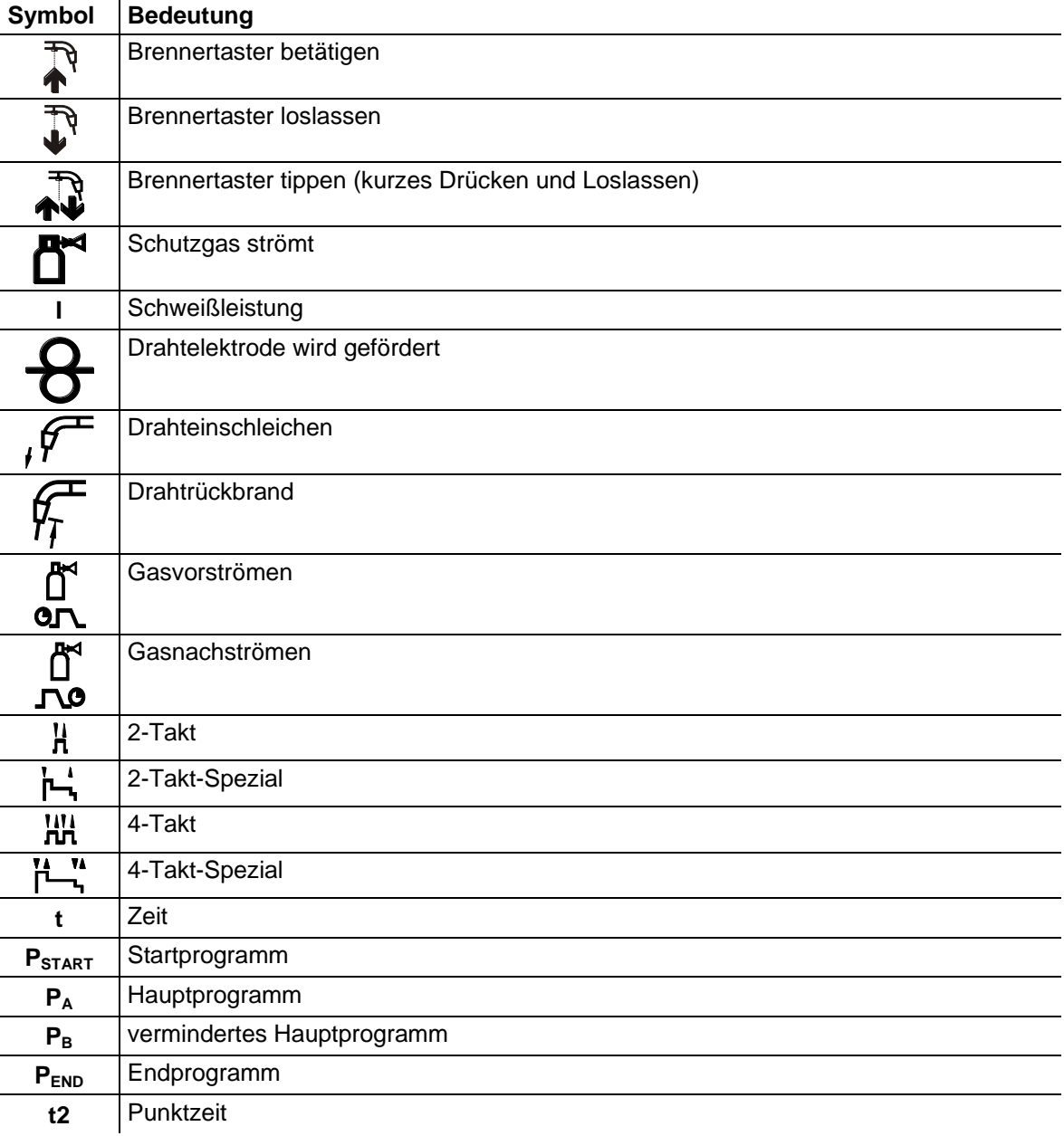

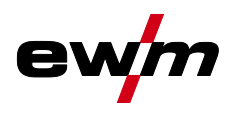

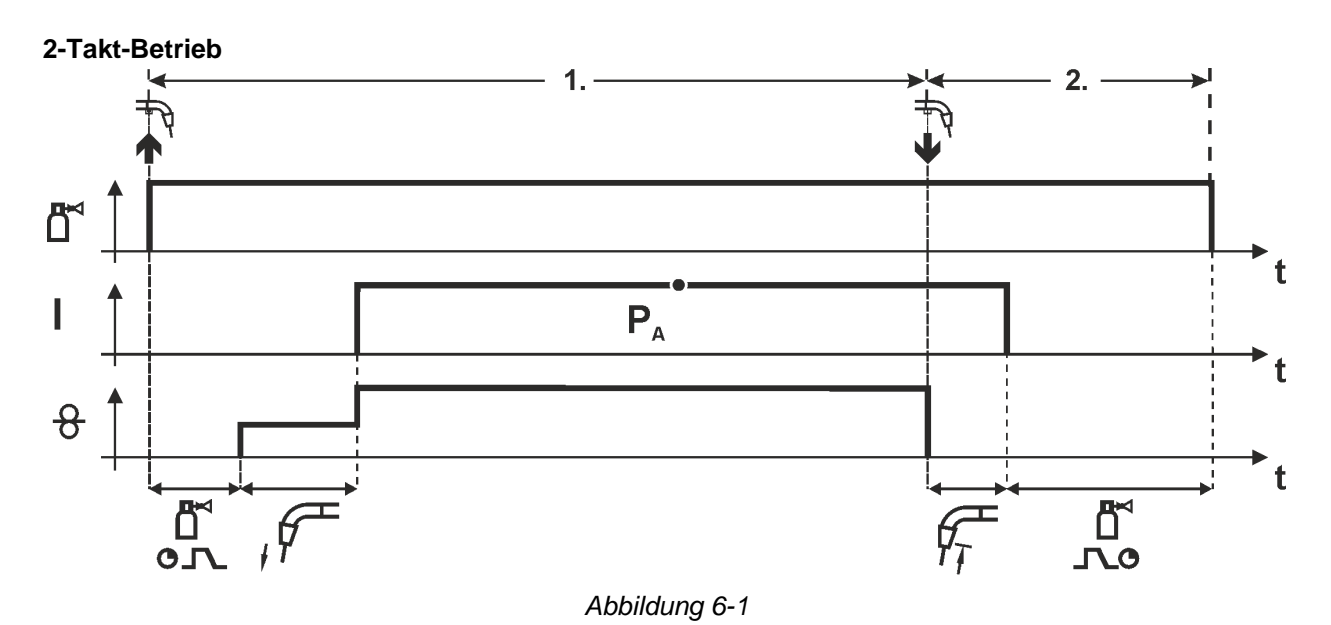

#### **1.Takt**

- Brennertaster betätigen und halten.
- Schutzgas strömt aus (Gasvorströmen).
- Drahtvorschubmotor läuft mit "Einschleichgeschwindigkeit".
- Lichtbogen zündet nachdem die Drahtelektrode auf das Werkstück auftrifft, Schweißstrom fließt.
- Drahtvorschubgeschwindigkeit erhöht sich auf den eingestellten Sollwert.

- Brennertaster loslassen.
- Drahtvorschubmotor stoppt.
- Lichtbogen erlischt nach Ablauf der eingestellten Drahtrückbrandzeit.
- Gasnachströmzeit läuft ab.

MIG/MAG-Schweißen

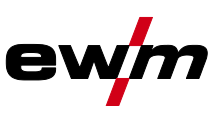

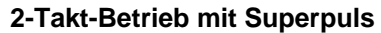

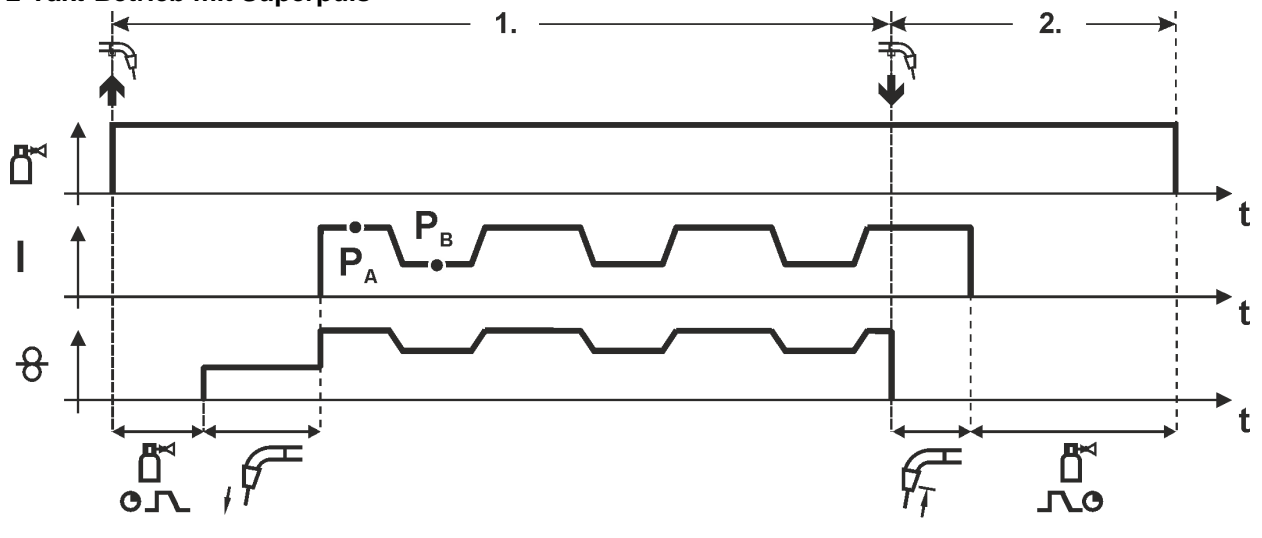

#### *Abbildung 6-2*

#### **1.Takt**

- Brennertaster betätigen und halten.
- Schutzgas strömt aus (Gasvorströmen).
- Drahtvorschubmotor läuft mit "Einschleichgeschwindigkeit".
- Lichtbogen zündet nachdem die Drahtelektrode auf das Werkstück auftrifft, Schweißstrom fließt.
- Starten der Superpuls-Funktion beginnend mit dem Hauptprogramm  $P_{A}$ : Die Schweißparameter wechseln mit den vorgegebenen Zeiten ( $t_2$  und  $t_3$ ) zwischen dem Hauptprogramm  $P_A$  und dem verminderten Hauptprogramm  $P_B$ .

- Brennertaster loslassen.
- Superpuls-Funktion wird beendet.
- Drahtvorschubmotor stoppt.
- Lichtbogen erlischt nach Ablauf der eingestellten Drahtrückbrandzeit.
- Gasnachströmzeit läuft ab.

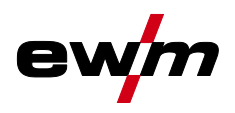

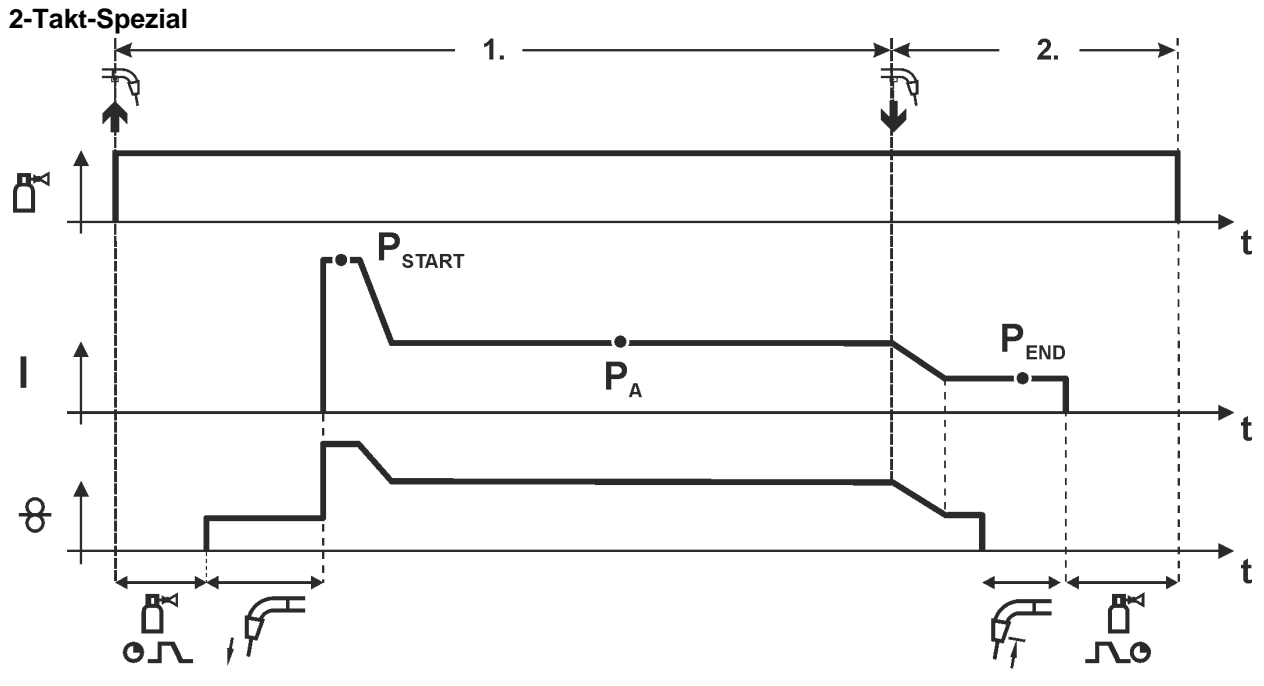

#### *Abbildung 6-3*

#### **1.Takt**

- Brennertaster betätigen und halten.
- Schutzgas strömt aus (Gasvorströmen).
- Drahtvorschubmotor läuft mit "Einschleichgeschwindigkeit".
- Lichtbogen zündet nachdem die Drahtelektrode auf das Werkstück auftrifft, Schweißstrom fließt (Startprogramm P<sub>START</sub> für die Zeit t<sub>start</sub>).
- Slope auf Hauptprogramm  $P_A$ .

- Brennertaster loslassen.
- Slope zum Endprogramm P<sub>END</sub> für die Zeit t<sub>end</sub>.
- Drahtvorschubmotor stoppt.
- Lichtbogen erlischt nach Ablauf der eingestellten Drahtrückbrandzeit.
- Gasnachströmzeit läuft ab.

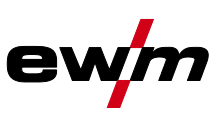

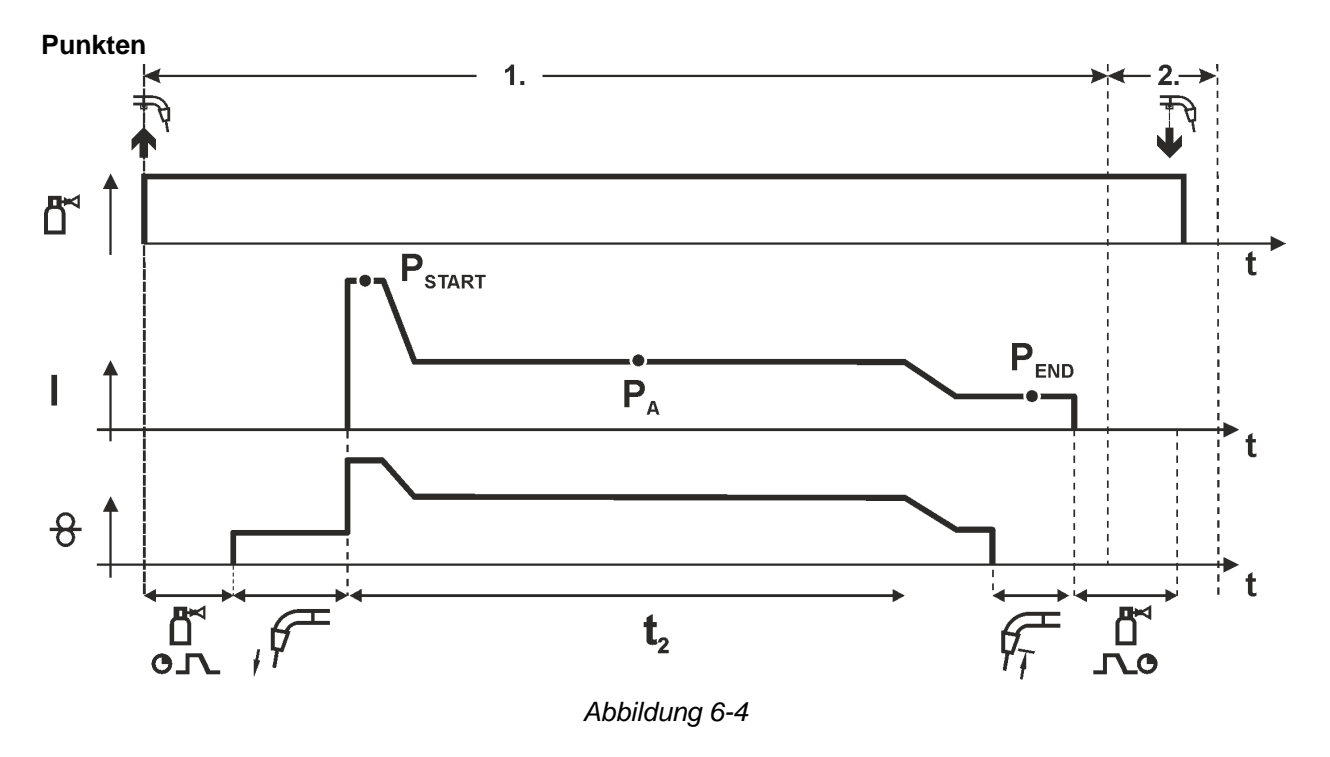

#### *Die Startzeit tstart muss zur Punktzeit t<sup>2</sup> addiert werden.*  $\mathbb{F}$

#### **1.Takt**

- Brennertaster betätigen und halten.
- Schutzgas strömt aus (Gasvorströmen).
- Drahtvorschubmotor läuft mit "Einschleichgeschwindigkeit".
- Lichtbogen zündet nachdem die Drahtelektrode auf das Werkstück auftrifft, Schweißstrom fließt (Startprogramm P<sub>START</sub>, Punktzeit beginnt). Slope auf Hauptprogramm PA.
- Nach Ablauf der eingestellten Punktzeit erfolgt Slope auf Endprogramm P<sub>END</sub>.
- Drahtvorschubmotor stoppt.
- Lichtbogen erlischt nach Ablauf der eingestellten Drahtrückbrandzeit.
- Gasnachströmzeit läuft ab.

#### **2.Takt**

• Brennertaster loslassen.

**Mit Loslassen des Brennertasters (Takt 2) wird der Schweißvorgang auch vor Ablauf der Punktzeit**  abgebrochen (Slope auf Endprogramm P<sub>END</sub>).

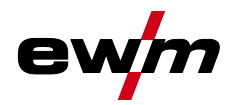

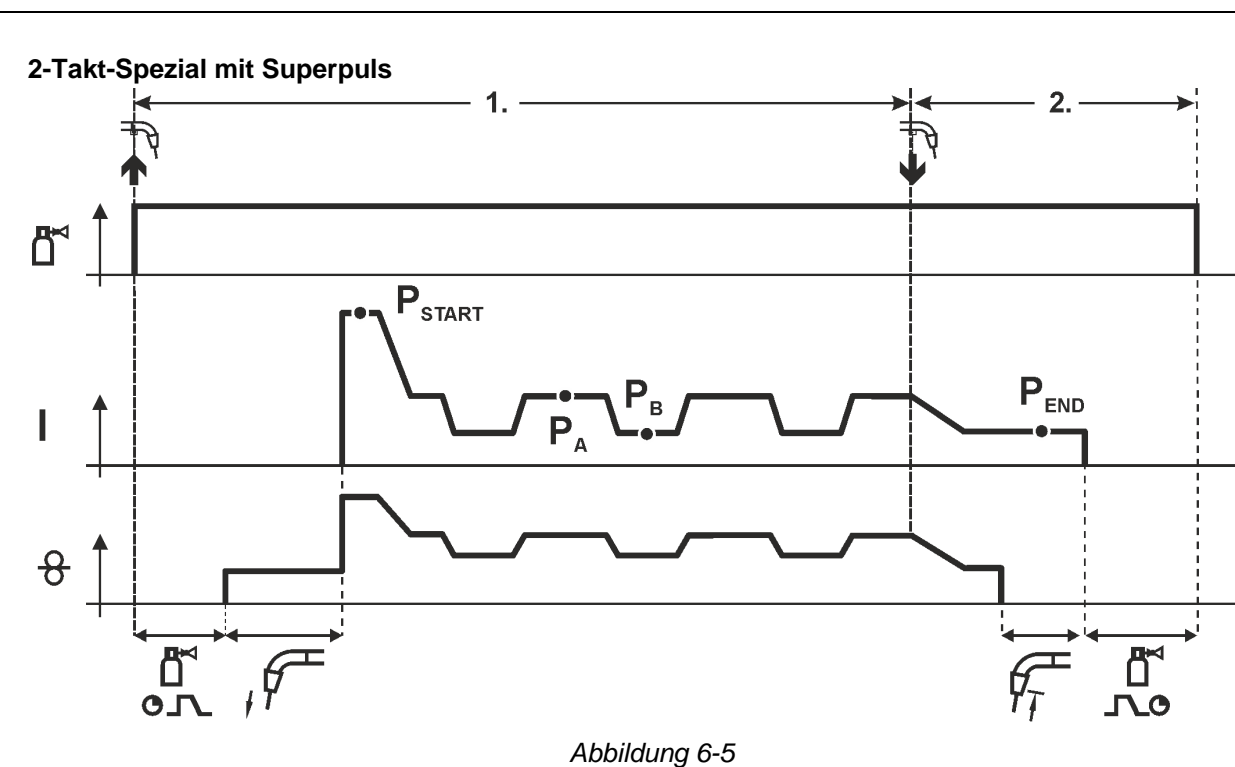

#### **1.Takt**

- Brennertaster betätigen und halten.
- Schutzgas strömt aus (Gasvorströmen).
- Drahtvorschubmotor läuft mit "Einschleichgeschwindigkeit".
- Lichtbogen zündet nachdem die Drahtelektrode auf das Werkstück auftrifft. Schweißstrom fließt (Startprogramm  $P_{START}$ ) für die Zeit t<sub>start</sub>).
- Slope auf Hauptprogramm  $P_A$ .
- Starten der Superpuls-Funktion beginnend mit dem Hauptprogramm  $P_{A}$ : Die Schweißparameter wechseln mit den vorgegebenen Zeiten (t<sub>2</sub> und t<sub>3</sub>) zwischen dem Hauptprogramm  $P_A$  und dem verminderten Hauptprogramm  $P_B$ .

- Brennertaster loslassen.
- Superpuls-Funktion wird beendet.
- Slope zum Endprogramm  $P_{END}$  für die Zeit t<sub>end</sub>.
- Drahtvorschubmotor stoppt.
- Lichtbogen erlischt nach Ablauf der eingestellten Drahtrückbrandzeit.
- Gasnachströmzeit läuft ab.

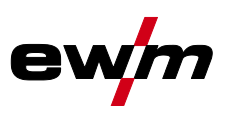

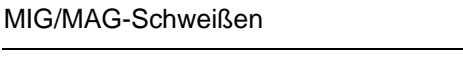

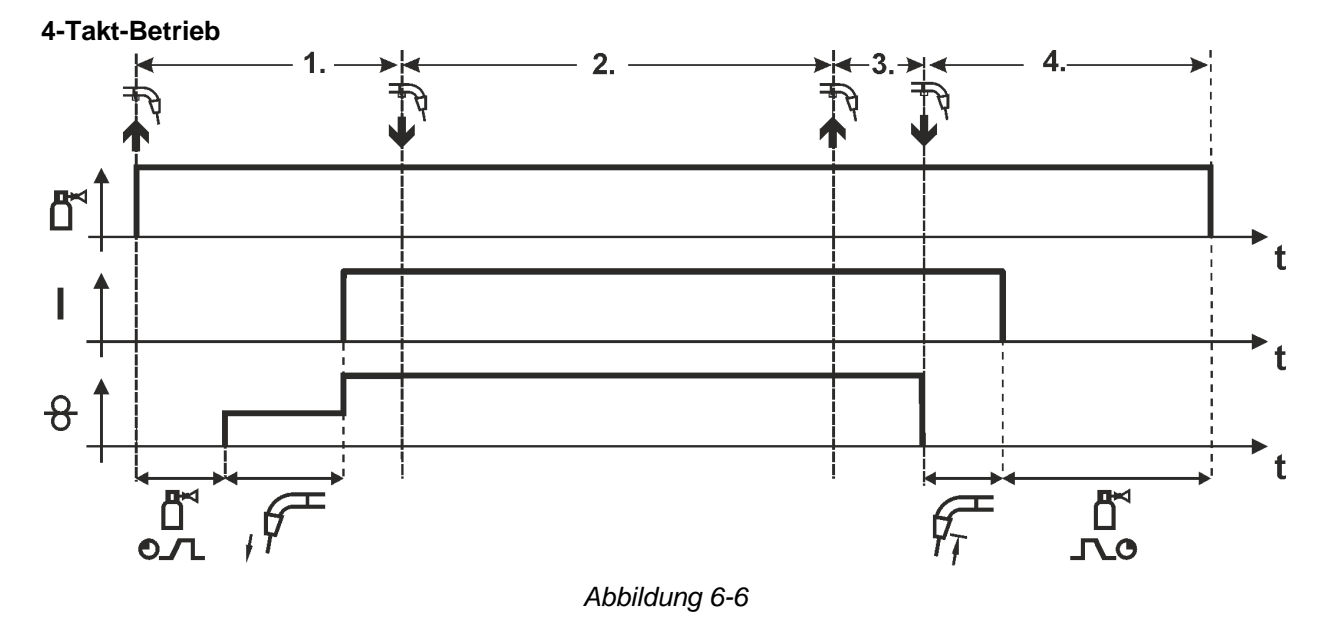

#### **1.Takt**

- Brennertaster betätigen und halten.
- Schutzgas strömt aus (Gasvorströmen).
- Drahtvorschubmotor läuft mit "Einschleichgeschwindigkeit".
- Lichtbogen zündet nachdem die Drahtelektrode auf das Werkstück auftrifft. Schweißstrom fließt.
- Umschalten auf vorgewählte Drahtgeschwindigkeit (Hauptprogramm PA).

#### **2.Takt**

- Brennertaster loslassen (ohne Auswirkung).
- **3.Takt**
- Brennertaster betätigen (ohne Auswirkung).

- Brennertaster loslassen.
- Drahtvorschubmotor stoppt.
- Lichtbogen erlischt nach Ablauf der eingestellten Drahtrückbrandzeit.
- Gasnachströmzeit läuft ab.

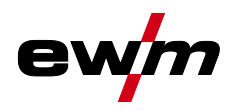

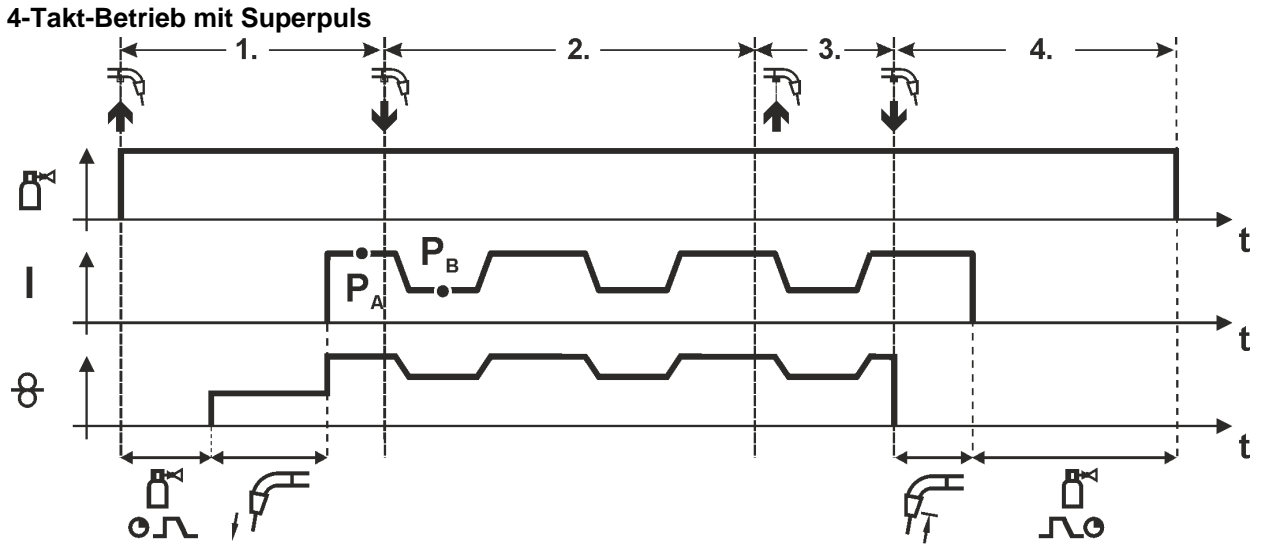

#### **1.Takt:**

- Brennertaster betätigen und halten.
- Schutzgas strömt aus (Gasvorströmen).
- Drahtvorschubmotor läuft mit "Einschleichgeschwindigkeit".
- Lichtbogen zündet nachdem die Drahtelektrode auf das Werkstück auftrifft. Schweißstrom fließt.
- Starten der Superpuls-Funktion beginnend mit dem Hauptprogramm  $P_{A}$ . Die Schweißparameter wechseln mit den vorgegebenen Zeiten (t2 und t3) zwischen dem Hauptprogramm  $P_A$  und dem verminderten Hauptprogramm  $P_B$ .

#### **2.Takt:**

• Brennertaster loslassen (ohne Auswirkung).

#### **3.Takt:**

• Brennertaster betätigen (ohne Auswirkung).

- Brennertaster loslassen.
- Superpuls-Funktion wird beendet.
- Drahtvorschubmotor stoppt.
- Lichtbogen erlischt nach Ablauf der eingestellten Drahtrückbrandzeit.
- Gasnachströmzeit läuft ab.

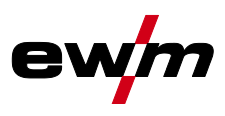

- **4-Takt-Betrieb mit wechselnder Schweißart (Verfahrensumschaltung)**
- *Auschließlich bei Geräten mit Schweißart Impulslichtbogenscheißen, siehe Tabelle Anwendung*   $\mathbb{C}$ *Anwendungsbereich > siehe Kapitel [3.2.](#page-7-0)*

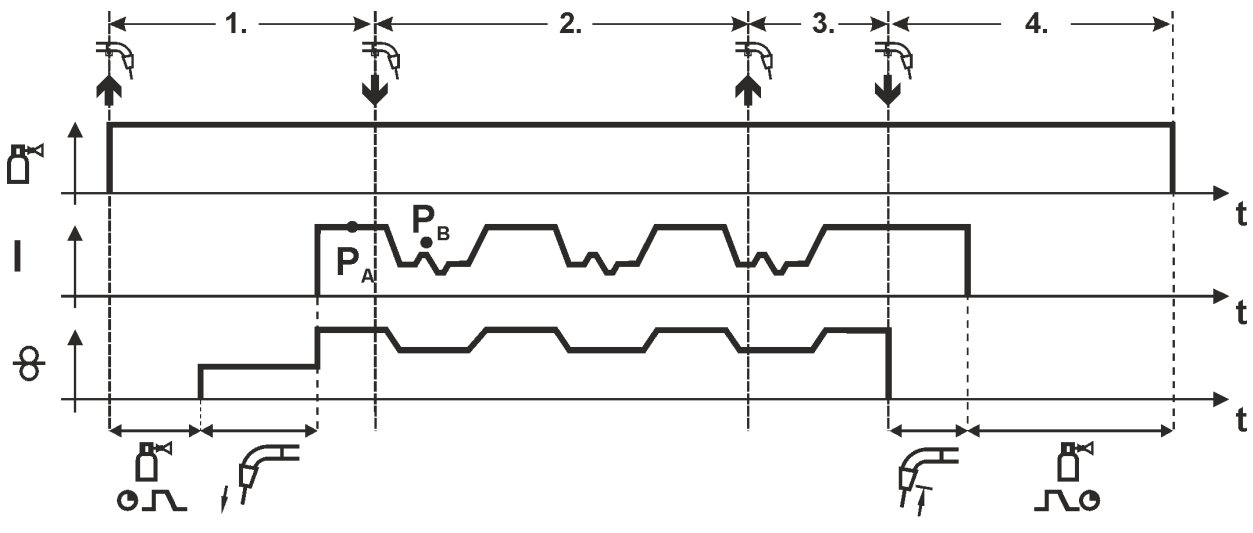

#### **1.Takt:**

- Brennertaster betätigen und halten.
- Schutzgas strömt aus (Gasvorströmen).
- Drahtvorschubmotor läuft mit Einschleichgeschwindigkeit.
- Lichtbogen zündet nachdem die Drahtelektrode auf das Werkstück auftrifft, Schweißstrom fließt.
- Starten des Verfahrenswechsels beginnend mit Verfahren P<sub>A</sub>: Die Schweißverfahren wechseln mit den vorgegebenen Zeiten ( $t_2$  und  $t_3$ ) zwischen dem im JOB hinterlegten Verfahren  $P_A$  und dem konträren Verfahren  $P_B$

## **Ist im JOB ein Standardverfahren hinterlegt wird also permanent zwischen zunächst Standardund anschließend Impulsverfahren umgeschaltet. Dasselbe gilt im umgekehrten Fall.**

- **2.Takt:**
- Brennertaster loslassen (ohne Auswirkung).
- **3.Takt:**
- Brennertaster betätigen (ohne Auswirkung).

**4.Takt:**

- Brennertaster loslassen.
- Verfahrenswechsel wird beendet.
- Drahtvorschubmotor stoppt.
- Lichtbogen erlischt nach Ablauf der eingestellten Drahtrückbrandzeit.
- Gasnachströmzeit läuft ab.

#### *Diese Funktion kann mit Hilfe der Software PC300.Net aktiviert werden.*  $\mathbb{F}$ *Siehe Betriebsanleitung zur Software.*

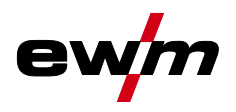

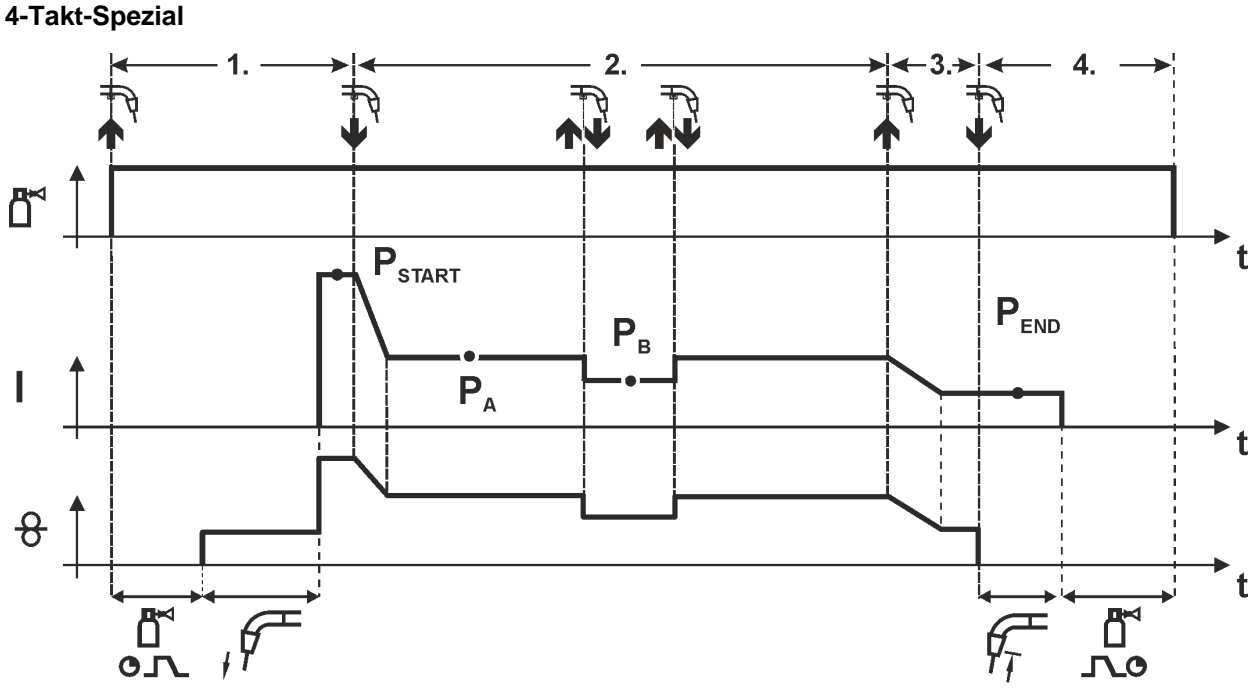

#### **1.Takt**

- Brennertaster betätigen und halten.
- Schutzgas strömt aus (Gasvorströmen).
- Drahtvorschubmotor läuft mit "Einschleichgeschwindigkeit".
- Lichtbogen zündet nachdem die Drahtelektrode auf das Werkstück auftrifft, Schweißstrom fließt (Startprogramm P<sub>START</sub>).

#### **2.Takt**

- Brennertaster loslassen.
- Slope auf Hauptprogramm P<sub>A</sub>.

**Der Slope auf Hauptprogramm P<sub>A</sub> erfolgt frühestens nach Ablauf der eingestellten Zeit t<sub>START</sub> bzw. spätestens mit Loslassen des Brennertasters.**

**Durch Tippen<sup>1)</sup> kann auf verminderten Hauptprogramm P<sub>B</sub> umgeschaltet werden. Durch wiederholtes Tippen wird auf das Hauptprogramm P<sub>A</sub> zurückgeschaltet.** 

#### **3.Takt**

- Brennertaster betätigen und halten.
- Slope auf Endprogramm  $P_{END}$ .
- **4.Takt**
- Brennertaster loslassen.
- Drahtvorschubmotor stoppt.
- Lichtbogen erlischt nach Ablauf der eingestellten Drahtrückbrandzeit.
- Gasnachströmzeit läuft ab.

#### *1) Tippen (kurzes Drücken und Loslassen innerhalb von 0,3 Sekunden) unterdrücken:*  $\mathbb{F}$ *Soll die Umschaltung des Schweißstromes auf das verminderte Hauptprogramm P<sup>B</sup> mit Tippen unterdrückt werden, muss im Programmablauf der Parameterwert für DV3 auf 100% (P<sub>A</sub> = P<sub>B</sub>) eingestellt werden.*

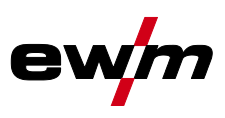

- **4-Takt-Spezial mit wechselnder Schweißart durch Tippen (Verfahrensumschaltung)**
- *Auschließlich bei Geräten mit Schweißart Impulslichtbogenscheißen, siehe Tabelle Anwendung*   $\mathbb{R}$ *Anwendungsbereich > siehe Kapitel [3.2.](#page-7-0)*

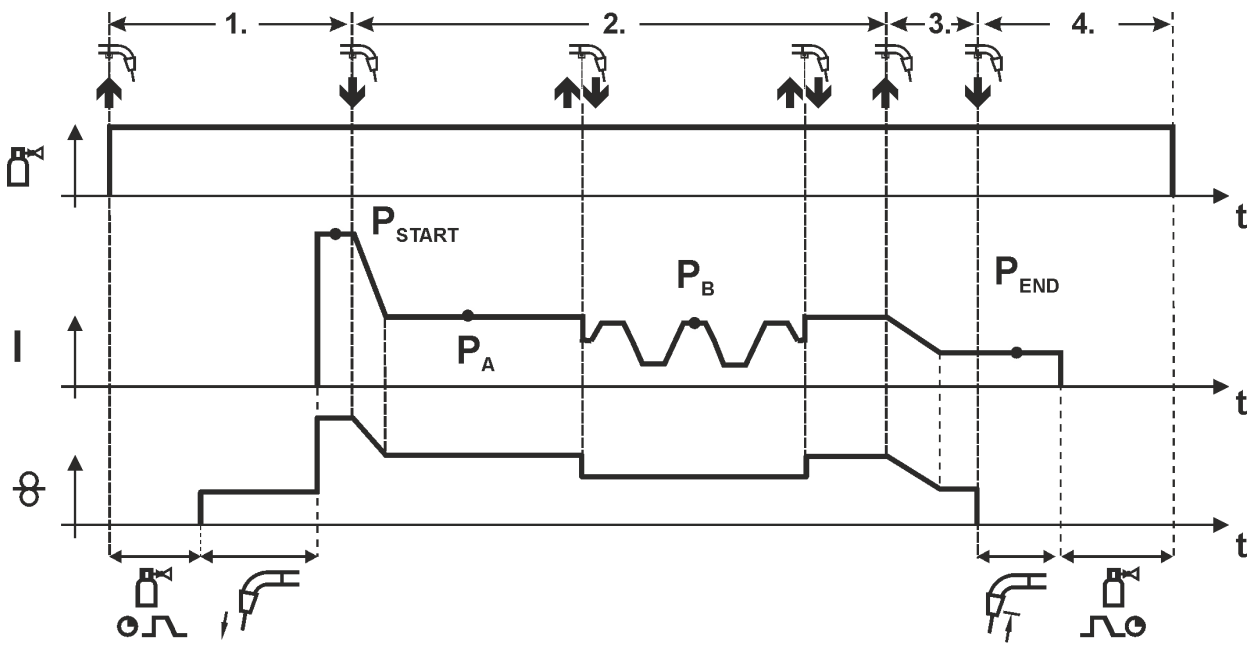

#### **1.Takt**

- Brennertaster betätigen und halten.
- Schutzgas strömt aus (Gasvorströmen).
- Drahtvorschubmotor läuft mit Einschleichgeschwindigkeit.
- Lichtbogen zündet nachdem die Drahtelektrode auf das Werkstück auftrifft, Schweißstrom fließt (Startprogramm PSTART).

#### **2.Takt**

- Brennertaster loslassen.
- Slope auf Hauptprogramm P<sub>A</sub>

**Der Slope auf Hauptprogramm P<sub>A</sub> erfolgt frühestens nach Ablauf der eingestellten Zeit t<sub>START</sub> bzw. spätestens mit Loslassen des Brennertasters.**

**Tippen (Drücken des Brennertasters kürzer als 0,3 s) schaltet das Schweißverfahren um (PB). Ist im Hauptprogramm ein Standardverfahren definiert, wechselt Tippen ins Impulsverfahren, erneutes Tippen wechselt wieder ins Standardverfahren, usw.**

- Brennertaster betätigen und halten.
- Slope auf Endprogramm  $P_{END}$ .
- **4.Takt**
- Brennertaster loslassen.
- Drahtvorschubmotor stoppt.
- Lichtbogen erlischt nach Ablauf der eingestellten Drahtrückbrandzeit.
- Gasnachströmzeit läuft ab.

*Diese Funktion kann mit Hilfe der Software PC300.Net aktiviert werden.*  $\mathbb{F}$ *Siehe Betriebsanleitung zur Software.*

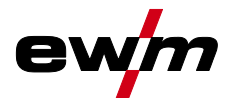

**4-Takt-Spezial mit wechselnder Schweißart (Verfahrensumschaltung)**

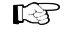

*Auschließlich bei Geräten mit Schweißart Impulslichtbogenscheißen, siehe Tabelle Anwendung Anwendungsbereich > siehe Kapitel [3.2.](#page-7-0)*

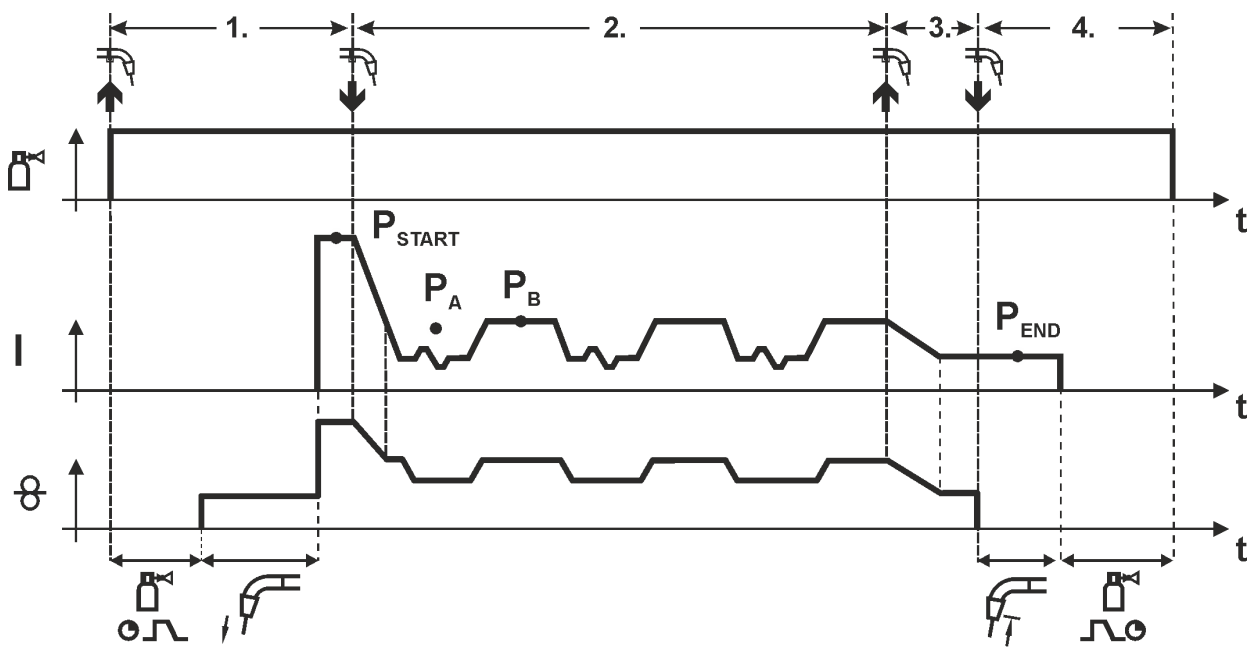

*Abbildung 6-11*

#### **1.Takt**

- Brennertaster betätigen und halten.
- Schutzgas strömt aus (Gasvorströmen).
- Drahtvorschubmotor läuft mit "Einschleichgeschwindigkeit".
- Lichtbogen zündet nachdem die Drahtelektrode auf das Werkstück auftrifft. Schweißstrom fließt (Startprogramm  $P_{START}$  für die Zeit t<sub>start</sub>).

#### **2.Takt**

- Brennertaster loslassen.
- Slope auf Hauptprogramm P<sub>A</sub>.
- Starten des Verfahrenswechsels beginnend mit Verfahren P<sub>A</sub>: Die Schweißverfahren wechseln mit den vorgegebenen Zeiten ( $t_2$  und  $t_3$ ) zwischen dem im JOB hinterlegten Verfahren  $P_A$  und dem konträren Verfahren  $P_B$ .

#### **Ist im JOB ein Standardverfahren hinterlegt wird also permanent zwischen zunächst Standardund anschließend Impulsverfahren umgeschaltet. Dasselbe gilt im umgekehrten Fall.**

#### **3.Takt**

- Brennertaster betätigen.
- Superpuls-Funktion wird beendet.
- Slope im Endprogramm P<sub>END</sub>. für die Zeit t<sub>end</sub>.

- Brennertaster loslassen.
- Drahtvorschubmotor stoppt.
- Lichtbogen erlischt nach Ablauf der eingestellten Drahtrückbrandzeit.
- Gasnachströmzeit läuft ab.
- *Diese Funktion kann mit Hilfe der Software PC300.Net aktiviert werden.*  $\mathbb{R}$ *Siehe Betriebsanleitung zur Software.*

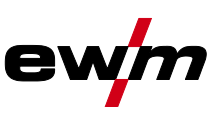

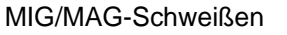

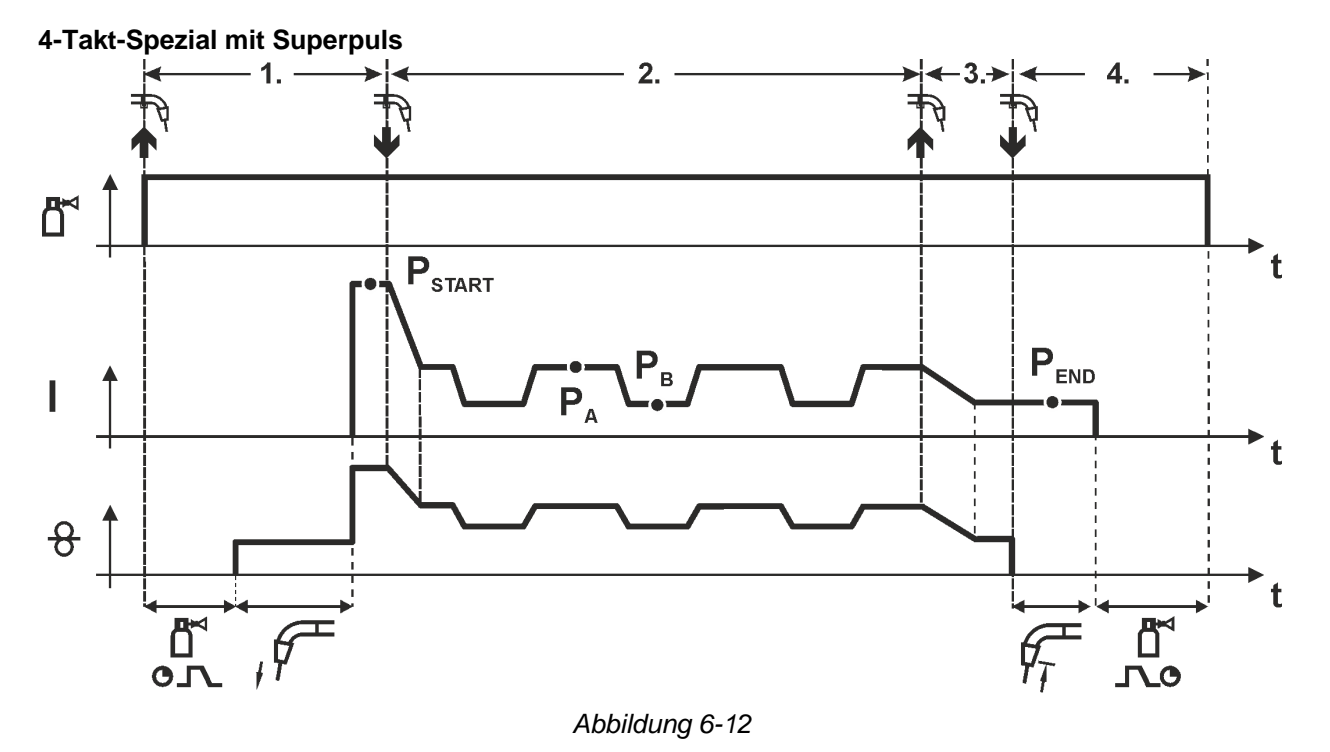

#### **1.Takt**

- Brennertaster betätigen und halten.
- Schutzgas strömt aus (Gasvorströmen).
- Drahtvorschubmotor läuft mit "Einschleichgeschwindigkeit".
- Lichtbogen zündet nachdem die Drahtelektrode auf das Werkstück auftrifft. Schweißstrom fließt (Startprogramm P<sub>START</sub> für die Zeit t<sub>start</sub>).

#### **2.Takt**

- Brennertaster loslassen.
- Slope auf Hauptprogramm  $P_{\Delta}$ .
- Starten der Superpuls-Funktion beginnend mit dem Hauptprogramm P<sub>A</sub>: Die Schweißparameter wechseln mit den vorgegebenen Zeiten (t2 und t3) zwischen dem Hauptprogramm  $P_A$  und dem verminderten Hauptprogramm  $P_B$ .

#### **3.Takt**

- Brennertaster betätigen.
- Superpuls-Funktion wird beendet.
- Slope im Endprogramm P<sub>END</sub>. für die Zeit t<sub>end</sub>.

#### **4.Takt**

- Brennertaster loslassen.
- Drahtvorschubmotor stoppt.
- Lichtbogen erlischt nach Ablauf der eingestellten Drahtrückbrandzeit.
- Gasnachströmzeit läuft ab.

#### **6.1.1.2 MIG/MAG-Zwangsabschaltung**

#### *Das Schweißgerät beendet den Zünd- bzw. Schweißvorgang bei*  $\mathbb{R}$

- *• Zündfehler (bis 5 s nach dem Startsignal fließt kein Schweißstrom).*
- *• Lichtbogenabriss (Lichtbogen länger als 5 s unterbrochen).*

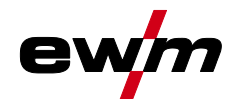

## **6.1.2 coldArc / coldArc puls**

Wärmeminimierter, spritzerarmer Kurzlichtbogen zum verzugsarmen Schweißen und Löten sowie zum Wurzelschweißen mit hervorragender Spaltüberbrückung.

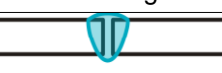

#### *Abbildung 6-13*

Nach Anwahl des coldArc-Verfahrens *> siehe Kapitel [5.6.1](#page-27-1)* stehen die Eigenschaften zur Verfügung:

- Weniger Verzug und reduzierte Anlauffarben durch minimierte Wärmeeinbringung
- Deutliche Spritzerreduzierung durch nahezu leistungslosen Werkstoffübergang
- Einfaches Schweißen von Wurzellagen bei allen Blechdicken und in allen Positionen
- Perfekte Spaltüberbrückung auch bei wechselnden Spaltbreiten
- Un-, niedrig- und hochlegierte Stähle sowie Mischverbindungen auch für dünnste Bleche
- Löten von CrNi-Blechen mit CuAl8 / AlBz8
- Löten und schweißen von beschichteten Blechen, z.B. mit CuSi, AlSi und Zn
- Manuelle und automatisierte Anwendungen

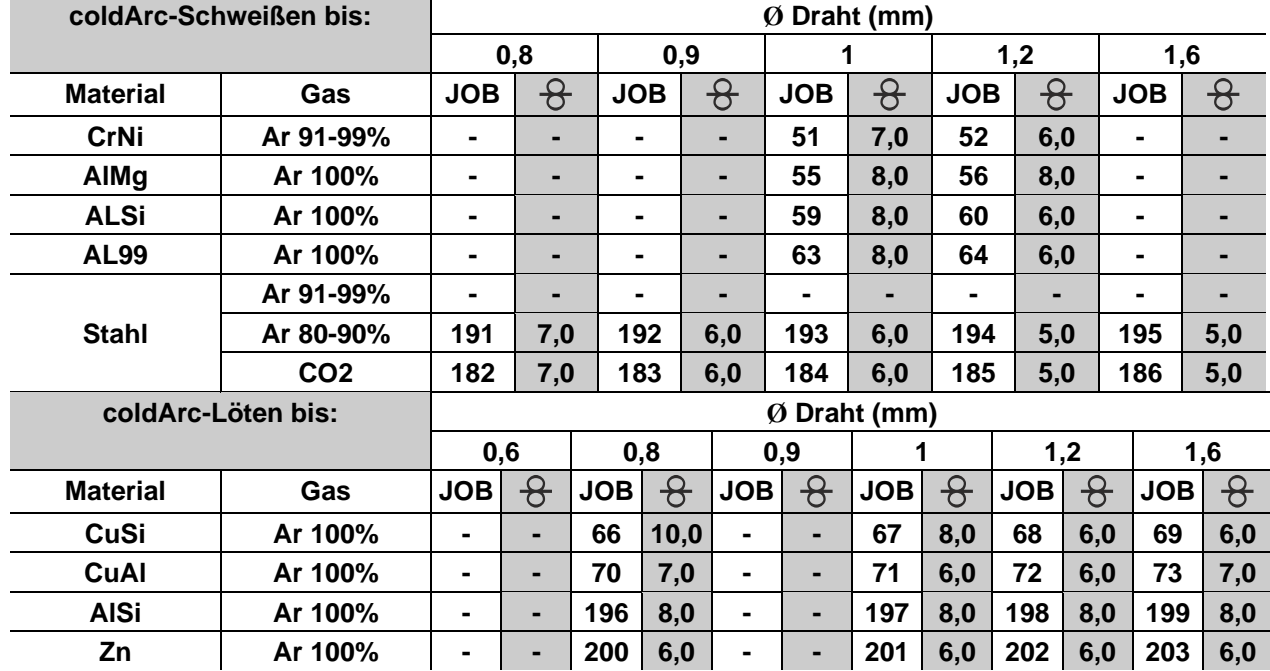

Beim coldArc-Schweißen ist aufgrund der verwendeten Schweißzusatzwerkstoffe besonders auf gute Qualität der Drahtförderung zu achten!

• Schweißbrenner und Brennerschlauchpaket entsprechend der Aufgabe ausrüsten! ( und Betriebsanleitung zum Schweißbrenner)

Bei großen Leitungslängen muss gegebenenfalls der Parameter Uarc größer eingestellt werden.

*Diese Funktion kann nur mit der Software PC300.Net aktiviert und bearbeitet werden!*  $\mathbb{R}$ *(Siehe Betriebsanleitung Software)*

MIG/MAG-Schweißen

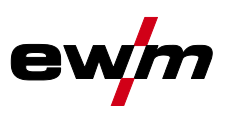

#### **6.1.3 forceArc / forceArc puls**

Wärmeminimierter, richtungsstabiler und druckvoller Hochleistungslichtbogen mit tiefem Einbrand für den oberen Leistungsbereich. Un-, niedrig- und hochlegierte Stähle, sowie hochfeste Feinkornbaustähle.

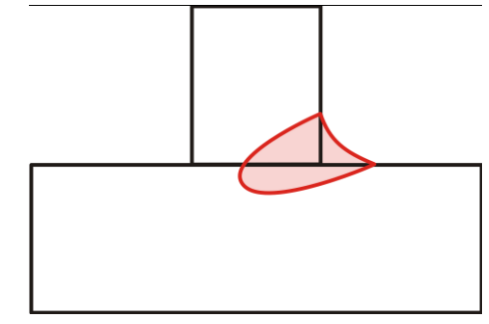

#### *Abbildung 6-14*

- Kleinerer Nahtöffnungswinkel durch tiefen Einbrand und richtungsstabilen Lichtbogen
- Hervorragende Wurzel- und Flankenerfassung
- Sicheres Schweißen auch mit sehr langen Drahtenden (Stickout)
- Reduzierung von Einbrandkerben
- Un-, niedrig- und hochlegierte Stähle sowie hochfeste Feinkornbaustähle
- Manuelle und automatisierte Anwendungen

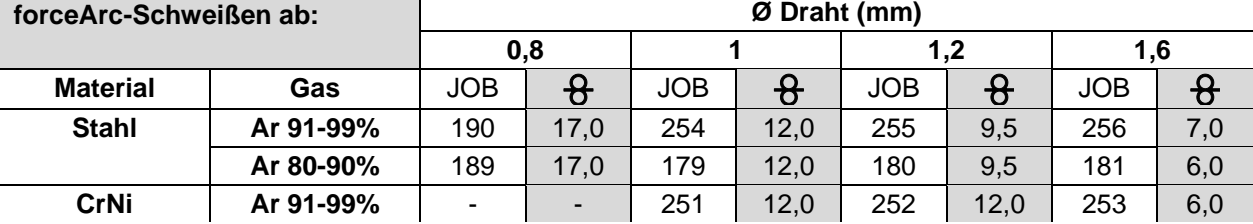

Nach Anwahl des forceArc Verfahrens *> siehe Kapitel [5.6.1](#page-27-1)* stehen diese Eigenschaften zur Verfügung.

#### **Ebenso wie beim Impulslichtbogenschweißen ist beim forceArc-Schweißen besonders auf gute Qualität der Schweißstromanbindung zu achten!**

- Schweißstromleitungen möglichst kurz halten und Leitungsquerschnitte ausreichend dimensionieren!
- Schweißstromleitungen, Schweißbrenner- und ggf. Zwischenschlauchpakete vollständig abrollen. Schlaufen vermeiden!
- Dem hohen Leistungsbereich angepasste, wassergekühlte Schweißbrenner verwenden.
- Beim Verschweißen von unlegiertem Stahl, Schweißdraht mit ausreichend Verkupferung verwenden. Die Drahtspule sollte Lagenspulung aufweisen.

#### *Instabiler Lichtbogen!*  $\mathbb{R}$

*Nicht vollständig abgerollte Schweißstromleitungen können Störungen (Flackern) des Lichtbogens hervorrufen.*

*• Schweißstromleitungen, Schweißbrenner- und ggf. Zwischenschlauchpakete vollständig abrollen. Schlaufen vermeiden!*

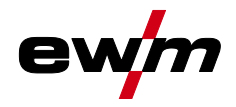

## **6.1.4 rootArc / rootArc puls**

Perfekt modellierbarer Kurzlichtbogen zur mühelosen Spaltüberbrückung speziell auch für Zwangslagenschweißung.

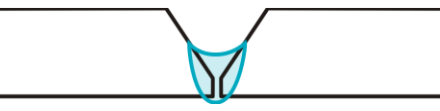

*Abbildung 6-15*

- Spritzerreduzierung im Vergleich zum Standard-Kurzlichtbogen
- Gute Wurzelausbildung und sichere Flankenerfassung
- Un- und niedriglegierte Stähle
- Manuelle und automatisierte Anwendungen

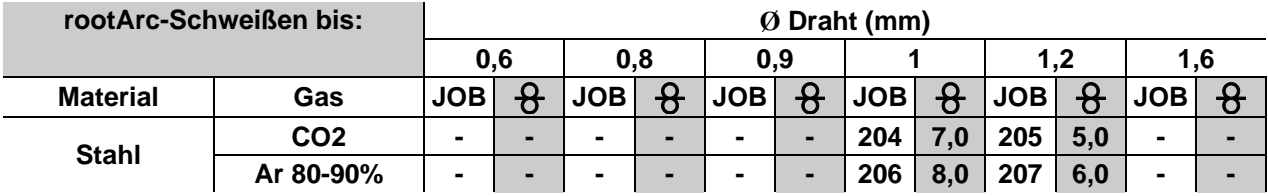

#### $\mathbb{R}$ *Instabiler Lichtbogen!*

*Nicht vollständig abgerollte Schweißstromleitungen können Störungen (Flackern) des Lichtbogens hervorrufen.*

*• Schweißstromleitungen, Schweißbrenner- und ggf. Zwischenschlauchpakete vollständig abrollen. Schlaufen vermeiden!*

#### **6.1.5 pipeSolution**

Energiereduziertes MAG-Schweißen. Röntgensicheres und bindefehlerfreies Schweißen von Pipelineund Rohrleitungssystemen. Wurzellage, sowie Füll- und Decklagen mit und ohne Luftspalt. Niedrig und hochlegierte Stähle mit Massivdrähten.

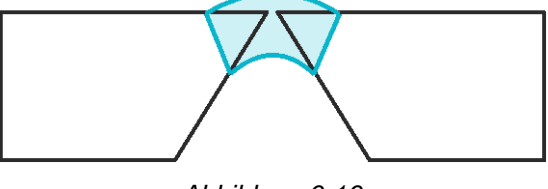

*Abbildung 6-16*

- Wurzelschweißen für Bleche und Rohre in allen Positionen
- Un- und niedriglegierte Stähle sowie hochfeste Feinkornstähle
- Manuelle und automatisierte Anwendungen

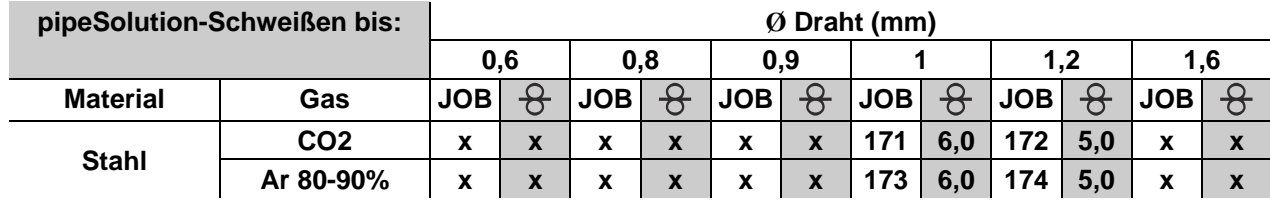

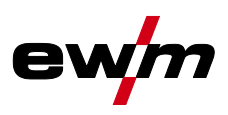

#### **6.1.6 MIG/MAG-Standardbrenner**

Der Brennertaster des MIG-Schweißbrenners dient grundsätzlich dem Starten und Beenden des Schweißvorgangs.

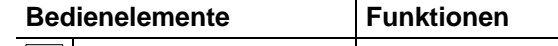

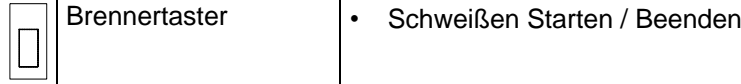

#### **Darüber hinaus sind, je nach Gerätetyp und Steuerungskonfiguration, weitere Funktionen durch Tippen des Brennertasters möglich** *> siehe Kapitel [5.4.4.4](#page-20-0)***:**

- Umschalten zwischen Schweißprogrammen (P8).
- Programmanwahl vor dem Schweißstart (P17).
- Umschalten zwischen Impuls- und Standardschweißen in der Betriebsart 4-Takt-Spezial.
- Umschalten zwischen Drahtvorschubgeräten bei Doppelbetrieb (P10).

#### **6.1.7 MIG/MAG-Sonderbrenner**

**Funktionsbeschreibungen und weiterführende Hinweise entnehmen Sie der Betriebsanleitung zum jeweiligen Schweißbrenner!**

#### **6.1.7.1 Programm- und Up-/Down-Betrieb**

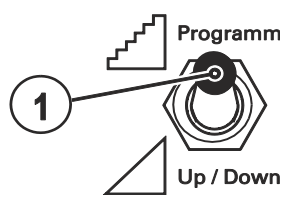

*Abbildung 6-17*

#### **Pos.** Symbol Beschreibung

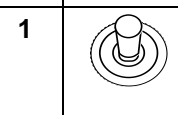

#### **1 Umschalter Schweißbrennerfunktion (Sonderschweißbrenner erforderlich)**

---- Schweißleistung stufenlos einstellen

--- Programme oder JOBs umschalten

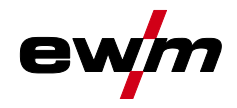

#### **6.1.7.2 Umschaltung zwischen Push/Pull- und Zwischenantrieb**

## **WARNUNG**

**Keine unsachgemäßen Reparaturen und Modifikationen!**

**Um Verletzungen und Geräteschäden zu vermeiden, darf das Gerät nur von sachkundigen, befähigten Personen repariert bzw. modifiziert werden! Garantie erlischt bei unbefugten Eingriffen!**

• Im Reparaturfall befähigte Personen (sachkundiges Servicepersonal) beauftragen!

#### *Prüfung!*  $\mathbb{R}$

 $\bm{l_i}$ 

*Vor Wiederinbetriebnahme muss unbedingt eine "Inspektion und Prüfung während des Betriebes" entsprechend IEC / DIN EN 60974-4 "Lichtbogen-Schweißeinrichtungen - Inspektion und Prüfung während des Betriebes" durchgeführt werden!*

*• Detaillierte Hinweise siehe Standardbetriebsanleitung des Schweißgerätes.*

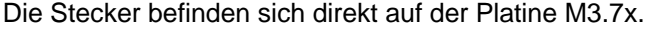

**Stecker Funktion**

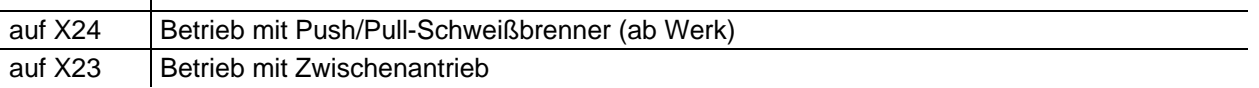

WIG-Schweißen

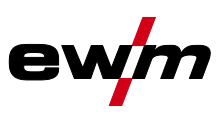

## **6.2 WIG-Schweißen**

## **6.2.1 Funktionsabläufe / Betriebsarten**

**6.2.1.1 Zeichen- und Funktionserklärung**

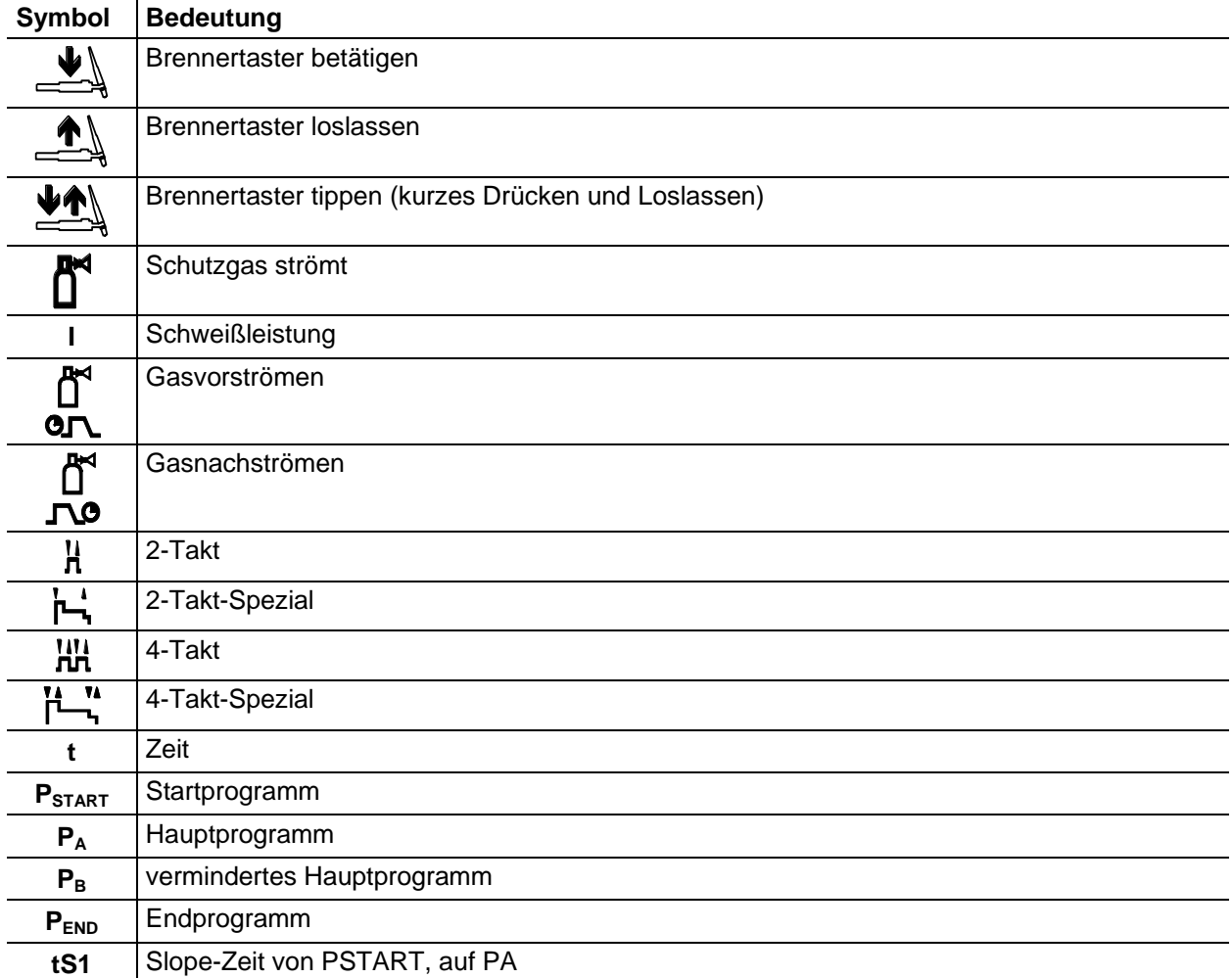

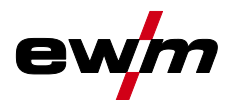

**2-Takt-Betrieb**

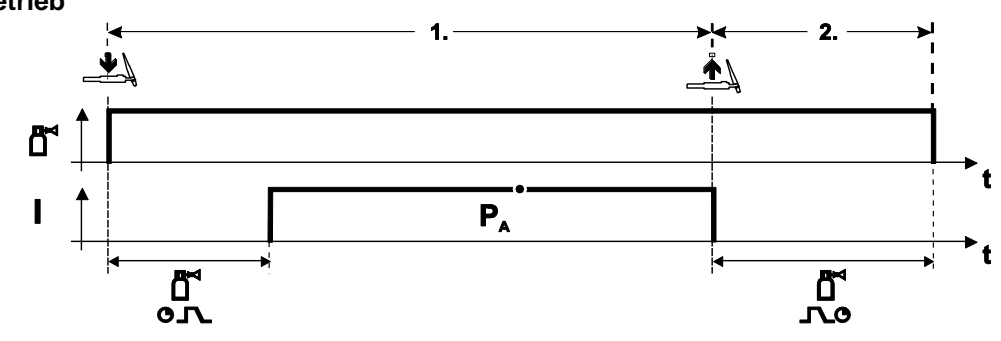

*Abbildung 6-18*

#### **Anwahl**

- Betriebsart 2-Takt  $\mathbf{H}$  anwählen.
- **1.Takt**
- Brennertaster betätigen und halten.
- Schutzgas strömt aus (Gasvorströmen).

#### **Die Lichtbogen-Zündung erfolgt mit Liftarc.**

• Schweißstrom fließt mit vorgewählter Einstellung.

#### **2.Takt**

- Brennertaster loslassen.
- Lichtbogen erlischt.
- Gasnachströmzeit läuft ab.

#### **2-Takt-Spezial**

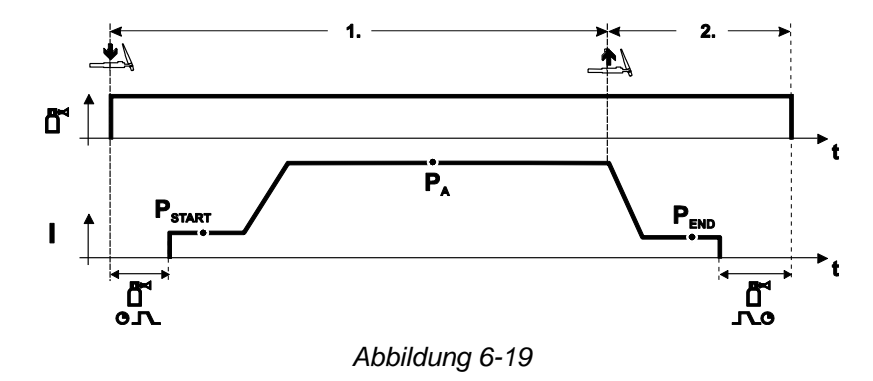

#### **Anwahl**

• Betriebsart 2-Takt-Spezial  $\vdash$  anwählen.

#### **1.Takt**

- Brennertaster betätigen und halten.
- Schutzgas strömt aus (Gasvorströmen).
- **Die Lichtbogen-Zündung erfolgt mit Liftarc.**
- Schweißstrom fließt mit vorgewählter Einstellung im Startprogramm "PSTART".
- Nach Ablauf der Startstromzeit "tstart" erfolgt der Schweißstromanstieg mit der eingestellten Upslope-Zeit "tS1" auf das Hauptprogramm "PA".

- Brennertaster loslassen.
- Der Schweißstrom sinkt mit der Downslope-Zeit "tSe" auf das Endprogramm "P<sub>END</sub>".
- Nach Ablauf der Endstrom-Zeit "t<sub>end</sub>" erlischt der Lichtbogen.
- Gasnachströmzeit läuft ab.

WIG-Schweißen

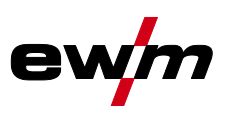

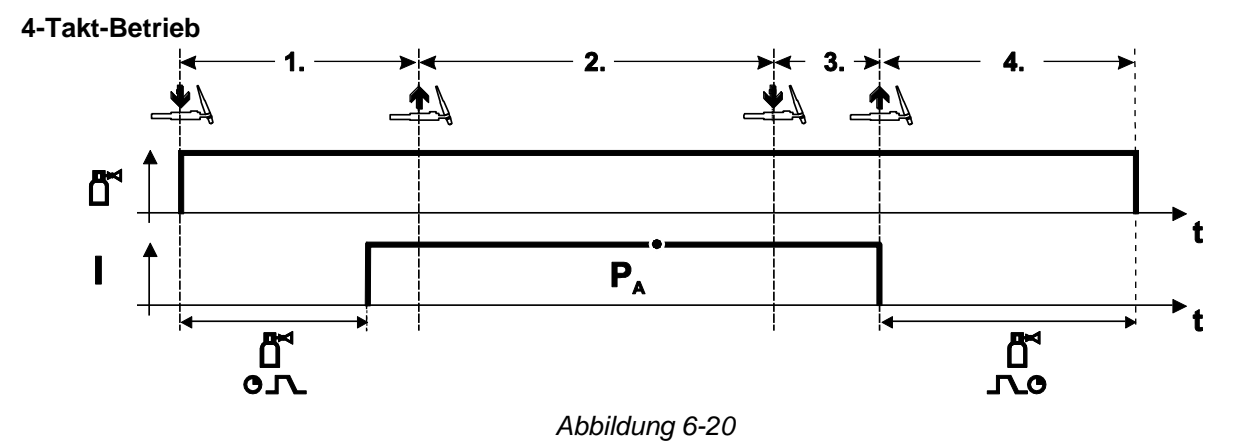

#### **Anwahl**

- Betriebsart 4-Takt Turk anwählen.
- **1.Takt**
- Brennertaster betätigen und halten.
- Schutzgas strömt aus (Gasvorströmen).

#### **Die Lichtbogen-Zündung erfolgt mit Liftarc.**

• Schweißstrom fließt mit vorgewählter Einstellung.

#### **2.Takt**

• Brennertaster loslassen (ohne Auswirkung).

#### **3.Takt**

• Brennertaster betätigen (ohne Auswirkung).

- Brennertaster loslassen.
- Lichtbogen erlischt.
- Gasnachströmzeit läuft ab.

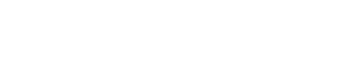

WIG-Schweißen

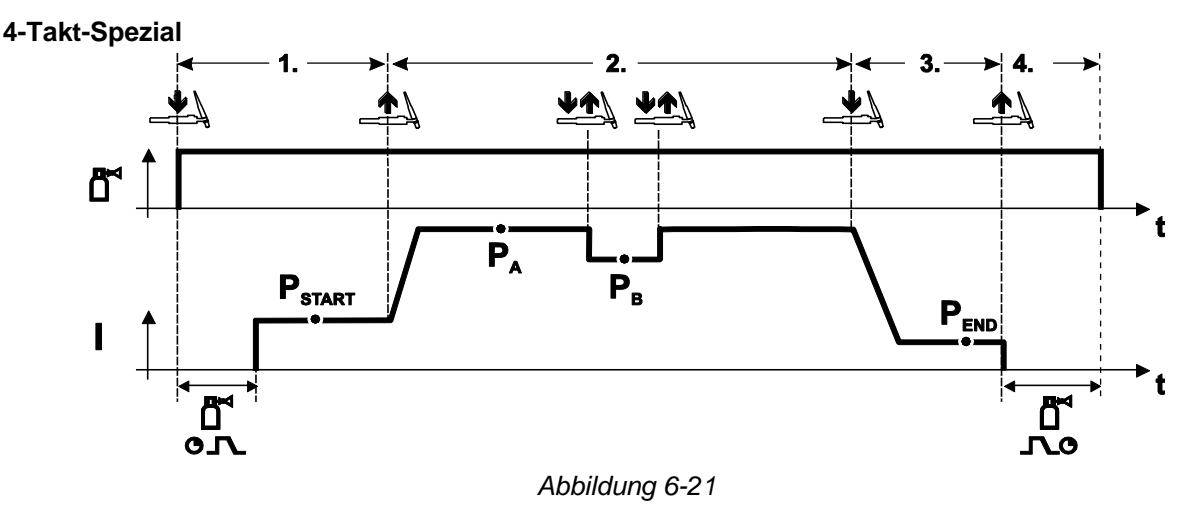

#### **Anwahl**

" anwählen.<br>• Betriebsart 4-Takt- Spezial T+ anwählen.

#### **1.Takt**

- Brennertaster betätigen und halten.
- Schutzgas strömt aus (Gasvorströmen).

#### **Die Lichtbogen-Zündung erfolgt mit Liftarc.**

• Schweißstrom fließt mit vorgewählter Einstellung im Startprogramm "P<sub>START</sub>".

- **2.Takt**
- Brennertaster loslassen.
- Slope auf Hauptprogramm " $P_A$ ".

**Der Slope auf Hauptprogramm P<sub>A</sub> erfolgt frühestens nach Ablauf der eingestellten Zeit t<sub>START</sub>, bzw. spätestens mit Loslassen des Brennertasters.**

#### **Durch Tippen kann auf das verminderte Hauptprogramm "PB" umgeschaltet werden. Durch**  wiederholtes Tippen wird auf das Hauptprogramm "PA" zurückgeschaltet.

#### **3.Takt**

- Brennertaster betätigen.
- Slope auf Endprogramm " $P_{END}$ ".

#### **4.Takt**

- Brennertaster loslassen.
- Lichtbogen erlischt.
- Gasnachströmzeit läuft ab.

#### **6.2.2 WIG-Zwangsabschaltung**

- *Das Schweißgerät beendet den Zünd- bzw. Schweißvorgang bei*  $\mathbb{R}$ 
	- *• Zündfehler (bis 5 s nach dem Startsignal fließt kein Schweißstrom).*
	- *• Lichtbogenabriss (Lichtbogen länger als 5 s unterbrochen).*

WIG-Schweißen

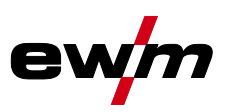

## **6.2.3 WIG-Lichtbogenzündung**

**6.2.3.1 Liftarc**

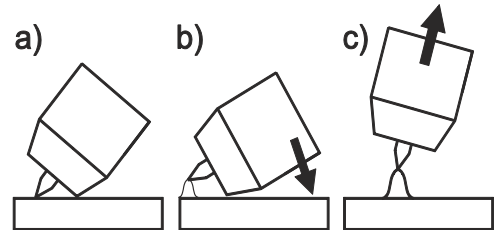

*Abbildung 6-22*

#### **Der Lichtbogen wird mit Werkstückberührung gezündet:**

- a) Die Brennergasdüse und Wolframelektrodenspitze vorsichtig auf das Werkstück aufsetzen und Brennertaster betätigen (Liftarc-Strom fließt, unabhängig vom eingestellten Hauptstrom)
- b) Brenner über Brennergasdüse neigen bis zwischen Elektrodenspitze und Werkstück ca. 2-3 mm Abstand bestehen. Der Lichtbogen zündet und der Schweißstrom steigt, je nach eingestellter Betriebsart, auf den eingestellten Start- bzw. Hauptstrom an.
- c) Brenner abheben und in Normallage schwenken.

**Beenden des Schweißvorgangs: Brennertaster loslassen bzw. betätigen und loslassen je nach angewählter Betriebsart.**

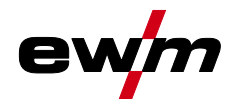

## **6.3 E-Hand-Schweißen**

## **6.3.1 Hotstart**

Die Hotstart-Einrichtung bewirkt, dass Stabelektroden durch einen erhöhten Startstrom besser zünden.

- a) = Hotstart-Zeit
- b) = Hotstart-Strom
- I = Schweißstrom
- $t =$  Zeit

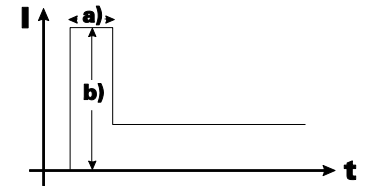

*Abbildung 6-23*

#### **Einstellung der Hotstart-Parameter** *> siehe Kapitel [8.1](#page-65-0)*

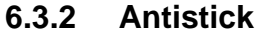

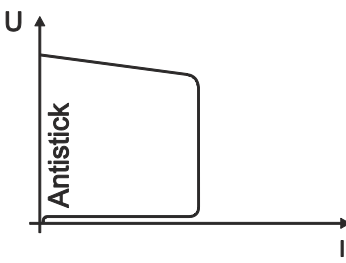

#### **Antistick verhindert das Ausglühen der Elektrode.**

Sollte die Elektrode trotz der Arcforce-Einrichtung festbrennen, schaltet das Gerät automatisch innerhalb von ca. 1 s auf den Minimalstrom um. Das Ausglühen der Elektrode wird verhindert. Schweißstromeinstellung überprüfen und für die Schweißaufgabe korrigieren!

*Abbildung 6-24*

### **6.3.3 Fugenhobeln**

Beim Fugenhobeln brennt zwischen einer Kohleelektrode und dem Werkstück ein Lichtbogen welcher dieses bis zur Schmelzflüssigkeit erhitzt. Dabei wird die flüssige Schmelze mit Druckluft ausgeblasen. Zum Fugenhobeln werden spezielle Elektrodenhalter mit Pressluftanschluss und Kohleelektroden benötigt.

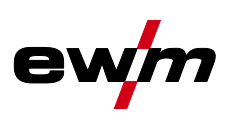

# **7 Störungsbeseitigung**

Alle Produkte unterliegen strengen Fertigungs- und Endkontrollen. Sollte trotzdem einmal etwas nicht funktionieren, Produkt anhand der folgenden Aufstellung überprüfen. Führt keine der beschriebenen Fehlerbehebungen zur Funktion des Produktes, autorisierten Händler benachrichtigen.

## **7.1 Softwareversion der Gerätesteuerung anzeigen**

Die Identifikation der Gerätesoftware ist die Basis einer schnellen Fehlersuche für das autorisierte Servicepersonal! Die Versionsnummer wird für ca. 5 s auf dem Startbildschirm der Gerätesteuerung angezeigt (Gerät aus- und wiedereinschalten) *> siehe Kapitel [4.1.4](#page-13-0)*.

## **7.2 Fehlermeldungen (Stromquelle)**

*Ein Schweißgerätefehler wird durch einen Fehlercode (siehe Tabelle) in der Anzeige der*   $\mathbb{F}$ *Gerätesteuerung dargestellt.*

*Bei einem Gerätefehler wird das Leistungsteil abgeschaltet.*

- *Die Anzeige der möglichen Fehlernummer ist von der Geräteausführung (Schnittstellen /*   $\mathbb{R}$ *Funktionen) abhängig.*
	- Gerätefehler dokumentieren und im Bedarfsfall dem Servicepersonal angeben.
	- Treten mehrere Fehler auf, werden diese nacheinander angezeigt.

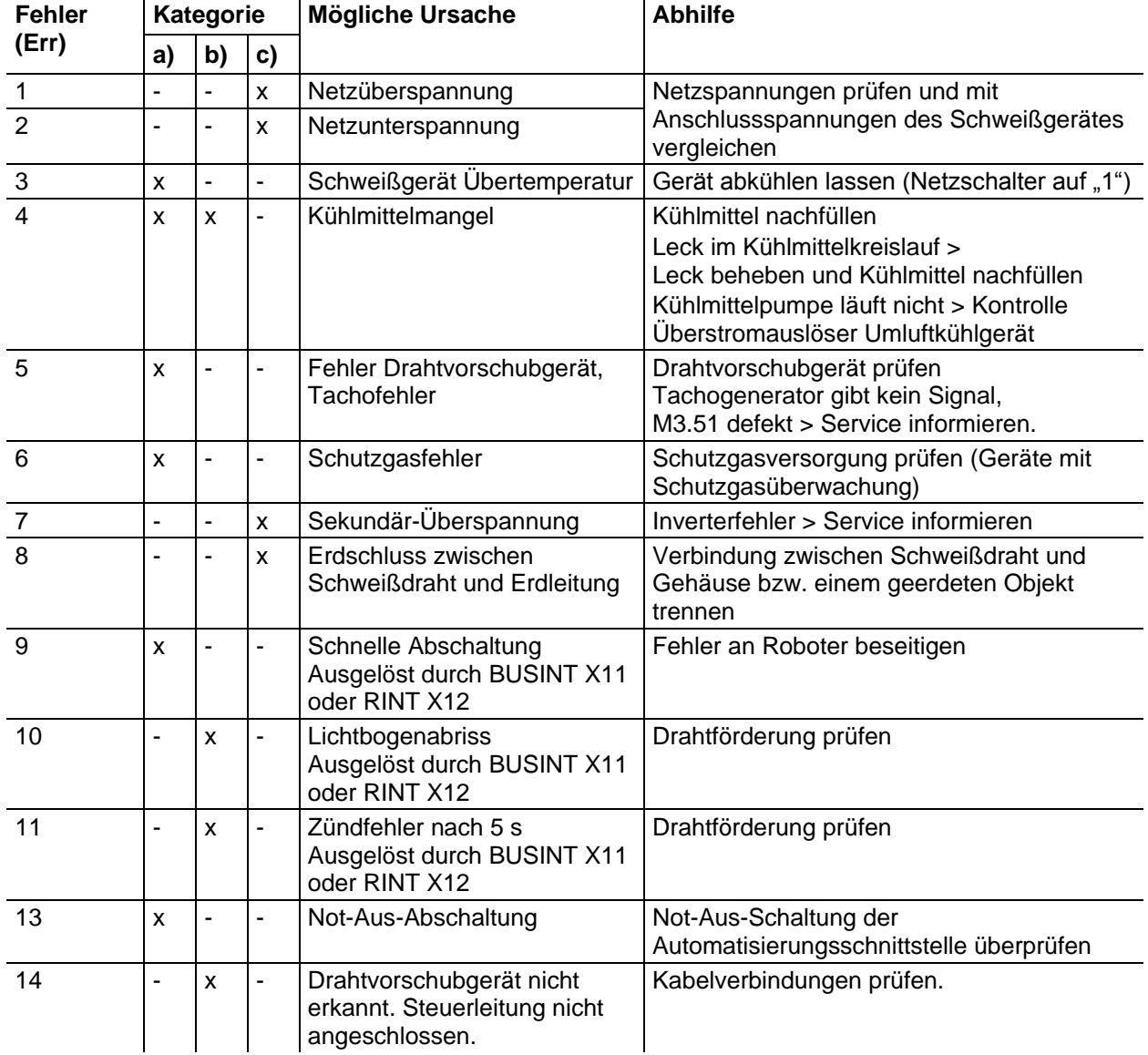

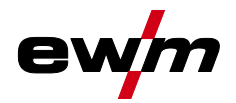

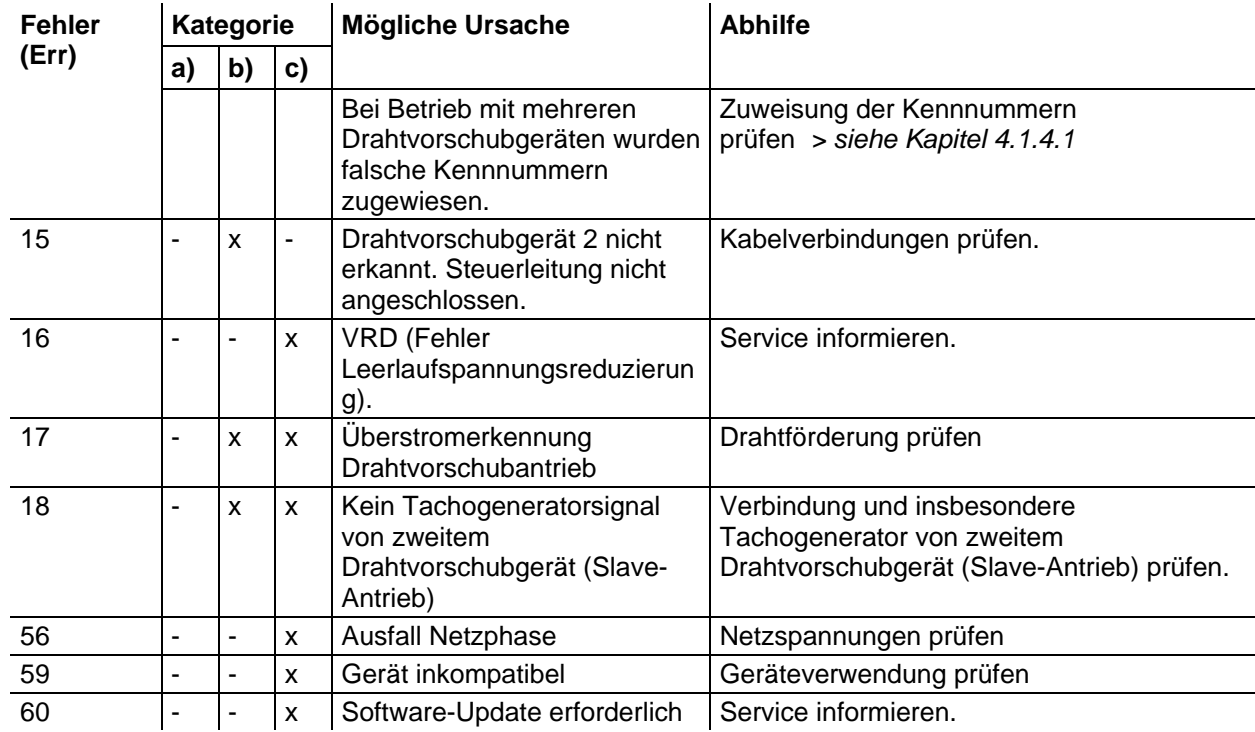

#### **Legende Kategorie (Fehler zurücksetzen)**

- a) Fehlermeldung erlischt, wenn der Fehler beseitigt ist.
- b) Fehlermeldung kann durch Betätigen einer Drucktaste zurückgesetzt werden:

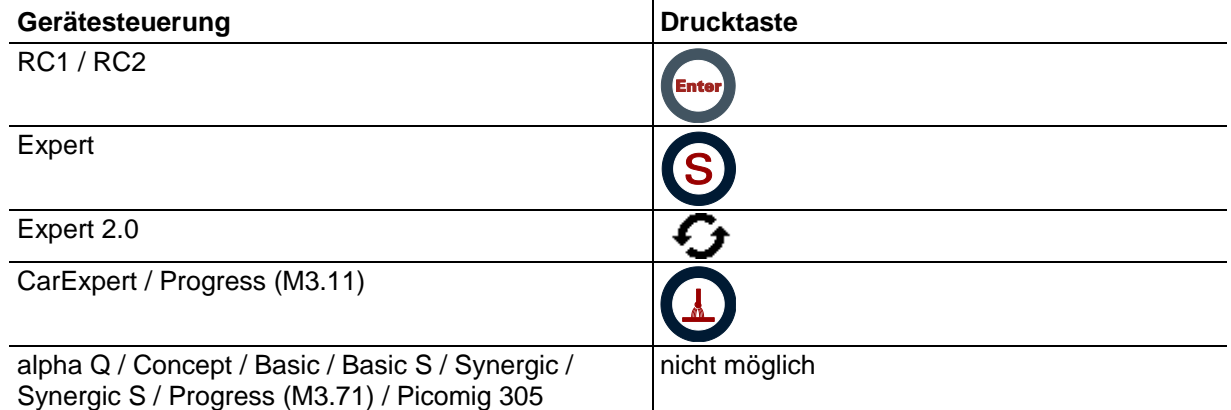

c) Fehlermeldung kann ausschließlich durch aus- und wiedereinschalten des Gerätes zurückgesetzt werden.

Der Schutzgasfehler (Err 6) kann durch Betätigen der " Drucktaste Schweißparameter" zurückgesetzt werden.

## **7.3 JOBs (Schweißaufgaben) auf Werkseinstellung zurücksetzen**

#### *Alle kundenspezifisch gespeicherten Schweißparameter werden durch die Werkseinstellungen*   $\mathbb{R}$ *ersetzt!*

Das Zurückzusetzen von Schweißaufgaben (JOBs) auf die Werkseinstellungen wird im Kapitel JOB-Manager *> siehe Kapitel [5.6.2](#page-27-2)* beschrieben.

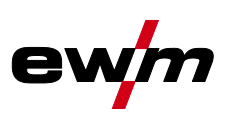

# **8 Anhang A**

# <span id="page-65-0"></span>**8.1 Parameterübersicht - Einstellhinweise**

## **8.1.1 MIG/MAG-Schweißen**

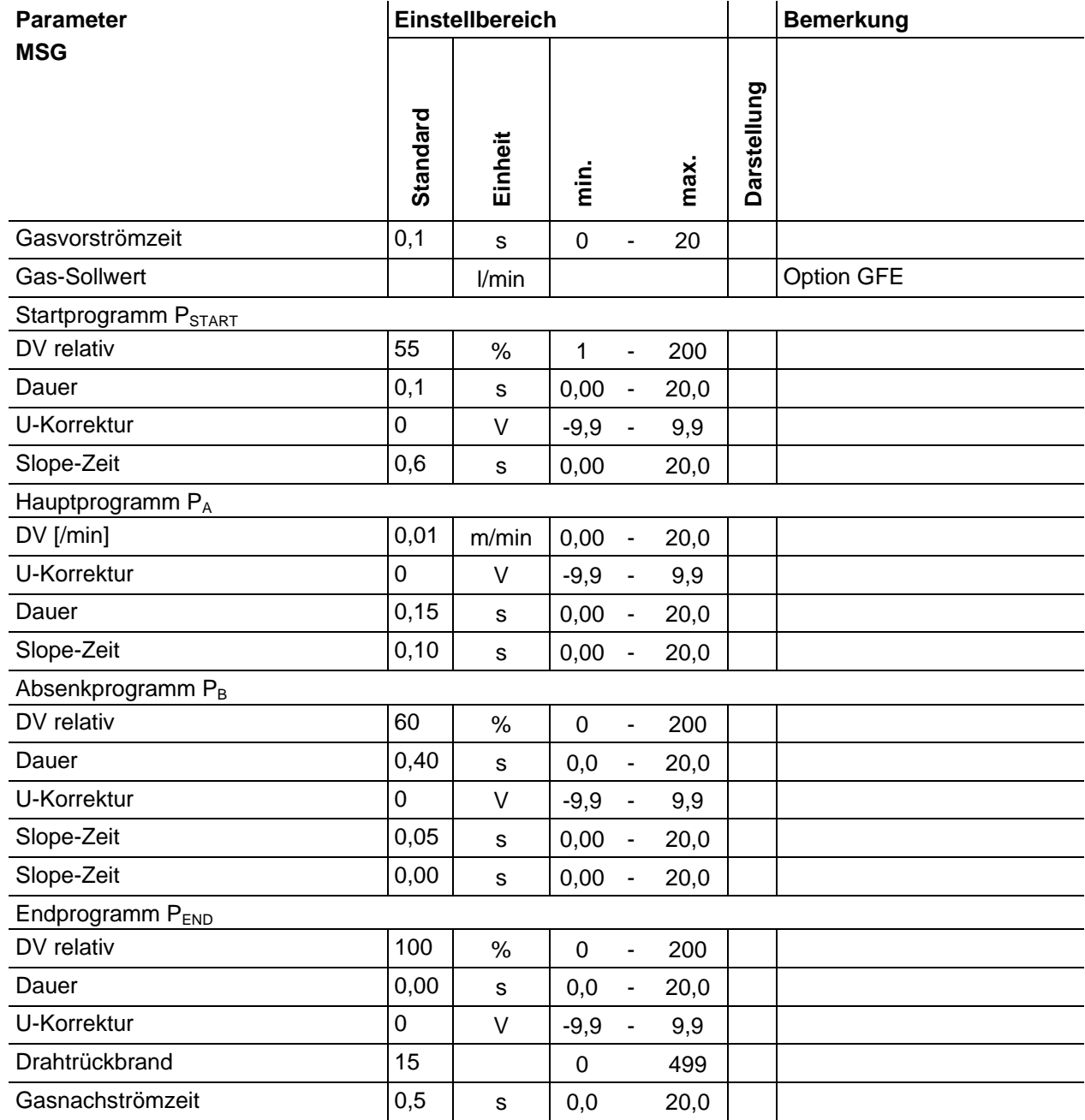

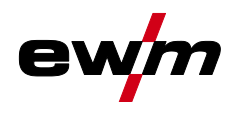

## **8.1.2 WIG-Schweißen**

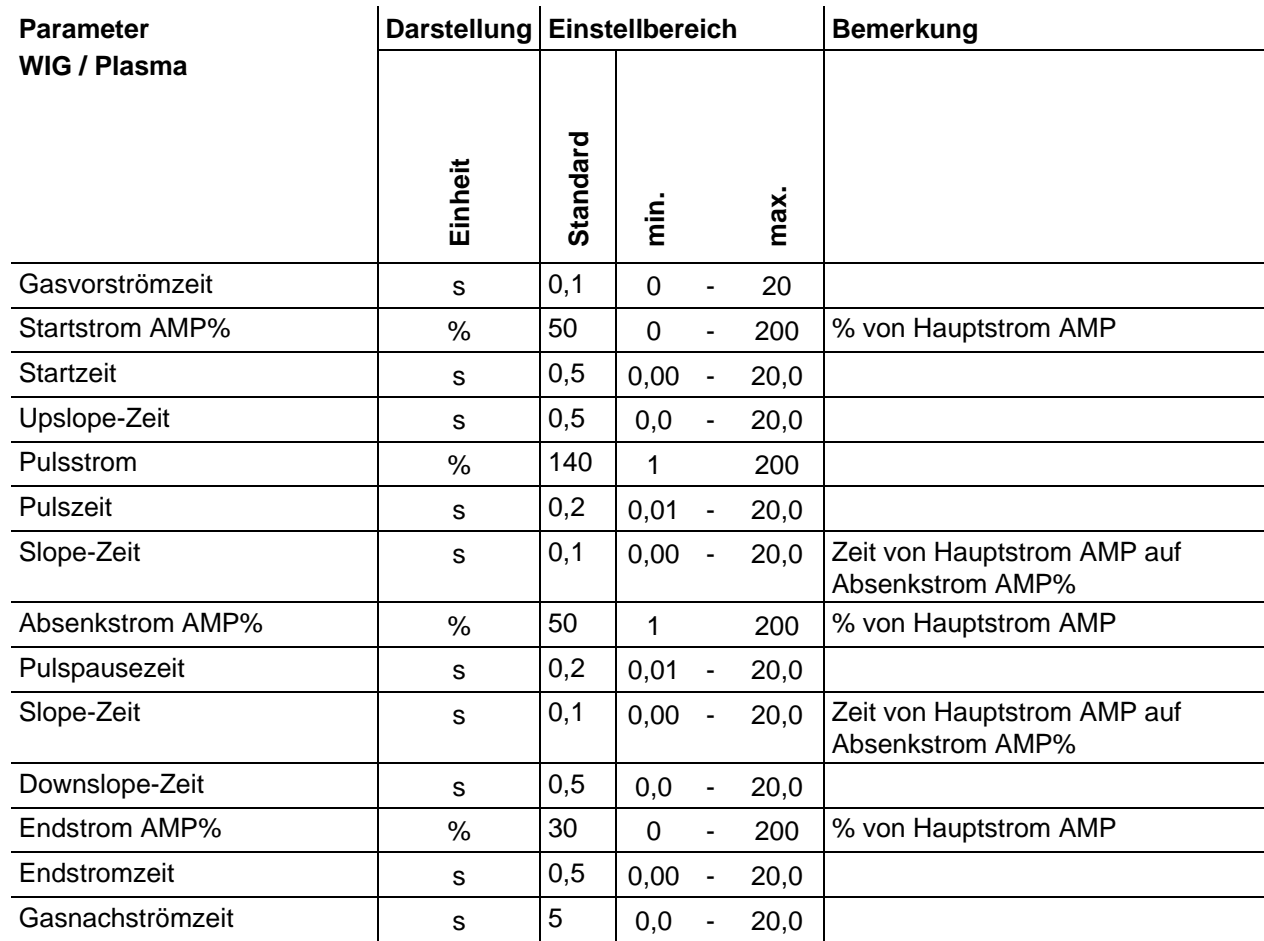

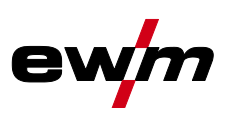

## **8.1.3 E-Hand-Schweißen**

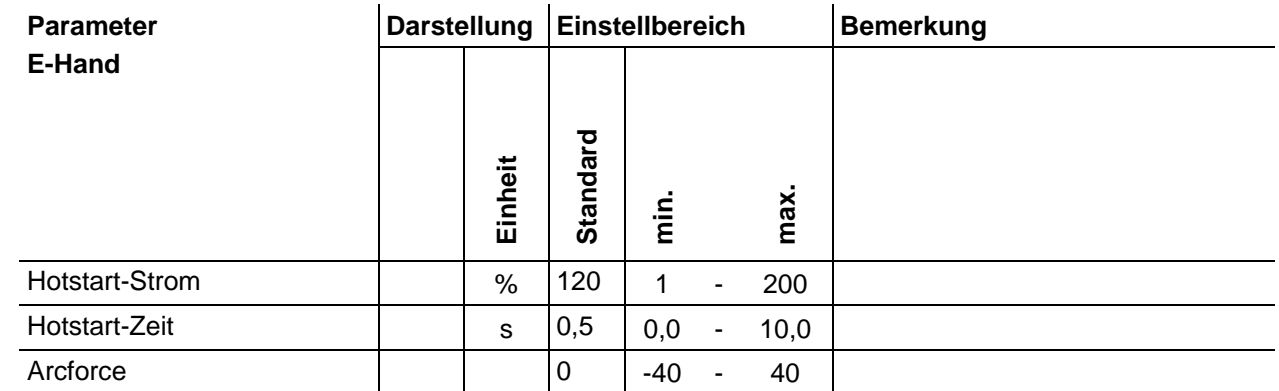

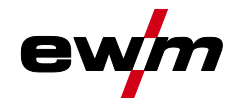

# **Anhang B**

# **9.1 JOB-List**

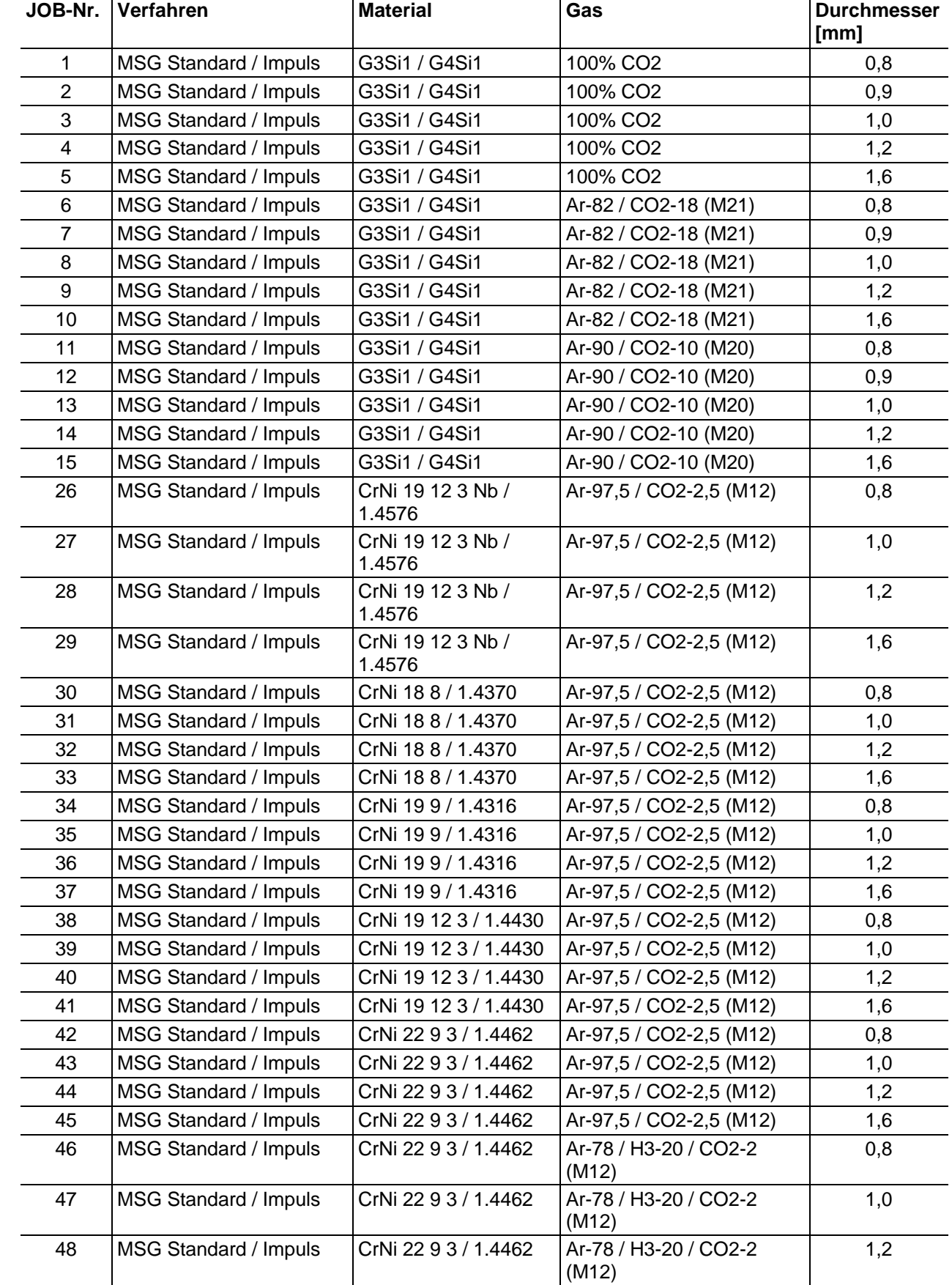

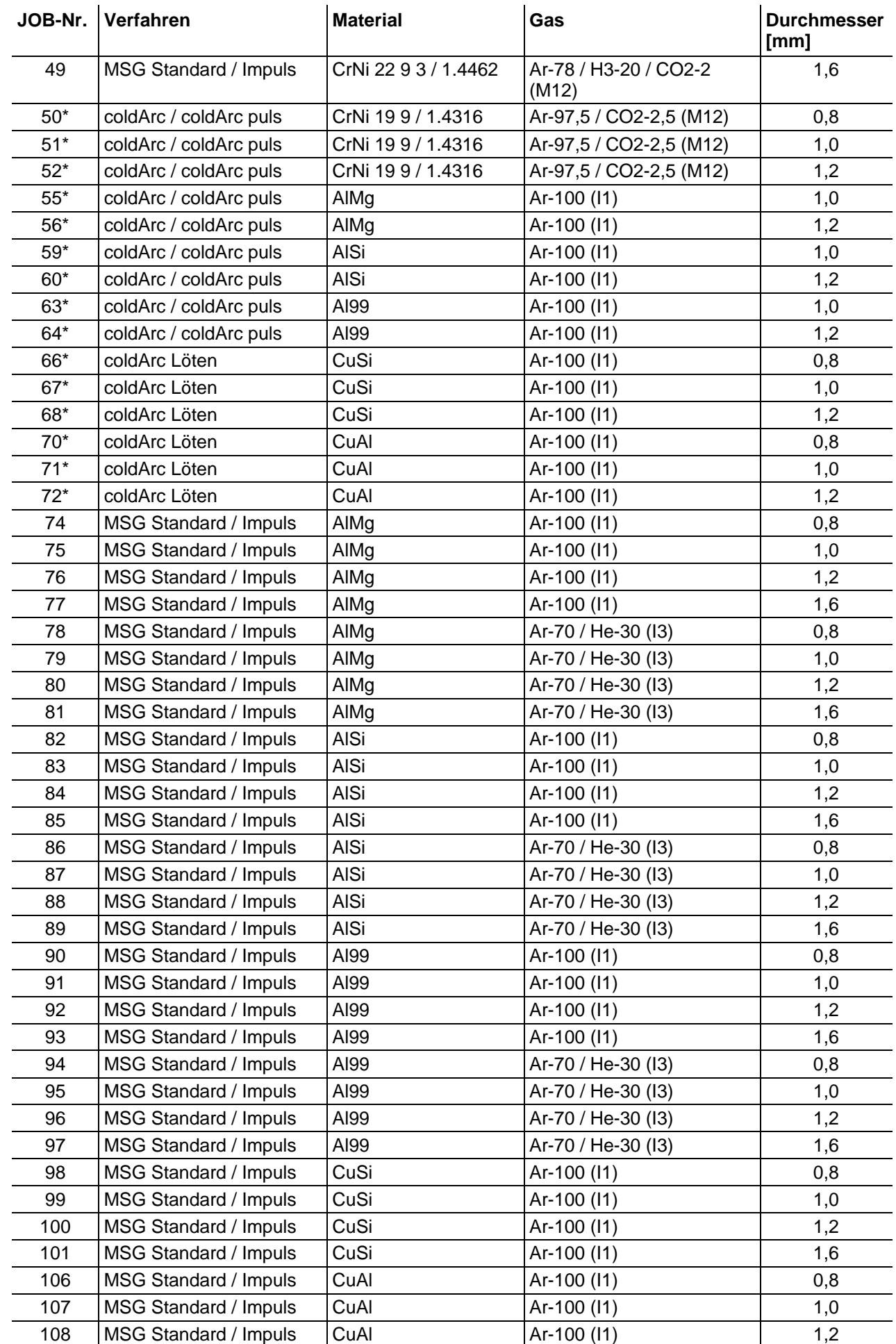

ew

**Anhang B**

JOB-List

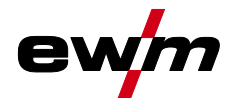

<span id="page-70-0"></span>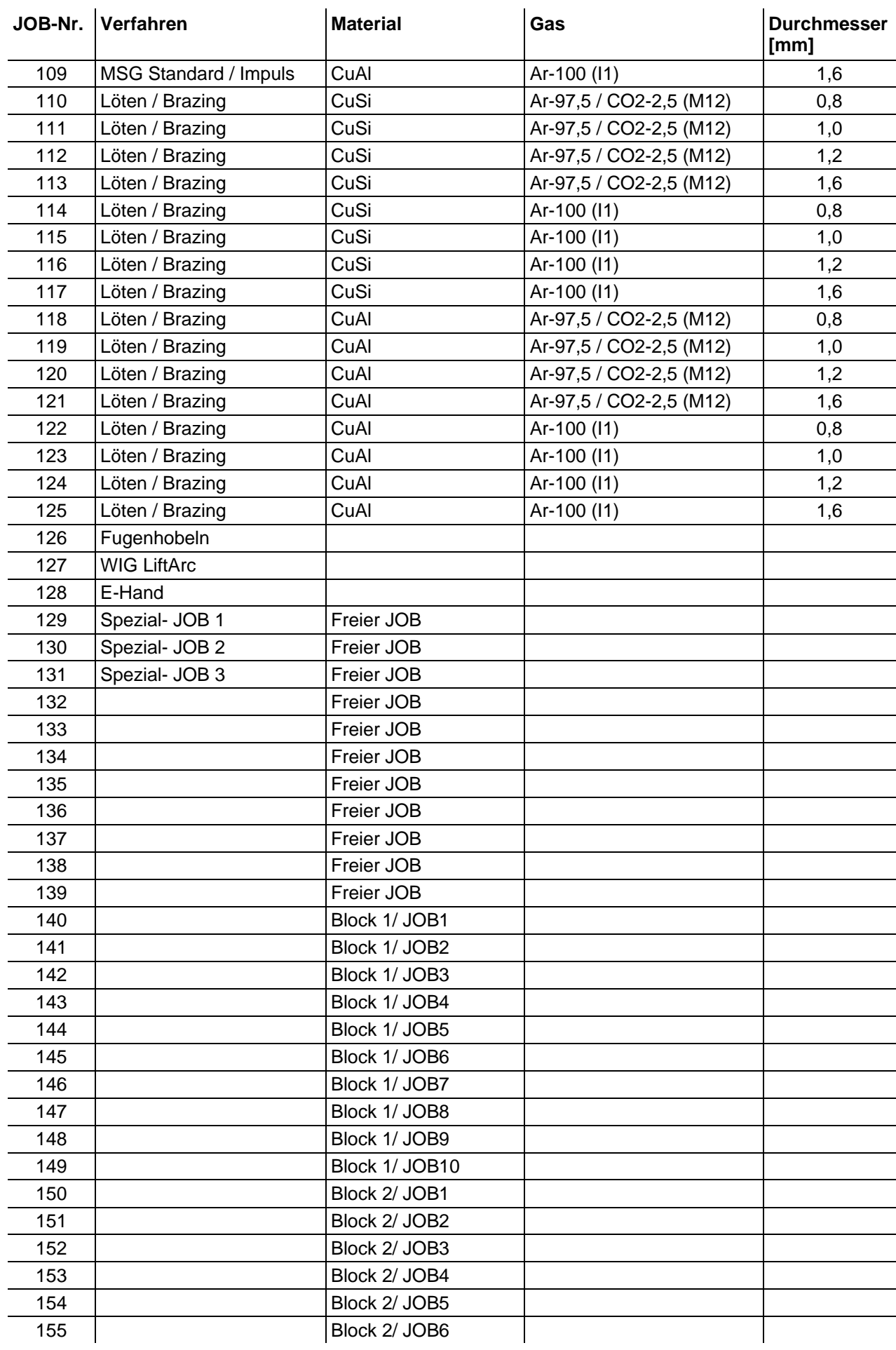

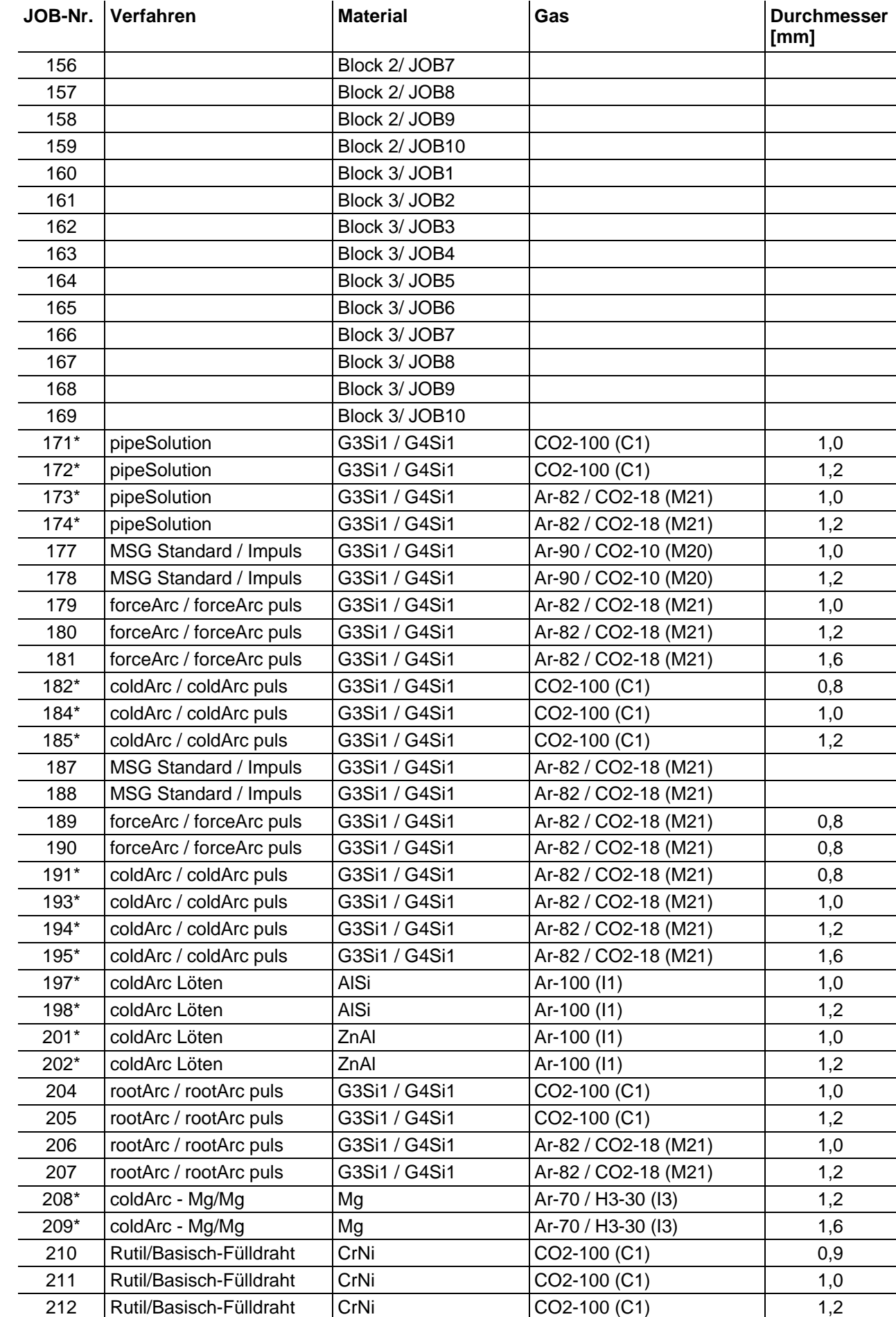

ev

**Anhang B**

JOB-List
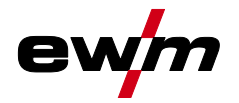

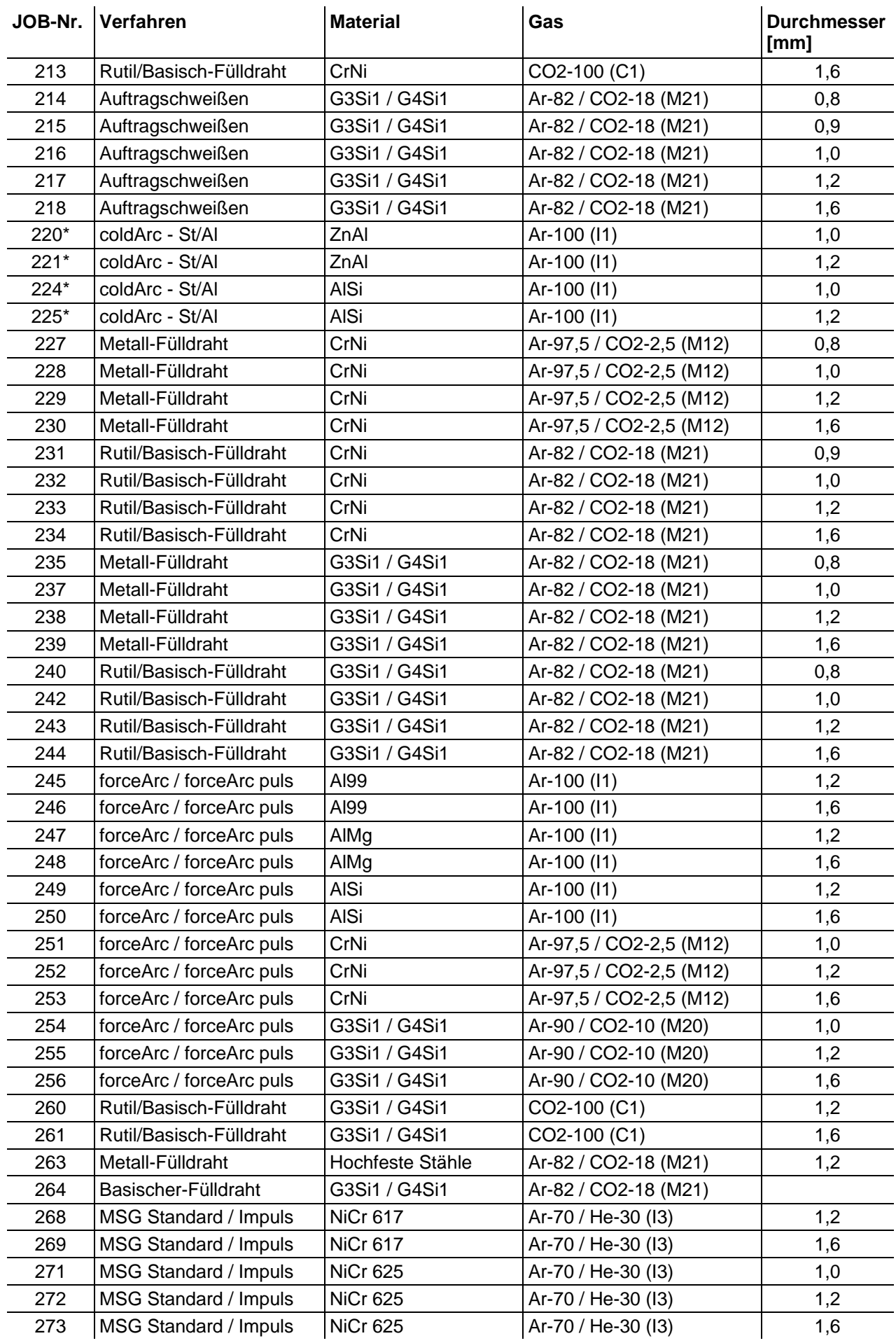

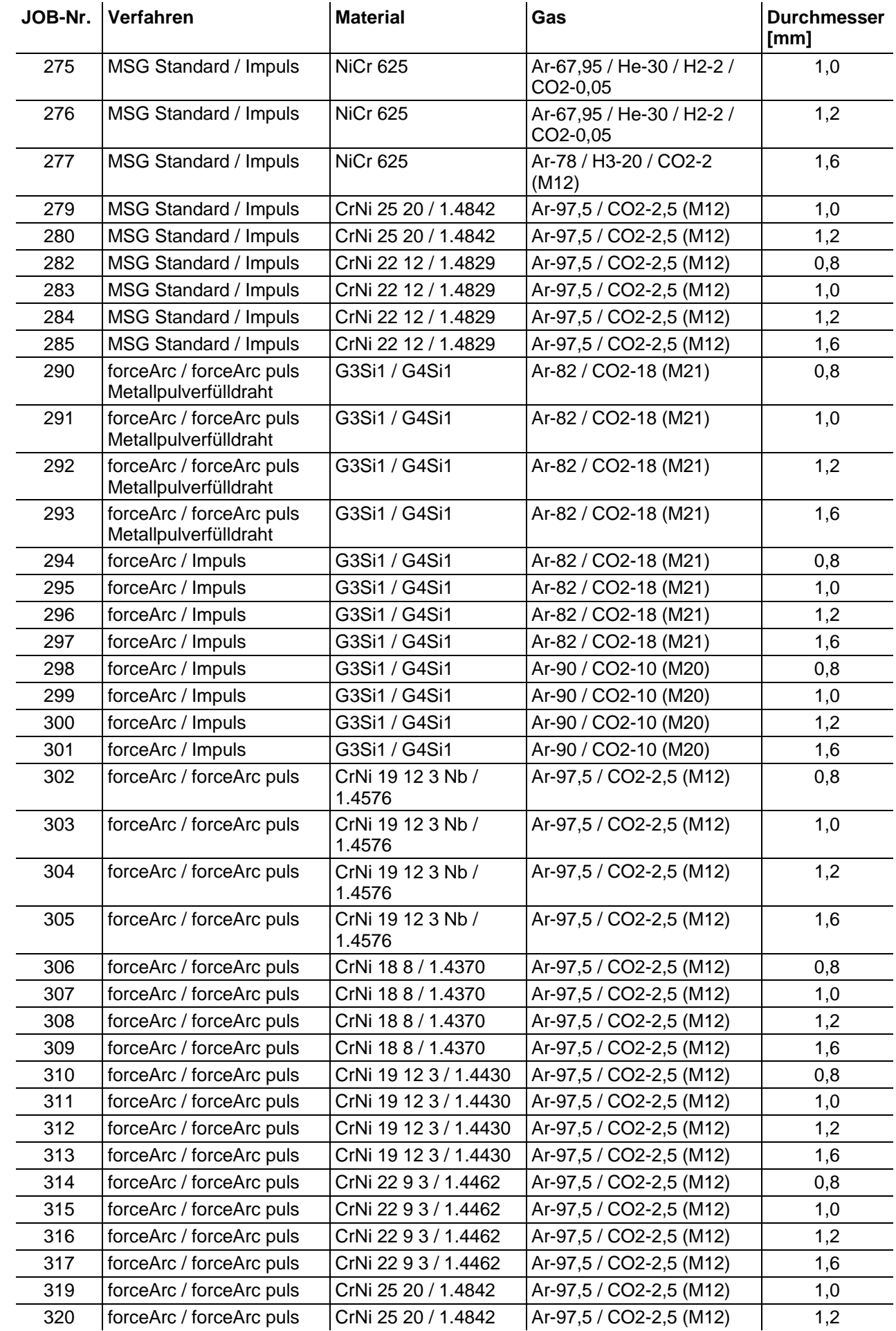

## **Anhang B** JOB-List

ew

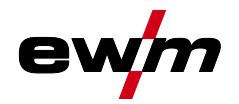

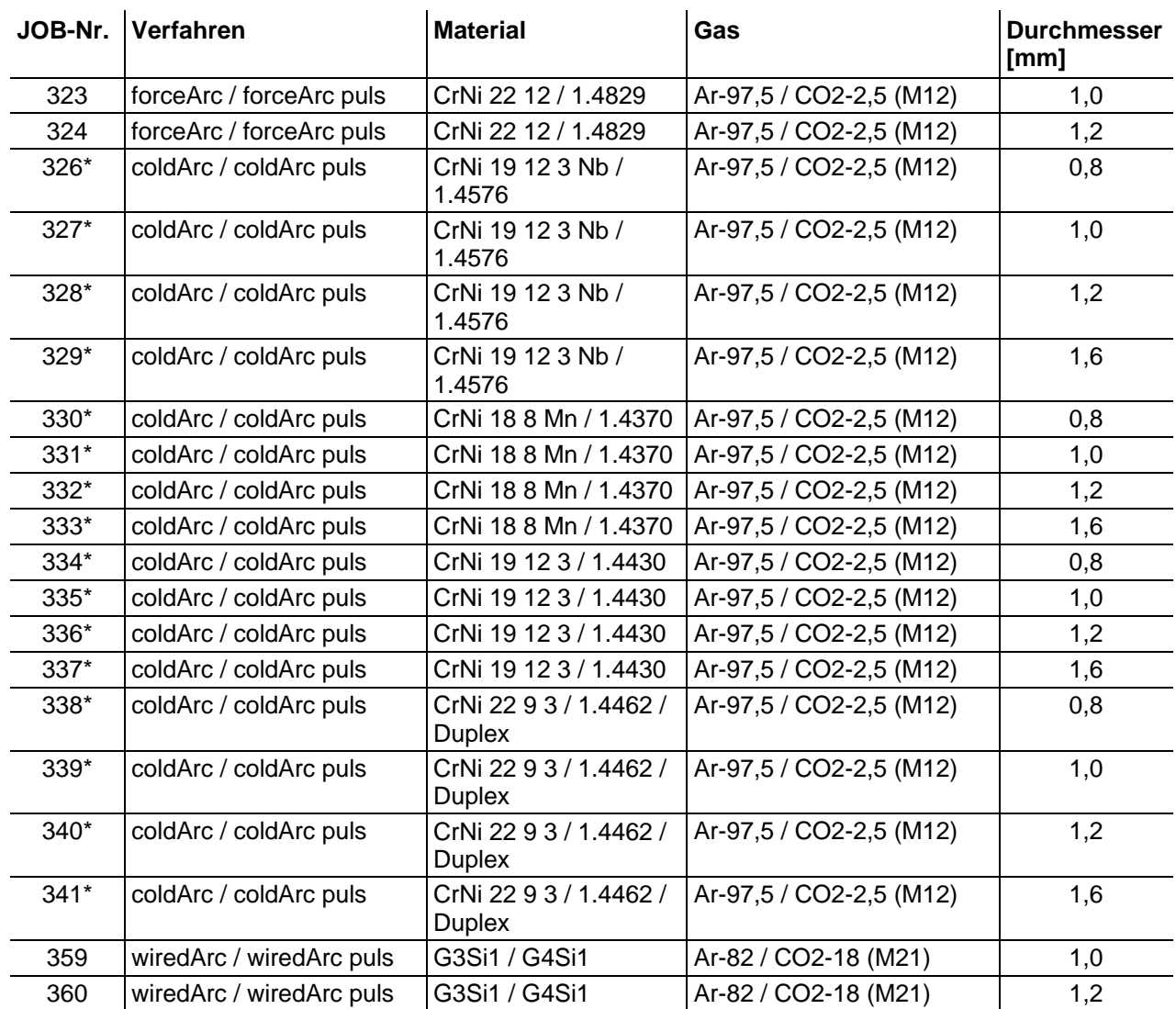

\* Ausschließlich bei Geräteserie alpha Q aktiv.

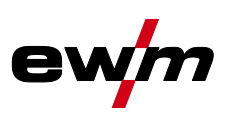

#### 10 **Anhang C**  $10.1$ Übersicht EWM-Niederlassungen

# Headquarters

#### **Technology centre**

56271 Mündersbach · Germany

www.ewm-group.com · info@ewm-group.com

Tel: +49 2680 181-0 · Fax: -144

**EWM AG** 

Forststraße 7-13

**EWM AG** Dr. Günter-Henle-Straße 8 56271 Mündersbach · Germany Tel: +49 2680 181-0 · Fax: -244 www.ewm-group.com · info@ewm-group.com

 $\ddot{\mathbf{\Omega}}$  **△** Production, Sales and Service

**EWM AG** Dr. Günter-Henle-Straße 8 56271 Mündersbach · Germany Tel: +49 2680 181-0 · Fax: -244 www.ewm-group.com · info@ewm-group.com

EWM HIGH TECHNOLOGY (Kunshan) Ltd. 10 Yuanshan Road, Kunshan · New & Hi-tech Industry Development Zone Kunshan City · Jiangsu · Post code 215300 · People's Republic of China Tel: +86 512 57867-188 · Fax: -182 www.ewm.cn · info@ewm.cn · info@ewm-group.cn

### $\bigcap$  Sales and Service Germany

**EWM AG** 

Sales and Technology Centre Grünauer Fenn 4 14712 Rathenow · Tel: +49 3385 49402-0 · Fax: -20 www.ewm-rathenow.de · info@ewm-rathenow.de

EWM AG

Rudolf-Winkel-Straße 7-9 37079 Göttingen · Tel: +49 551-3070713-0 · Fax: -20 www.ewm-goettingen.de · info@ewm-goettingen.de

**EWM AG** Dieselstraße 9b 50259 Pulheim · Tel: +49 2238-46466-0 · Fax: -14 www.ewm-pulheim.de · info@ewm-pulheim.de

**EWM AG** August-Horch-Straße 13a 56070 Koblenz · Tel: +49 261 963754-0 · Fax: -10 www.ewm-koblenz.de · info@ewm-koblenz.de

**FWM AG** Eiserfelder Straße 300 57080 Siegen · Tel: +49 271 3878103-0 · Fax: -9 www.ewm-siegen.de · info@ewm-siegen.de

#### $\bigcap$  Sales and Service International

EWM HIGH TECHNOLOGY (Kunshan) Ltd. 10 Yuanshan Road, Kunshan · New & Hi-tech Industry Development Zone Kunshan City · Jiangsu · Post code 215300 · People's Republic of China Tel: +86 512 57867-188 · Fax: -182 www.ewm.cn · info@ewm.cn · info@ewm-group.cn

**EWM HIGHTEC WELDING GmbH** Wiesenstraße 27b 4812 Pinsdorf - Austria - Tel: +43 7612 778 02-0 - Fax: -20 www.ewm-austria.at · info@ewm-austria.at

**ED** Liaison office Turkey

EWM AG Türkiye İrtibat Bürosu İkitelli OSB Mah. - Marmara Sanayi Sitesi P Blok Apt. No: 44 Küçükçekmece / İstanbul Türkiye Tel.: +90 212 494 32 19 www.ewm-istanbul.com.tr · info@ewm-istanbul.com.tr

EWM HIGHTEC WELDING s.r.o. 9. května 718 / 31 407 53 Jiříkov · Czech Republic Tel.: +420 412 358-551 · Fax: -504 www.ewm-jirikov.cz · info@ewm-jirikov.cz

**EWM HIGHTEC WEI DING GmbH** Centre Technology and mechanisation Daimlerstr, 4-6 69469 Weinheim · Tel: +49 6201 84557-0 · Fax: -20 www.ewm-weinheim.de info@ewm-weinheim.de

EWM Schweißtechnik Handels GmbH Karlsdorfer Straße 43 88069 Tettnang · Tel: +49 7542 97998-0 · Fax: -29 www.ewm-tettnang.de · info@ewm-tettnang.de

EWM Schweißtechnik Handels GmbH Heinkelstraße 8 89231 Neu-Ulm · Tel: +49 731 7047939-0 · Fax: -15 www.ewm-neu-ulm.de · info@ewm-neu-ulm.de

EWM HIGHTEC WELDING UK Ltd. Unit 2B Coopies Way · Coopies Lane Industrial Estate Morpeth · Northumberland · NE61 6JN · Great Britain Tel: +44 1670 505875 Fax: -514305 www.ewm-morpeth.co.uk · info@ewm-morpeth.co.uk

EWM HIGHTEC WELDING Sales s.r.o. / Prodejní a poradenské centrum Tyršova 2106 256 01 Benešov u Prahy · Czech Republic Tel: +420 317 729-517 · Fax: -712 www.ewm-benesov.cz · info@ewm-benesov.cz

 $\bullet$  Plants

 $\bigcap$  Branches

Liaison office

● More than 400 EWM sales partners worldwide